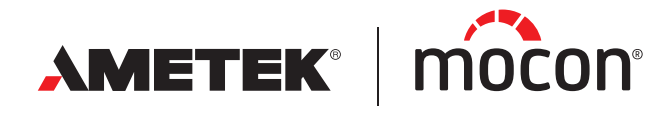

<span id="page-0-1"></span><span id="page-0-0"></span>P/N 390398-B 02/2022

# **Dansensor®** Lippke®VC1400 **Guida utente <b>D**

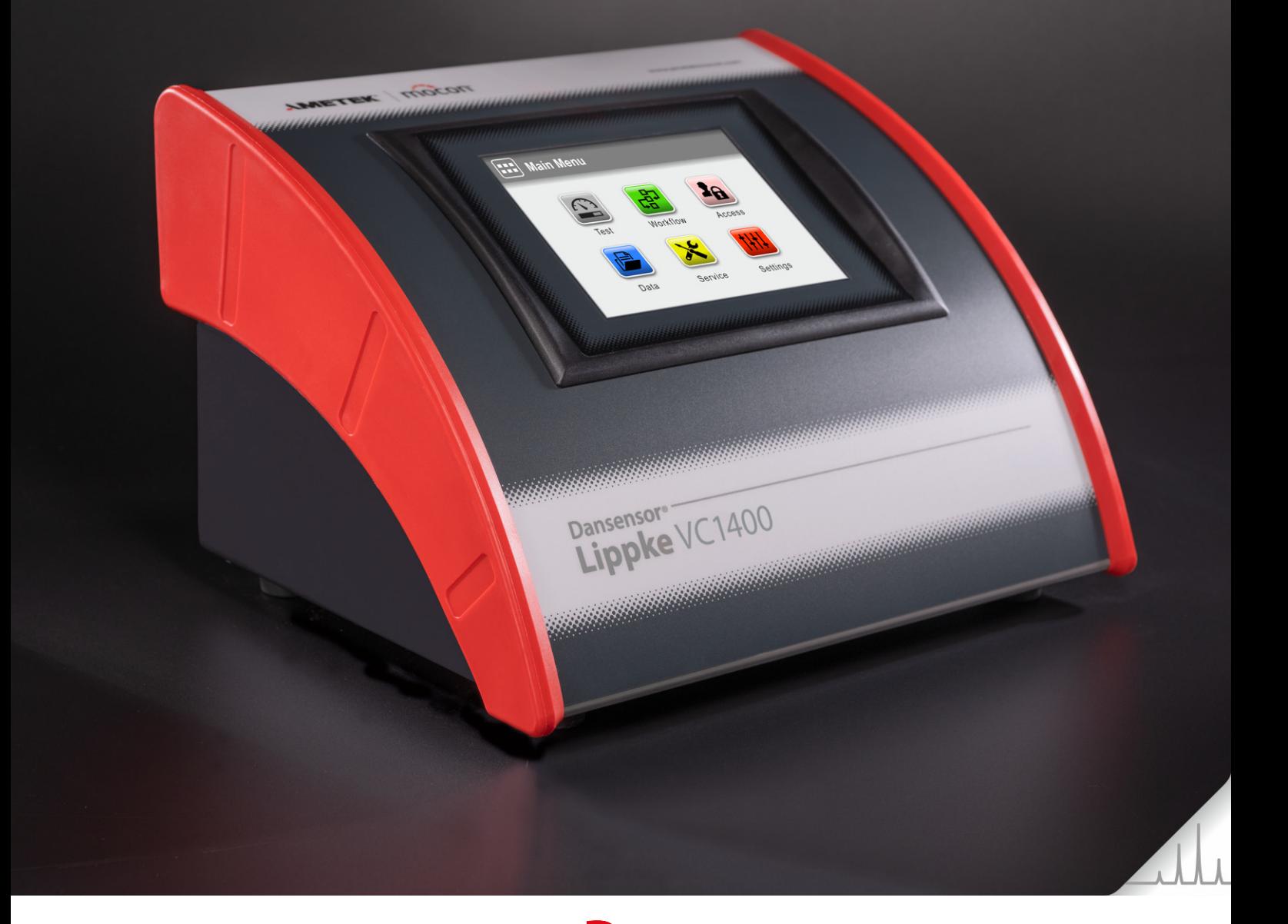

Questa pagina vuota è stata inserita per abilitare la stampa doppia faccia del documento!

# **Dansensor®** Lippke®VC1400 **Guida utente \*5**

Pubblicato da: MOCON Europe A/S Rønnedevej 18 4100 Ringsted, Denmark Tel +45 57 66 00 88 info.dk.mocon@ametek.com www.dansensor.com

**The Company** 

AMETEK | mocon —

Copyright © -

[P/N 390398-B](#page-0-0)

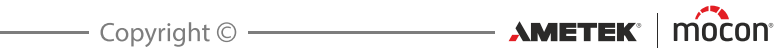

# **Indice**

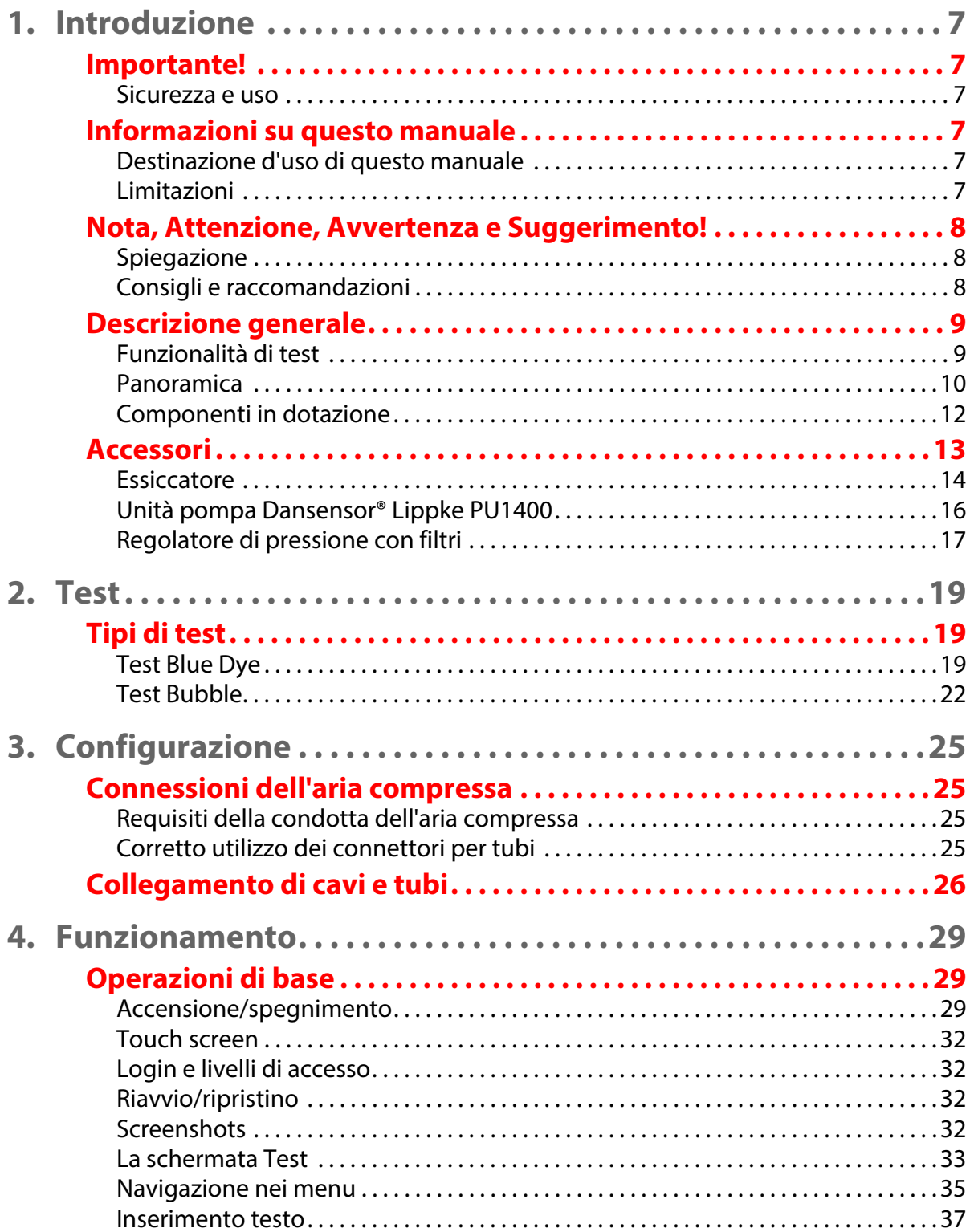

 $\overline{\mathbf{4}}$ 

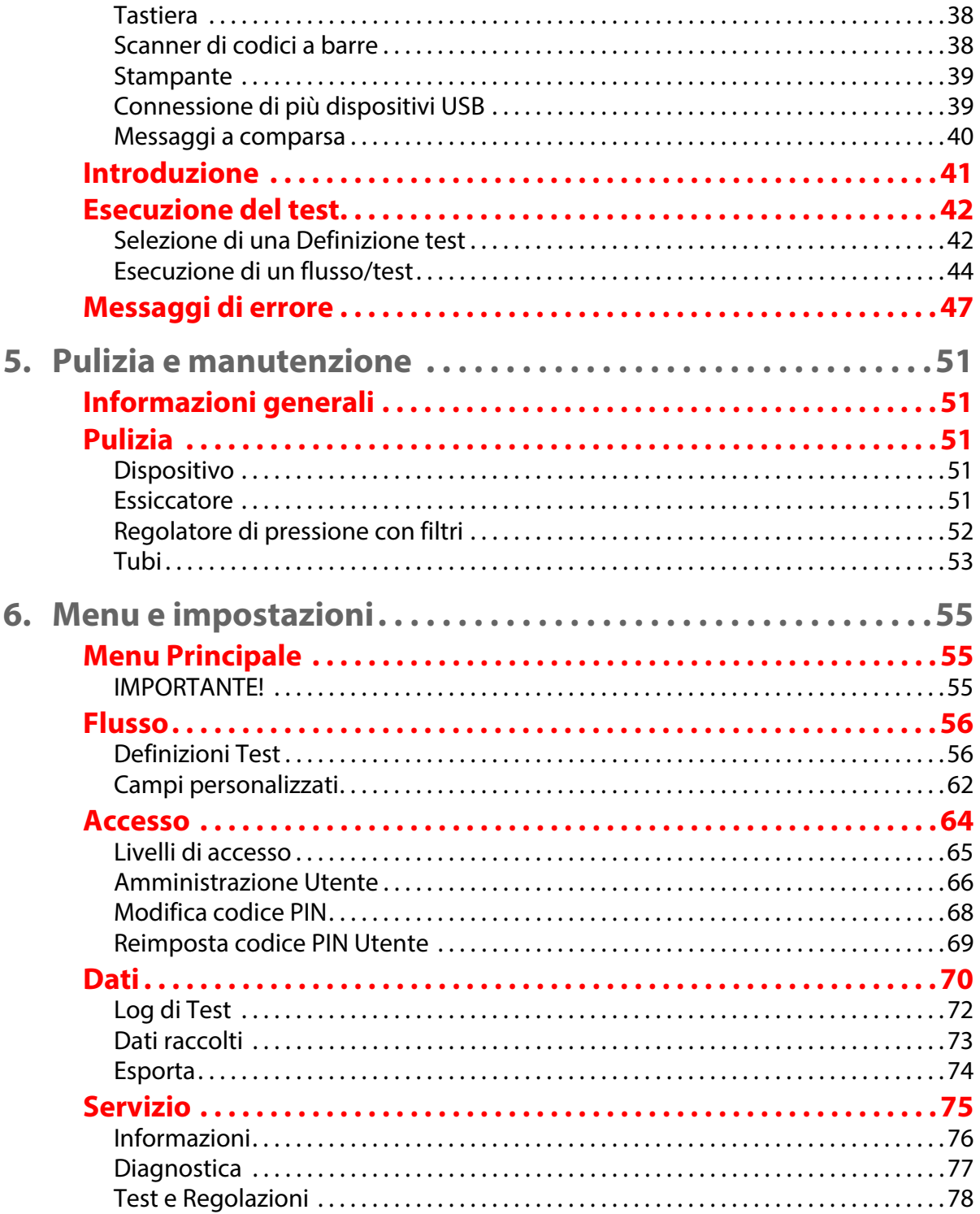

 $\mathbf{T}$ 

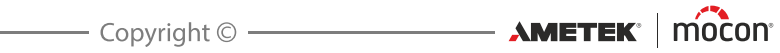

 $\overline{\phantom{a}}$  5

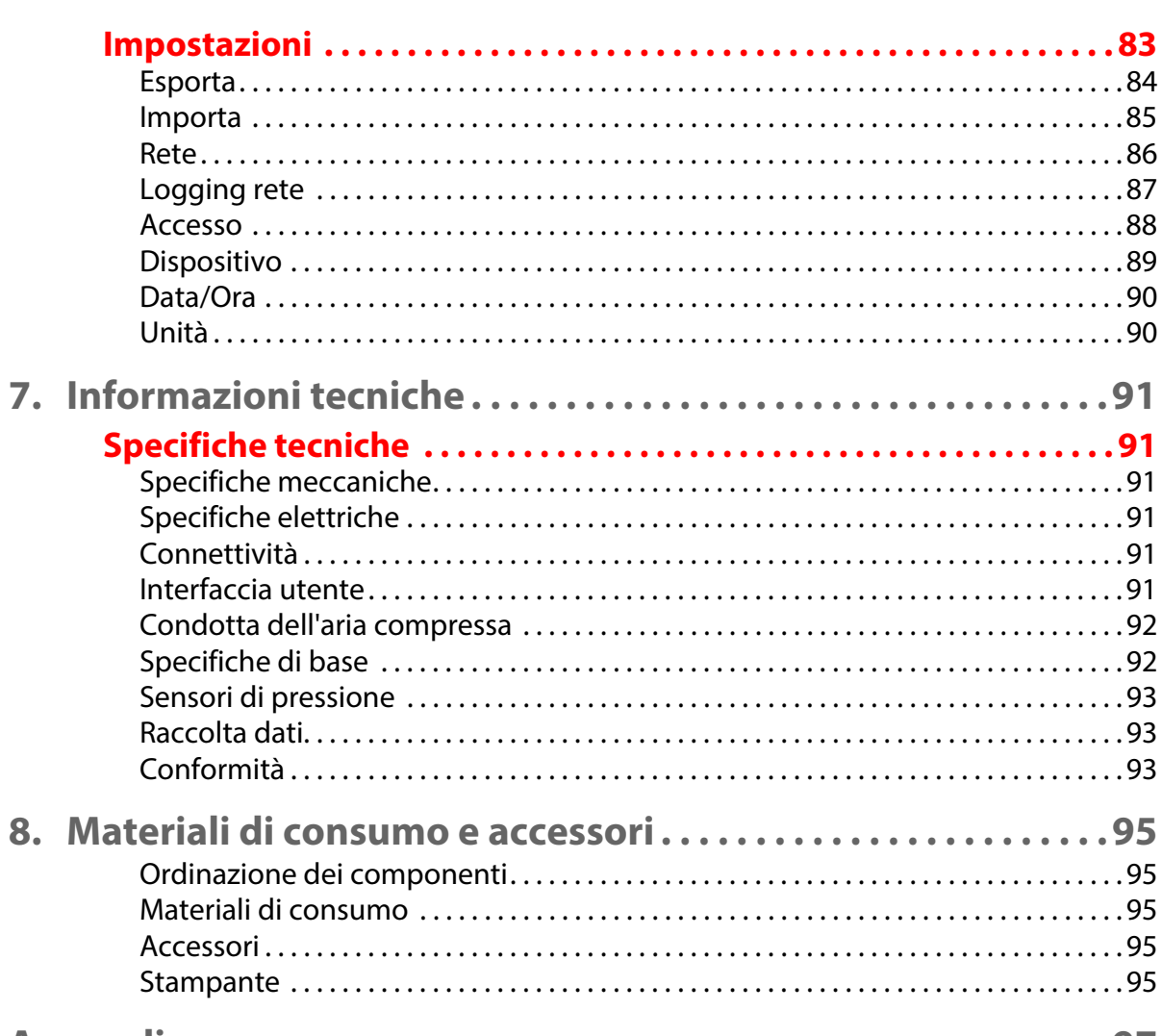

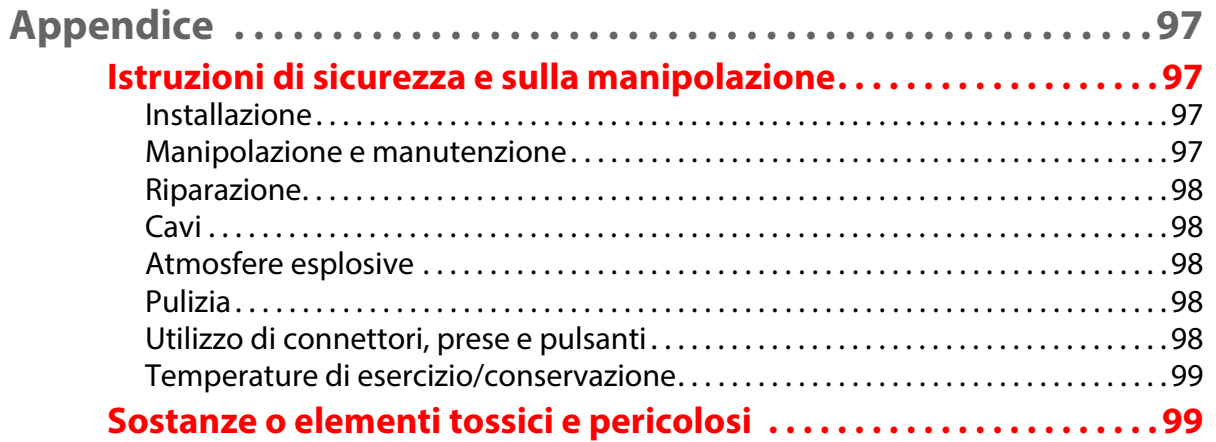

[P/N 390398-B](#page-0-0)

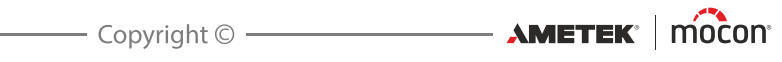

# <span id="page-8-0"></span>**1. Introduzione**

# <span id="page-8-2"></span><span id="page-8-1"></span>**Importante!**

# **Sicurezza e uso**

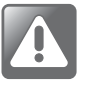

**AVVERTENZA! Il personale che utilizza e sottopone a manutenzione il dispositivo deve conoscere tutti gli aspetti del suo funzionamento ed essere competente nella sua manutenzione.**

**Per promuovere la consapevolezza sugli aspetti correlati alla sicurezza, il personale deve leggere le informazioni descritte in ["Istruzioni di sicurezza e sulla](#page-98-1)  [manipolazione" a pagina 97](#page-98-1).**

**La mancata osservanza delle istruzioni di sicurezza potrebbe causare incendi, scosse elettriche, lesioni o danni al dispositivo Dansensor® Lippke VC 1400 o alle cose.**

- Si presume che l'apparecchiatura sia stata installata e configurata correttamente, come descritto in questo manuale, prima di essere utilizzata.
- Consultare sempre questo manuale prima di utilizzare o sottoporre il dispositivo a manutenzione.
- Osservare tutte le NOTE, i richiami all'ATTENZIONE e le AVVERTENZE. Per i dettagli, vedere [pagina 8](#page-9-0).

# <span id="page-8-4"></span><span id="page-8-3"></span>**Informazioni su questo manuale**

# **Destinazione d'uso di questo manuale**

 Questo manuale descrive le comuni procedure di utilizzo e di manutenzione del dispositivo **Dansensor® Lippke VC1400**.

Esso è destinato a chi utilizza quotidianamente il dispositivo e deve essere sempre conservato con l'apparecchiatura per essere consultato in qualsiasi momento.

# <span id="page-8-5"></span>**Limitazioni**

- Questo manuale è stato redatto e illustrato utilizzando le migliori informazioni disponibili al momento della pubblicazione.
- Eventuali differenze tra questo manuale e l'apparecchiatura riflettono i miglioramenti introdotti dopo la pubblicazione del manuale.
- Modifiche, inesattezze tecniche ed errori tipografici saranno rettificati nelle edizioni successive.
- Nell'ambito della nostra politica di miglioramento continuo, ci riserviamo il diritto di modificare il design e le specifiche senza preavviso.

# <span id="page-9-0"></span>**Nota, Attenzione, Avvertenza e Suggerimento!**

In tutto il manuale, sono utilizzate le indicazioni Nota, Attenzione e Avvertenza con diverse icone e in grassetto, come nel seguente esempio:

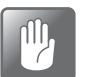

**ATTENZIONE! Non utilizzare utensili non idonei o materiali abrasivi per la pulizia di qualsiasi parte del dispositivo.**

# <span id="page-9-1"></span>**Spiegazione**

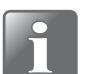

**NOTA! L'operatore deve osservare e/o seguire le informazioni riportate per ottenere le massime prestazioni del dispositivo.**

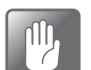

**ATTENZIONE! L'operatore deve osservare e/o seguire le informazioni riportate per evitare danni meccanici o elettrici al dispositivo.**

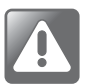

**AVVERTENZA! L'operatore deve osservare e/o seguire le informazioni riportate per evitare il rischio di lesioni personali.**

# <span id="page-9-2"></span>**Consigli e raccomandazioni**

Consigli, suggerimenti e "migliori prassi" sono indicati come nell'esempio sotto:

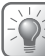

**SUGGERIMENTO! Provare a usare un cacciavite per liberare il coperchio.**

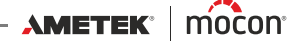

# <span id="page-10-0"></span>**Descrizione generale**

**Dansensor® Lippke VC1400** è un sistema integrato per test su confezioni, in grado di individuare perdite in confezioni blister, flaconcini di vetro e altre confezioni flessibili, semirigide o rigide per mezzo del vuoto.

Il sistema di test può essere configurato come una combinazione del dispositivo **VC1400** stesso e di uno o più degli accessori disponibili. Per i dettagli, vedere ["Accessori" a pagina 13](#page-14-0).

Il **VC1400** è disponibile in due versioni a seconda di come si desidera creare il vuoto necessario.

Il modello "Vacuum Ejector" ha un espulsore sottovuoto integrato che utilizza aria compressa per creare il vuoto, mentre il modello "Vuoto esterno" richiede il collegamento all'unità di pompaggio separata **Dansensor® Lippke PU1400** o a un altro sistema di vuoto esterno.

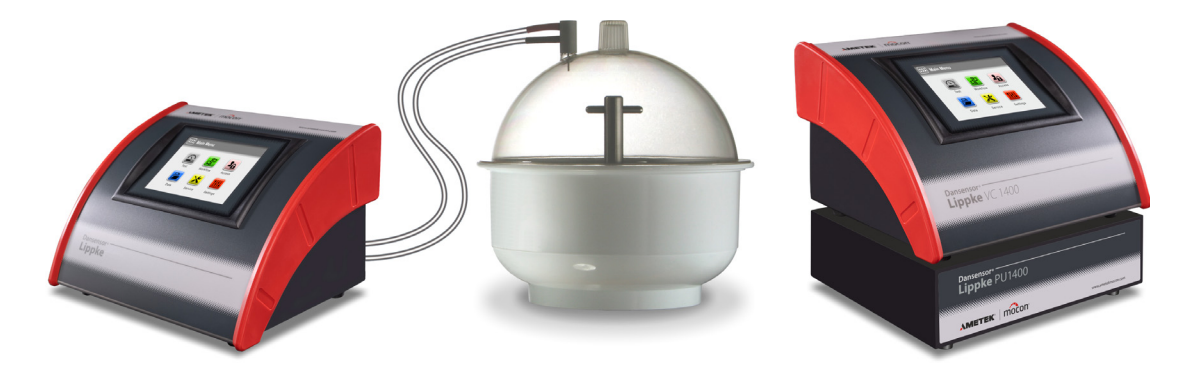

Fig. 1. Sistema di test Dansensor® Lippke VC1400

La configurazione e il collaudo vengono eseguiti utilizzando il display sullo strumento. È possibile inserire, selezionare e gestire tutti i parametri di test in modo rapido e semplice, nonché creare e richiamare più configurazioni di test.

# <span id="page-10-1"></span>**Funzionalità di test**

Il sistema automatizza il classico test del Blue Dye e il test Bubble ed è conforme allo standard ASTM D3078.

Vedere ["2. Test" a pagina 19](#page-20-0) per le descrizioni dettagliate di ciascuna procedura di test.

# <span id="page-11-0"></span>**Panoramica**

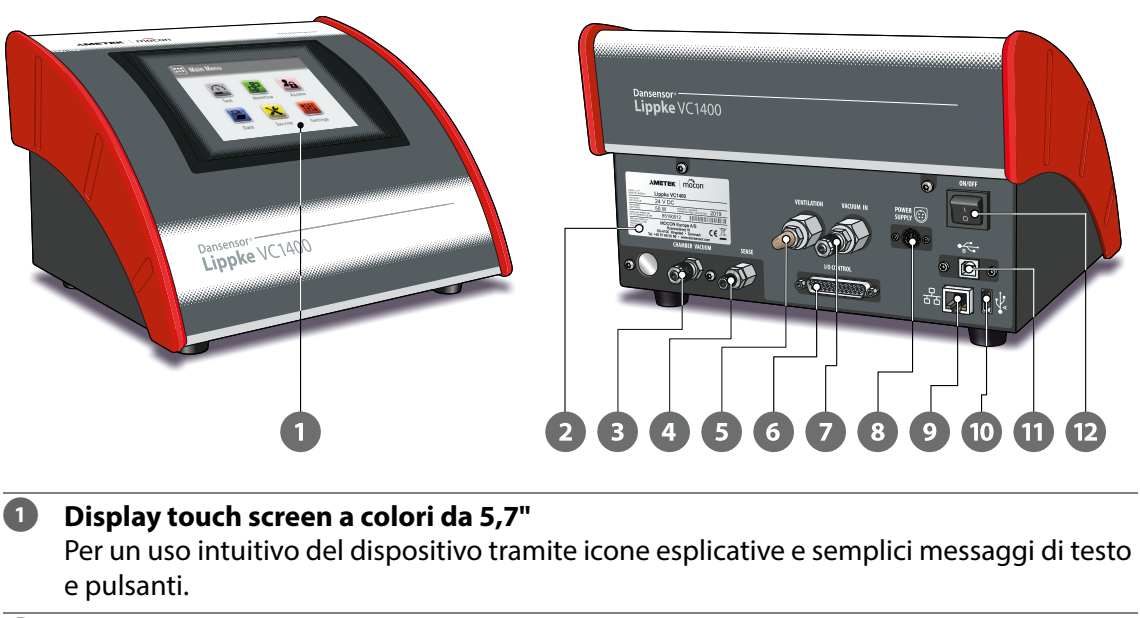

### **Targhetta del nome del dispositivo**

Contiene le informazioni sul dispositivo come il modello, la tensione, la data di produzione e il numero di serie.

**Connettore "CHAMBER VACUUM"**

Connettore per la presa sottovuoto del dispositivo.

**Connettore "SENSE"**

Connettore di ingresso per la misurazione della pressione della camera a vuoto.

# **Connettore di ingresso "VENTILATION"** (modelli "Vuoto esterno")

Ingresso di ventilazione per la camera a vuoto. L'ingresso è dotato di silenziatore combinato e filtro dell'aria.

# **Connettore "EXHAUST/VENTILATION"** (Modelli "Vacuum Ejector")

Uscita di scarico per l'espulsore vuoto e ingresso di ventilazione per la camera a vuoto. Il connettore deve essere munito di silenziatore combinato e filtro dell'aria (per i dettagli, vedere["Collegamento di cavi e tubi" a pagina 26](#page-27-0) ).

### **Connettore "I/O CONTROL"**

Questo connettore è utilizzato solo su modelli "Vuoto esterno" per il collegamento del cavo di controllo dell'unità pompa **Dansensor® Lippke PU1400**.

# **Connettore "VACUUM IN"** (modelli "Vuoto esterno")

Connettore per vuoto dall'unità pompa **Dansensor® Lippke PU1400** o da un altro sistema di vuoto esterno.

#### **Connettore "AIR PRESSURE"** (Modelli "Vacuum Ejector") Connettore per aria compressa utilizzato dall'espulsore vuoto integrato.

**ATTENZIONE! La pressione di alimentazione non deve superare la pressione massima specificata in ["Condotta dell'aria compressa" a pagina 92](#page-93-0).**

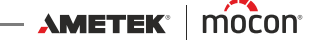

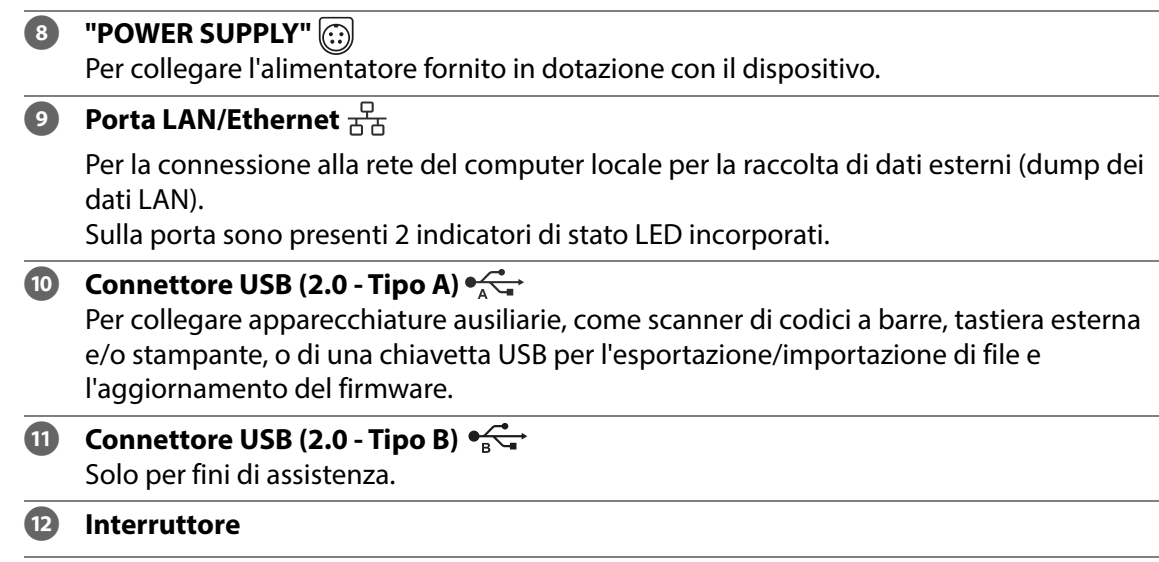

# <span id="page-13-0"></span>**Componenti in dotazione**

Gli elementi seguenti sono forniti in dotazione con il dispositivo:

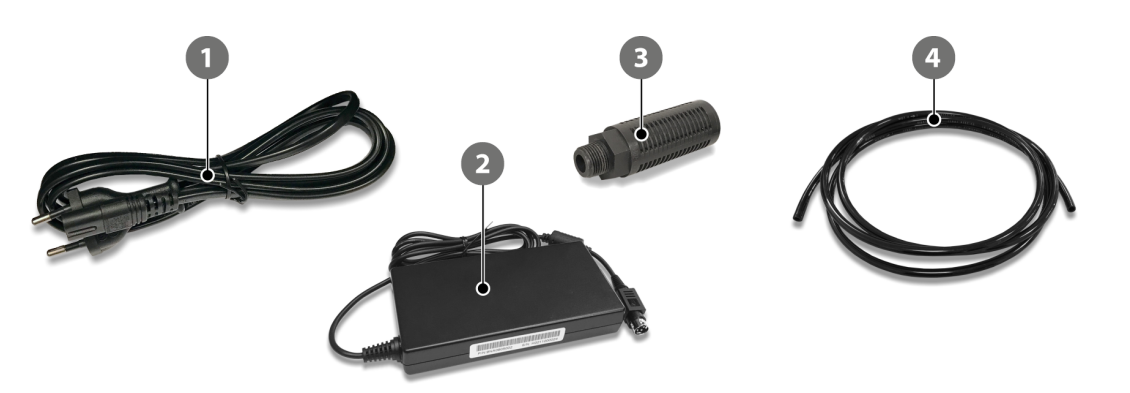

## **Cavo di alimentazione (5 pz.)**

Per collegare l'alimentatore 2 alla presa di corrente principale. Di seguito è riportata una panoramica del cavo da utilizzare in determinati Paesi/aree\*:

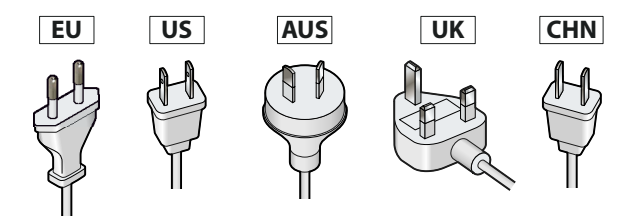

## Tipo **EU**: Europa

Tipo **US**: Nord America, Thailandia, Taiwan

Tipo **AUS**: Australia, Nuova Zelanda

Tipo **UK**: Regno Unito, Singapore, Malesia

Tipo **CHN**: Cina

\*La compatibilità non è limitata alle aree/Paesi indicati.

### **Alimentatore**

Fornisce la tensione di alimentazione appropriata al dispositivo. Utilizzare il cavo corretto per collegare l'alimentatore alla presa di corrente principale.

# **Silenziatore/filtro** (solo modelli "Vacuum Ejector") Per lo scarico dell'espulsore vuoto e la ventilazione della camera a vuoto.

## **Tubo di plastica Ø 6/4 mm**

Per il collegamento dell'aria compressa nei modelli "Vacuum Ejector" o per il collegamento all'unità pompa opzionale **Dansensor® Lippke PU1400** nei modelli "External Vacuum".

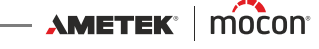

# <span id="page-14-0"></span>**Accessori**

Per il sistema di test **Dansensor® Lippke VC1400** è disponibile un'ampia varietà di kit di accessori.

Vedere ["8. Materiali di consumo e accessori" a pagina 95](#page-96-0) per i dettagli.

Oltre alla selezione di kit di accessori di misurazione appositamente progettati per il test dei tipi di confezioni più comunemente utilizzati, l'elenco include anche altri accessori che possono essere utilizzati separatamente o insieme a uno o più kit di accessori di misurazione.

- **1 Regolatore di pressione con filtri** (per i dettagli, vedere *[pagina 17](#page-18-0)*)
- **2 Unità pompa Dansensor<sup>®</sup> Lippke PU1400** (per i dettagli, vedere *[pagina 16](#page-17-0)*)
- 
- **Essiccatore Ø 250 mm, coperchio piatto** (per i dettagli, vedere [pagina 14](#page-15-0))
- 
- 
- 
- **Essiccatore Ø 250 mm** (per i dettagli, vedere [pagina 14](#page-15-0))
	-
- **Scanner di codici a barre** (per i dettagli, vedere *[pagina 38](#page-39-1)*)

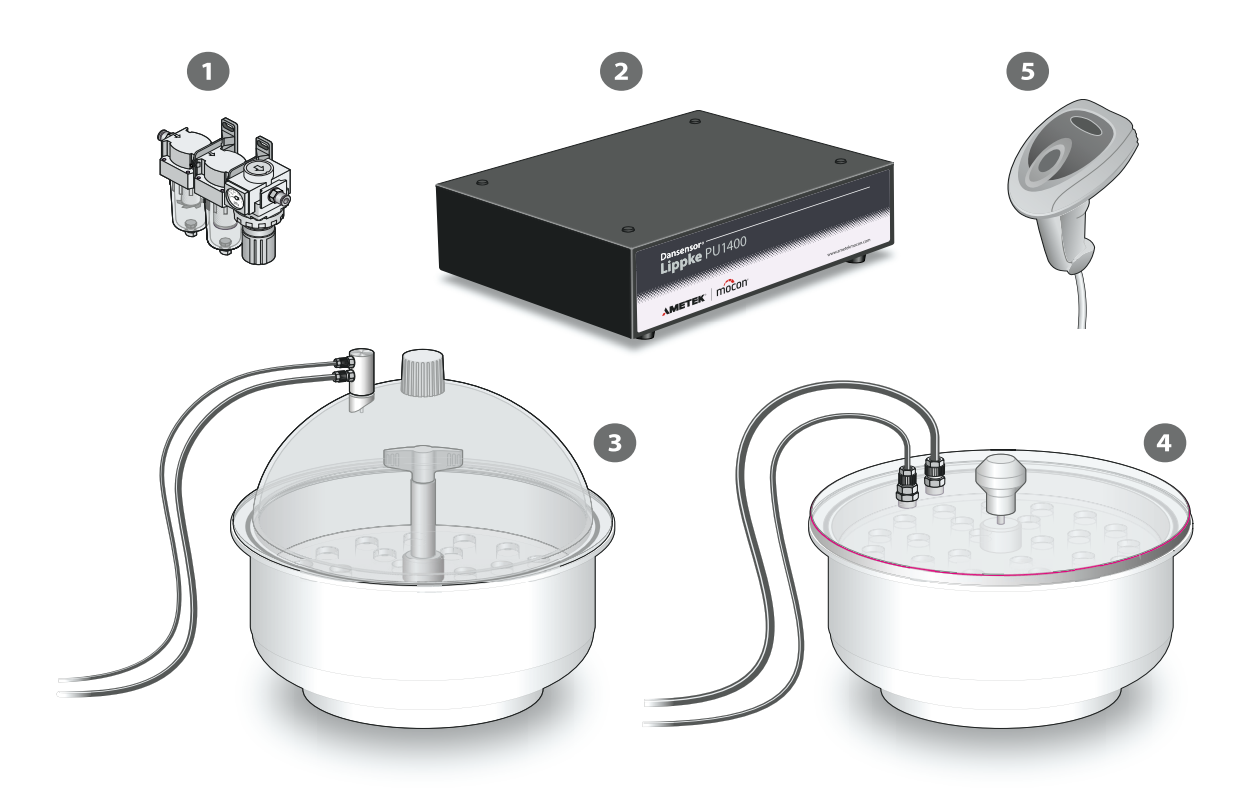

# <span id="page-15-0"></span>**Essiccatore**

L'essiccatore è fondamentalmente una camera a vuoto, che viene riempita con un liquido, che può essere colorante blu di Metilene per il test delle confezioni blister o acqua per il test Bubble. Durante un test, gli elementi sottoposti alla prova vengono immersi nel liquido. L'essiccatore è disponibile in 2 versioni, una con coperchio a cupola e una con coperchio piatto. Entrambe sono abbastanza versatili, ma fondamentalmente la versione con coperchio a cupola è più indicata per il test del **Blue Dye** mentre la versione a coperchio piatto è più indicata per il test **Bubble**.

# **Configurazione**

- 1. Collegare il tubo per vuoto da 6 mm  $\bullet$  e il tubo di rilevamento della pressione da 4 mm  $\Omega$  tra i connettori dell'adattatore  $\Omega$  o il coperchio piatto  $\Omega$  e i connettori appropriati sul **VC1400**. Per i dettagli, vedere ["Collegamento di cavi e tubi" a pagina 26](#page-27-0).
- 2. Nelle versioni con coperchio a cupola, verificare che l'O-ring  $\bullet$  sia correttamente applicato sull'adattatore  $\bullet$ , quindi collegarlo al connettore sul coperchio  $\bullet$ .
- 3. Verificare che l'O-ring  $(7)$  sia inserito correttamente nella scanalatura della vasca  $\circledast$  e allo stesso tempo, se necessario, applicarvi una piccola quantità di grasso.
- 4. Riempire la vasca <sup>®</sup> con una quantità di liquido appropriata, sia esso colorante blu di Metilene per il test della confezione blister o acqua per il test Bubble.

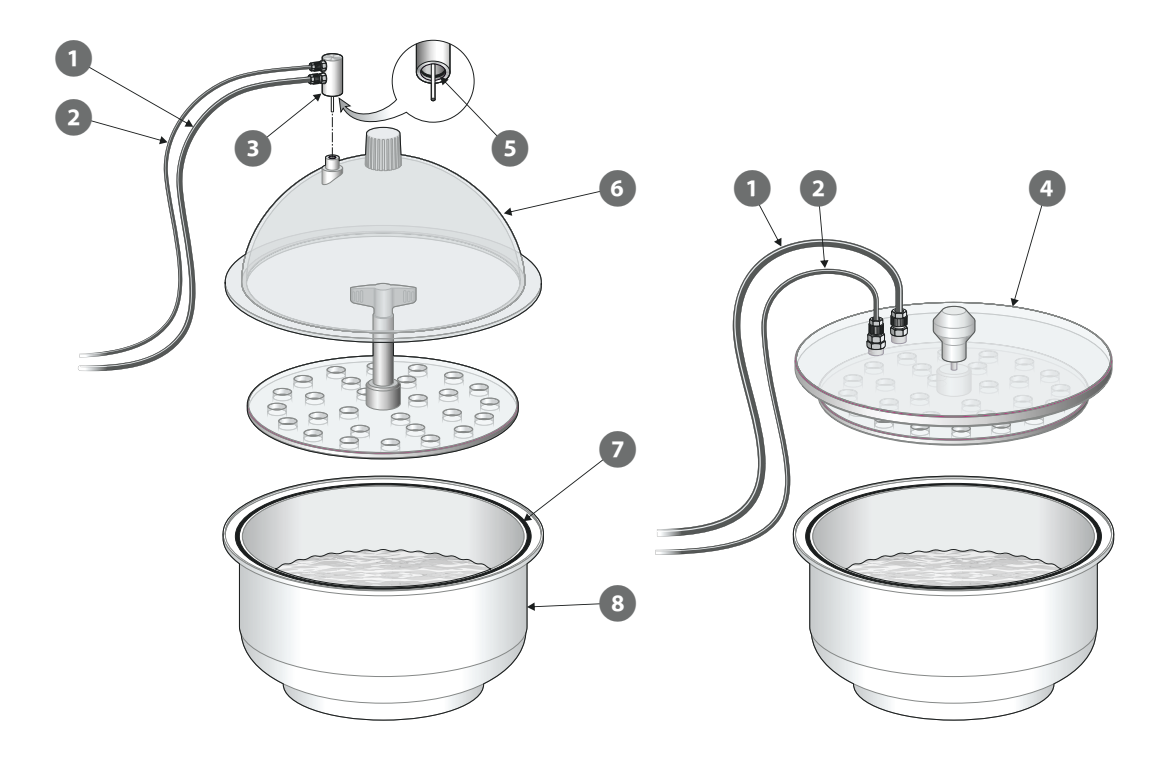

[02/2022](#page-0-1)

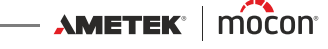

### **Funzionamento**

- 1. Posizionare nel liquido gli elementi  $\bullet$  da sottoporre al test, quindi posizionare il disco  $\bullet$ sopra di essi per immergerli completamente nel liquido. Nelle versioni a coperchio piatto, il disco è montato sotto il coperchio  $\bullet$ .
- 2. Posizionare il coperchio **8 o 0 sulla vasca 5**. Assicurarsi che il coperchio sia posizionato entro del bordo della vasca lungo l'intera circonferenza (vedere i dettagli).
- 3. Avviare il test. Il **VC1400** esegue automaticamente la sequenza di test predefinita come descritta in ["Esecuzione di un flusso/test" a pagina 44](#page-45-0).
- 4. Dopo il test, rimuovere il coperchio  $\bullet$  o  $\bullet$  e il disco  $\bullet$ , quindi estrarre gli elementi sottoposti al test 1 dall'essiccatore.

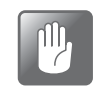

**ATTENZIONE! Prestare particolare attenzione durante la rimozione del disco e degli elementi sottoposti al test del Blue Dye, poiché alcune superfici contaminate dal liquido blu possono essere difficili da pulire.**

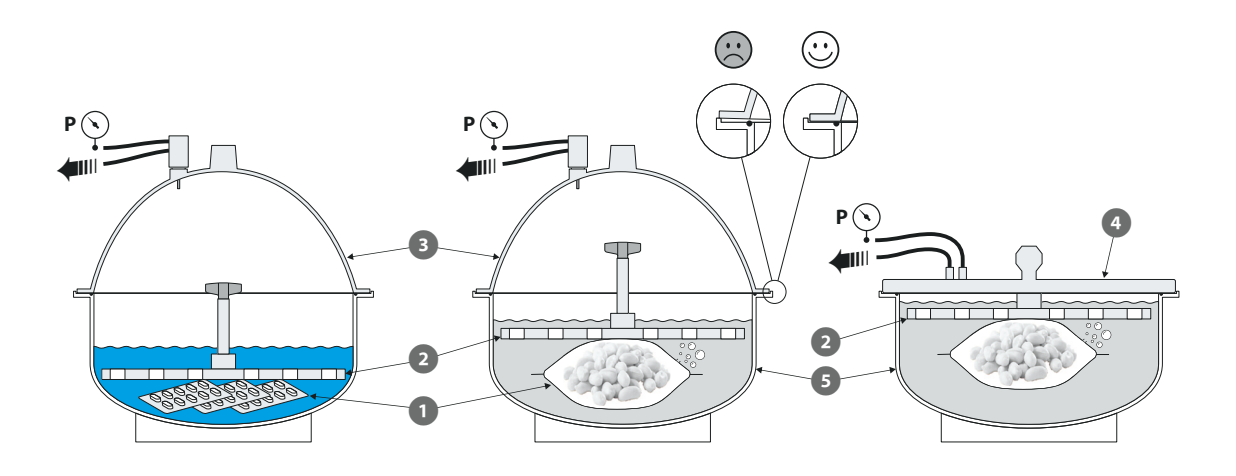

# <span id="page-17-0"></span>**Unità pompa Dansensor® Lippke PU1400**

**Dansensor® Lippke PU1400** è un'unità di pompaggio autonoma che rende il **VC1400** indipendente e può quindi essere posizionato in qualsiasi punto dell'ambiente di produzione. L'unità è progettata in modo da permettere il posizionamento di **VC1400** sopra di essa. Il funzionamento dell'unità pompa è controllato dal **VC1400**.

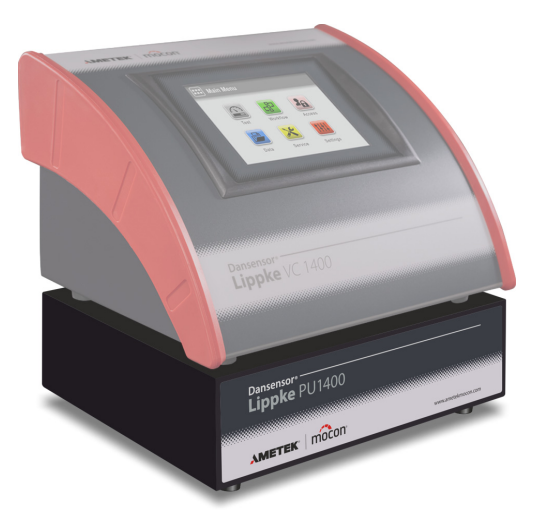

# **Configurazione**

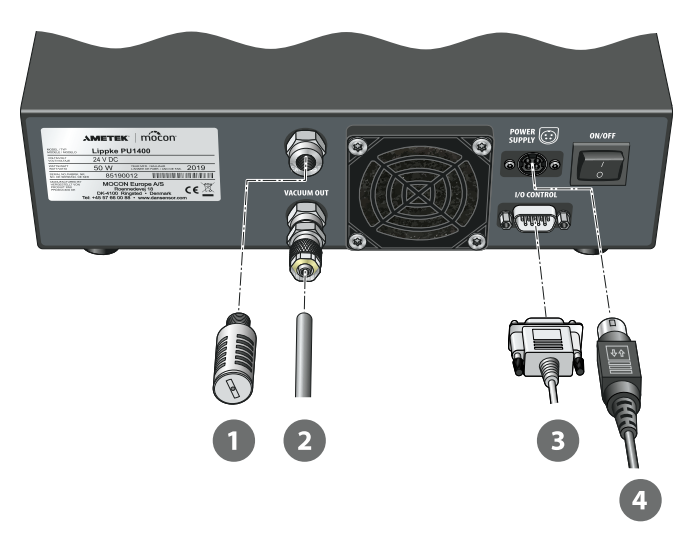

1. Collegare il filtro antirumore **a** al connettore di uscita "EXHAUST".

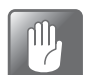

**ATTENZIONE! Il filtro deve essere serrato esclusivamente a mano, senza l'ausilio di alcun utensile.**

2. Collegare il tubo da Ø 6/4 mm  $\Omega$  dal connettore "VACUUM OUT" al connettore "VACUUM IN" sul **VC1400**.

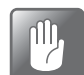

**ATTENZIONE! Quando si collega il tubo, assicurarsi che non possa essere schiacciato o bloccato in alcun modo.**

[P/N 390398-B](#page-0-0)

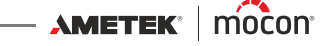

- 3. Collegare il cavo di controllo <sup>8</sup>tra i connettori "I/O CONTROL" sull'unità pompa e il **VC1400**.
- 4. Collegare un'estremità del cavo di alimentazione **5** con l'alimentatore in dotazione a una presa di corrente adatta e l'altra estremità al connettore "POWER SUPPLY" del dispositivo.

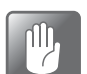

**ATTENZIONE! Utilizzare sempre l'alimentatore fornito con il dispositivo.**

Assicurarsi che il connettore si inserisca correttamente nella presa. Quando si scollega il cavo, tirare il collare all'indietro per sbloccare la spina, quindi scollegarla.

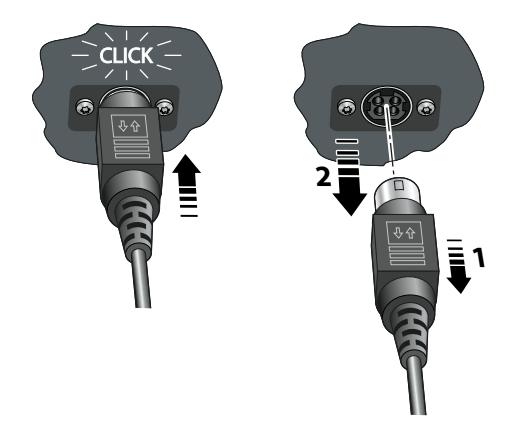

# <span id="page-18-0"></span>**Regolatore di pressione con filtri**

Il regolatore di pressione/l'unità filtro opzionale garantisce che la qualità dell'aria compressa fornita sia conforme alla norma DIN ISO 8573-1:2010 [4:4:3].

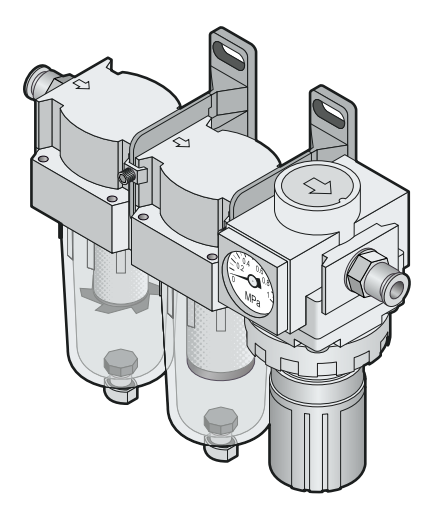

[P/N 390398-B](#page-0-0)

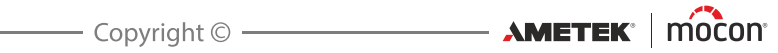

# <span id="page-20-0"></span>**2. Test**

# <span id="page-20-1"></span>**Tipi di test**

# <span id="page-20-2"></span>**Test Blue Dye**

Il test del **Blue Dye** viene utilizzato principalmente nell'industria farmaceutica per individuare eventuali perdite in confezioni di compresse in blister.

Le confezioni di compresse in blister vengono immerse in un liquido colorato (nella maggior parte dei casi blu di Metilene) all'interno dell'essiccatore e successivamente esposte al vuoto. Anche i blister difettosi saranno esposti al vuoto e, quando l'essiccatore sarà sfiatato, la differenza di pressione farà penetrare il liquido colorato all'interno dei blister, evidenziando eventuali perdite.

Si consiglia di utilizzare l'essiccatore con il coperchio a cupola per questo tipo di test. Per i dettagli, vedere ["Essiccatore" a pagina 14](#page-15-0).

Il test del **Blue Dye** è suddiviso in 4 fasi:

### **Evacuazione**

L'essiccatore viene evacuato fino al raggiungimento del vuoto del test.

#### **Esecuzione del test**

Il vuoto del test viene mantenuto per un intervallo di tempo fisso.

### **B** Rilascio vuoto

Sfiato dell'essiccatore alla pressione ambiente.

#### *A* Penetrazione

Periodo in cui la differenza di pressione fa penetrare il liquido colorato in eventuali blister difettosi.

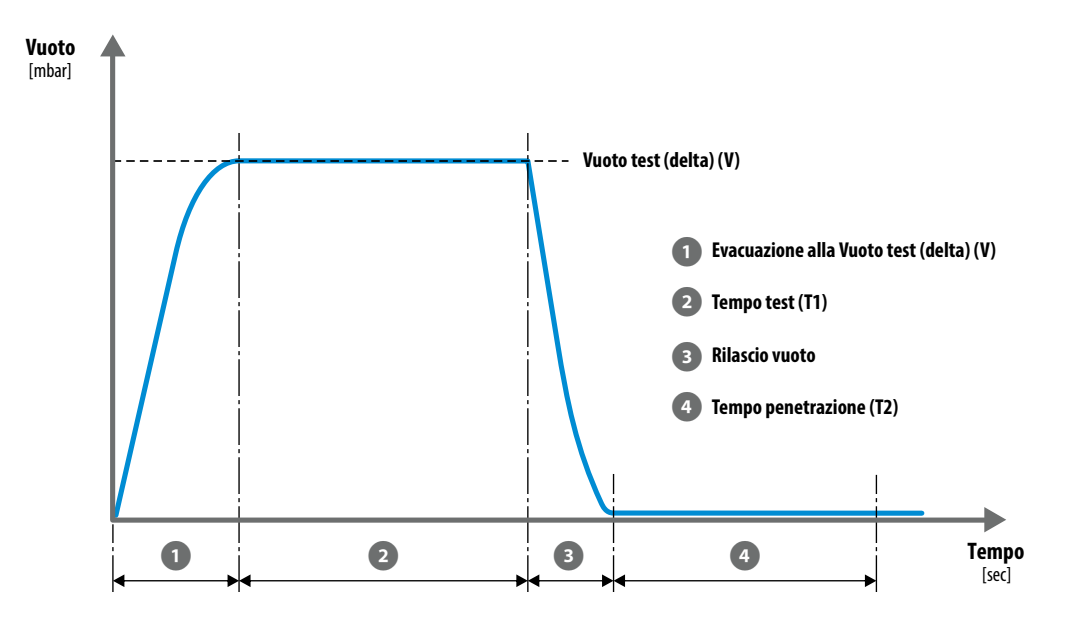

**AMETEK | MOCON** 

# **Settaggio del test del Blue Dye**

Il test del **Blue Dye** viene definito tramite i parametri seguenti:

I parametri contrassegnati con un asterisco (\*) sono gli unici parametri che è possibile modificare, se la definizione di test è già stata utilizzata per il test e se il parametro **III Impostazioni -> Dispositivo -> Blocca Test** è stato abilitato.

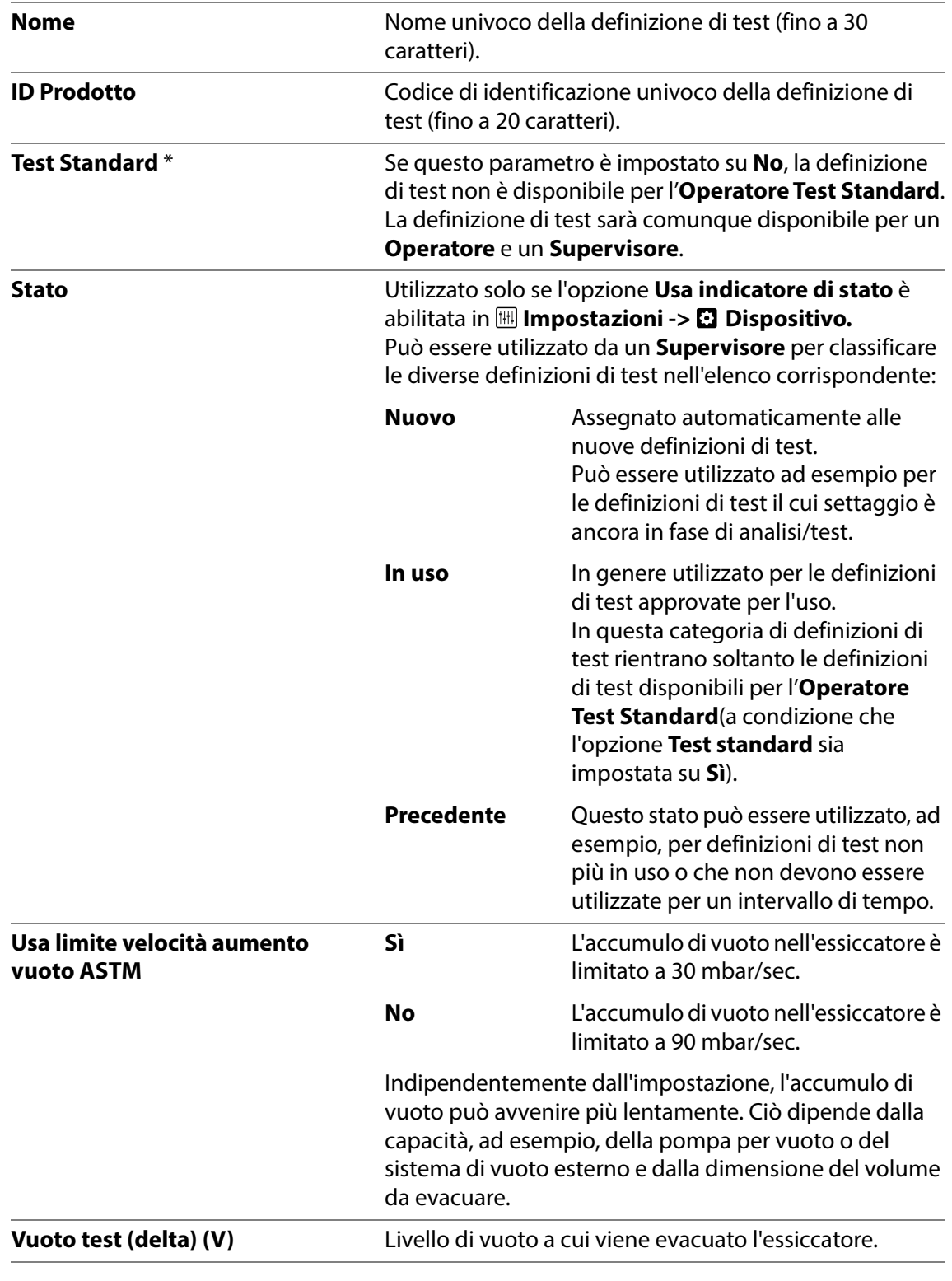

[02/2022](#page-0-1)

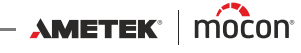

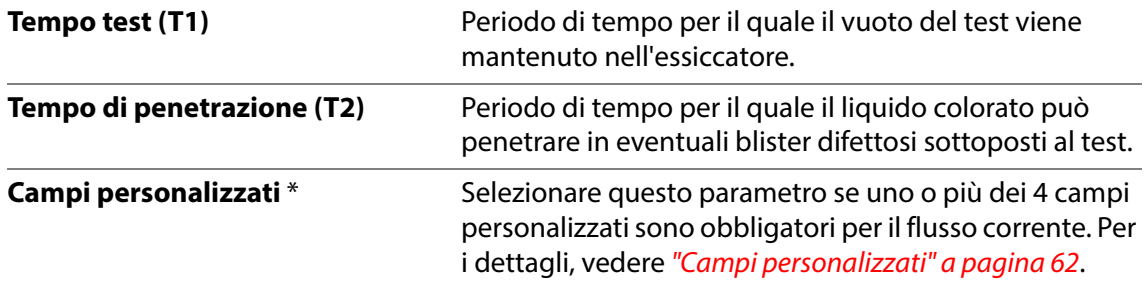

# <span id="page-23-0"></span>**Test Bubble**

In un test **Bubble**, la confezione sottoposta al test viene immersa in un liquido (nella maggior parte dei casi acqua limpida) nell'essiccatore e quindi esposta al vuoto.

Durante il test, la confezione deve essere monitorata in modo costante e le eventuali bolle d'aria che fuoriescono dalla confezione rivelano se c'è una perdita e in che punto si trova. Questo test è particolarmente adatto per confezioni di grandi dimensioni, ad esempio sacchetti.

Si consiglia di utilizzare l'essiccatore con il coperchio piatto per questo tipo di test. Per i dettagli, vedere ["Essiccatore" a pagina 14](#page-15-0).

Il test **Bubble** è suddiviso in 3 fasi:

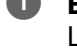

### **Evacuazione**

L'essiccatore viene evacuato fino al raggiungimento del vuoto del test.

#### **Esecuzione del test**

Il vuoto del test viene mantenuto per un intervallo di tempo fisso.

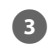

### **Rilascio vuoto**

Sfiato dell'essiccatore alla pressione ambiente.

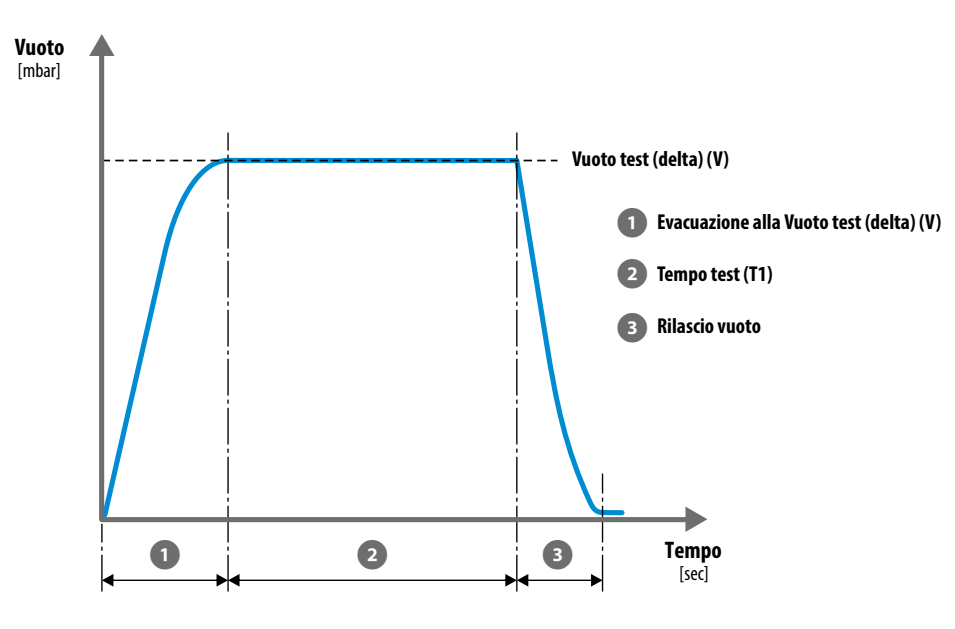

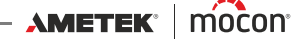

# **Settaggio del test Bubble**

Il test **Bubble** viene definito tramite i parametri seguenti:

I parametri contrassegnati con un asterisco (\*) sono gli unici parametri che è possibile modificare, se la definizione di test è già stata utilizzata per il test e se il parametro **III Impostazioni -> Dispositivo -> Blocca Test** è stato abilitato.

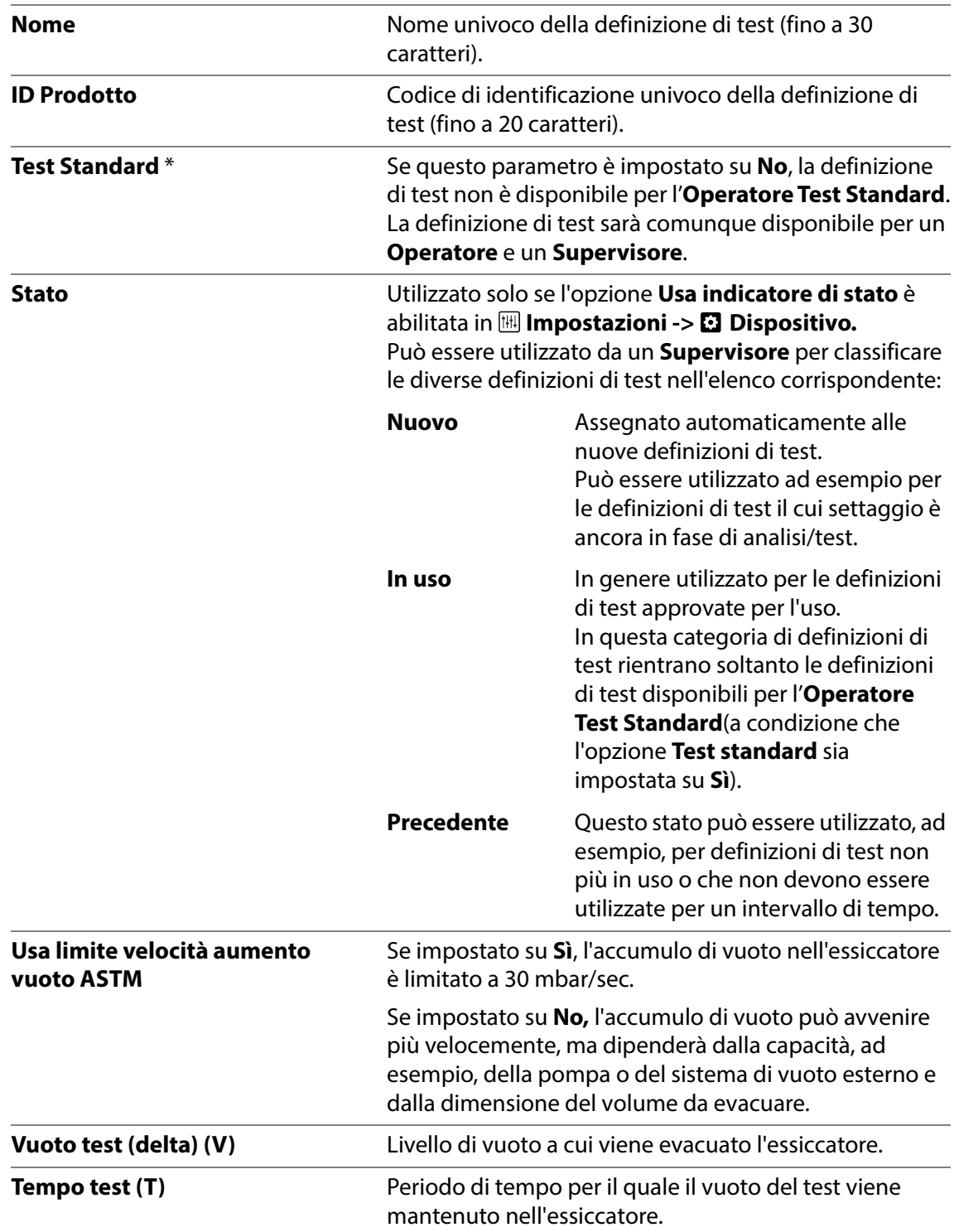

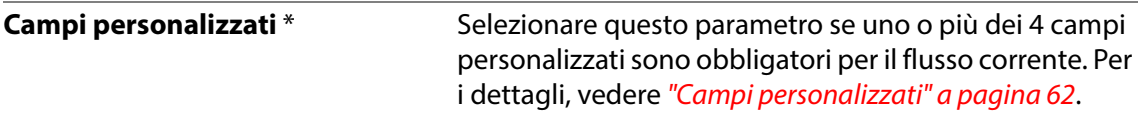

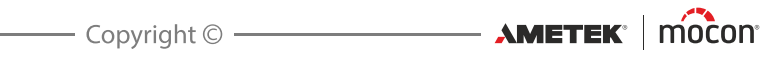

# <span id="page-26-0"></span>**3. Configurazione**

# <span id="page-26-1"></span>**Connessioni dell'aria compressa**

### **(Solo modelli con "Vacuum Ejector")**

# <span id="page-26-2"></span>**Requisiti della condotta dell'aria compressa**

La condotta dell'aria compressa deve essere secca, pulita e priva di olio. Vedere le specifiche in ["Condotta dell'aria compressa" a pagina 92](#page-93-0).

Si consiglia di utilizzare il nostro regolatore di pressione/unità filtro opzionale per assicurarsi che la qualità dell'aria soddisfi le specifiche richieste. Per i dettagli, vedere "Regolatore di [pressione con filtri" a pagina 17](#page-18-0).

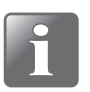

**NOTA! Si consiglia di installare anche un tipo di unità di asciugamento ad aria, poiché il regolatore/l'unità filtro indicati sopra non garantiscono l'asciugatura dell'aria.**

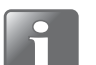

**NOTA! Se la pressione della condotta dell'aria è inferiore o superiore alla pressione di ingresso specificata, il sistema potrebbe non funzionare come previsto.**

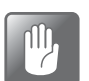

**ATTENZIONE! Se la pressione massima specificata viene superata, c'è il pericolo di scoppio dei tubi e di altri componenti.**

# <span id="page-26-3"></span>**Corretto utilizzo dei connettori per tubi**

Seguire le procedure indicate di seguito per assicurarsi di collegare e serrare i tubi in modo corretto:

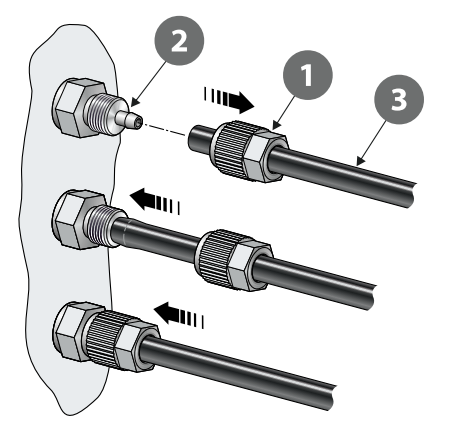

- 1. Svitare il dado per raccordi  $\bigcirc$  dal connettore per tubi  $\bigcirc$  e farlo scorrere sul tubo  $\bigcirc$ .
- 2. Premere il tubo  $\bullet$  sul connettore  $\bullet$  finché non raggiunge la posizione di arresto.
- 3. Infine, far scorrere il dado per raccordi  $\bigcirc$  sul connettore per tubi  $\bigcirc$  e serrare correttamente.

 $AM$  ETEK  $\parallel$  mocon

# <span id="page-27-0"></span>**Collegamento di cavi e tubi**

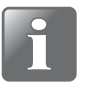

**NOTA! Il dispositivo e i vari accessori devono essere posizionati su una superficie uniforme e stabile con un'area di lavoro sufficientemente grande per il tipo di confezioni da testare.**

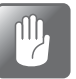

**ATTENZIONE! Assicurarsi di posizionare il dispositivo in modo che sia possibile spegnerlo agevolmente tramite l'interruttore ON/OFF o scollegando l'alimentazione.**

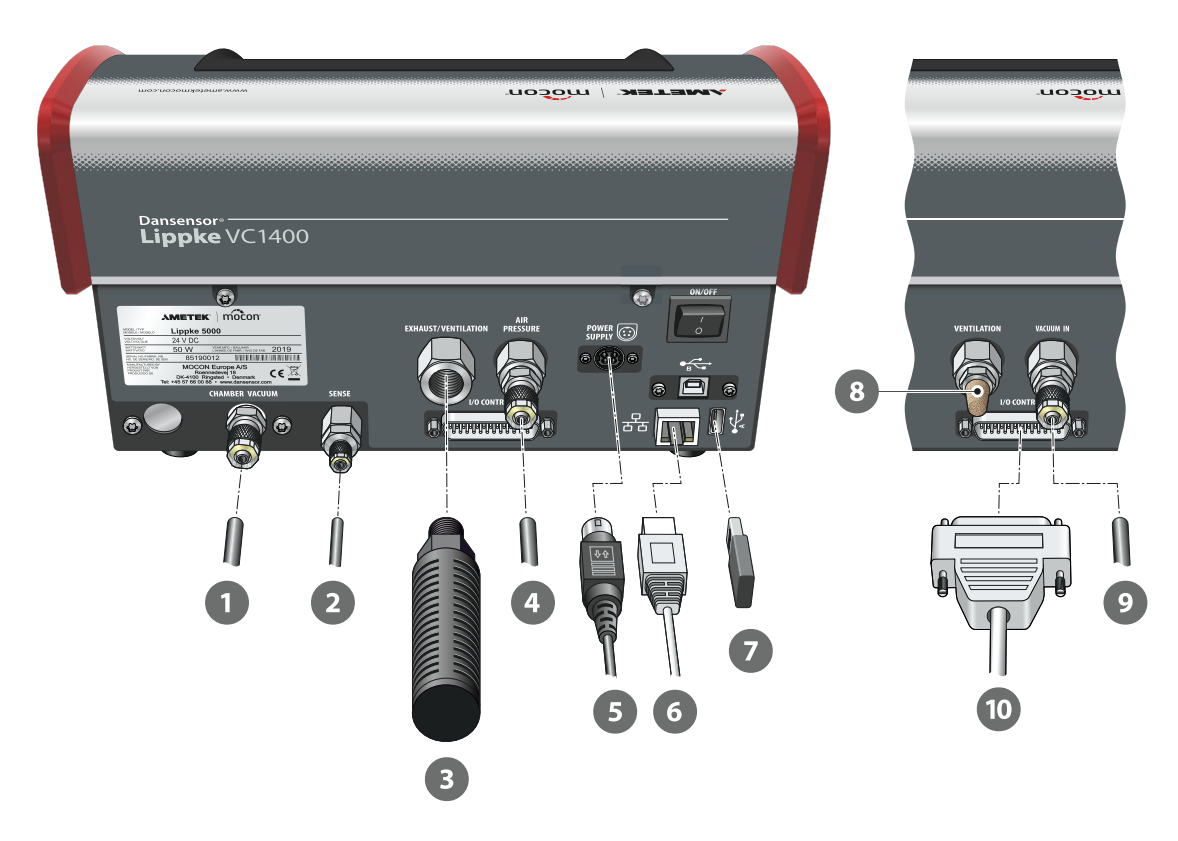

- 1. Collegare il tubo per vuoto da Ø 6/4 mm $\Box$  dall'essiccatore al connettore "CHAMBER VACUUM".
- 2. Collegare il tubo di rilevamento della pressione da Ø 4/2,7 mm  $\Omega$  dall'essiccatore al connettore "SENSE".

**Gli articoli 3 e 4 si applicano solo ai modelli "Vacuum Ejector":**

3. Collegare il silenziatore combinato e il filtro dell'aria <sup>3</sup> al connettore "EXHAUST/ VENTILATION".

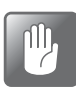

**ATTENZIONE! Il filtro deve essere serrato esclusivamente a mano, senza l'utilizzo di alcun attrezzo.**

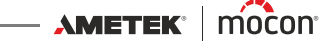

4. Collegare la condotta dell'aria compressa 4 al connettore di ingresso "AIR PRESSURE". Per i dettagli, vedere ["Condotta dell'aria compressa" a pagina 92](#page-93-0).

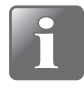

**NOTA! Assicurarsi che il tubo che collega il dispositivo e il regolatore di pressione sia di massimo 1 m, altrimenti sarà necessario compensare la caduta di pressione nel tubo.**

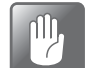

**ATTENZIONE! Quando si collega il tubo, assicurarsi che non possa essere schiacciato o bloccato in alcun modo.**

5. Collegare un'estremità del cavo di alimentazione (5) con l'alimentatore in dotazione a una presa di corrente adatta e l'altra estremità al connettore "POWER SUPPLY" del dispositivo.

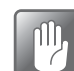

**ATTENZIONE! Utilizzare sempre l'alimentatore fornito con il dispositivo.**

Assicurarsi che il connettore si inserisca correttamente nella presa. Quando si scollega il cavo, tirare il collare all'indietro per sbloccare la spina, quindi scollegarla.

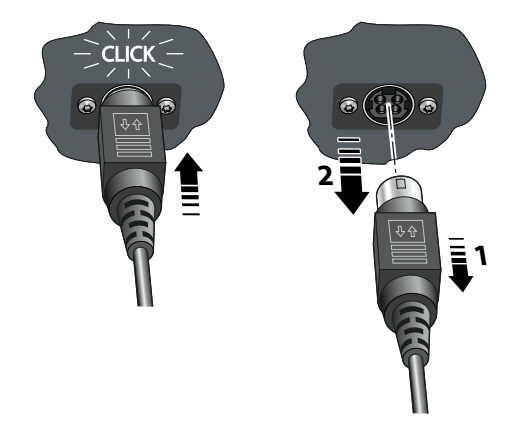

6. Se si prevede di utilizzare il logging dei dati di rete, è necessario collegare un cavo LAN/ Ethernet  $\bullet$  tra il connettore LAN (indicato con il simbolo  $\frac{P}{d\theta}$ ) e un connettore nella rete locale.

Questo cavo non viene fornito con il dispositivo.

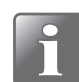

**NOTA! Utilizzare cavi schermati per un'immunità ottimale dal rumore.**

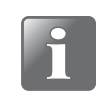

**NOTA! Prima di configurare il settaggio di rete, consultare sempre l'amministratore di rete, in quanto un settaggio non corretto può risultare in un'attività di rete ridotta o assente.**

7. Il connettore USB (indicato con il simbolo  $\overrightarrow{P_{\text{max}}}$ ) può essere utilizzato per collegare una memory stick USB <sup>2</sup> per l'esportazione/importazione dei dati di log, del settaggio del dispositivo ecc. e per il collegamento di uno scanner di codici a barre, una stampante o una tastiera. Vedere anche ["Connessione di più dispositivi USB" a pagina 39](#page-40-1).

## **Gli articoli da 8 a 10 si applicano solo ai modelli "Vuoto esterno":**

- 8. Il filtro antirumore <sup>8</sup> è già montato. Verificare che sia serrato a sufficienza.
- 9. Collegare il tubo per vuoto da Ø6/4 mm  $\bullet$  dal sistema di vuoto esterno o dal connettore "VACUUM OUT" sull'unità pompa **Dansensor®Lippke PU1400** al connettore di ingresso "VACUUM IN".

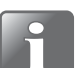

**NOTA! Se si utilizza l'unità pompa, il tubo del vuoto può essere tagliato a una lunghezza di circa 30 cm.**

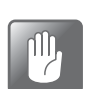

**ATTENZIONE! Quando si collega il tubo, assicurarsi che non possa essere schiacciato o bloccato in alcun modo.**

10. Collegare il cavo di controllo dell'unità pompa @ al connettore "I/O CONTROL".

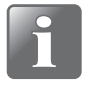

**NOTA! Verificare che tutti i tubi siano saldamente collegati. Utilizzare i dadi per raccordi forniti in dotazione con il sistema, per avere la sicurezza che tutte le connessioni siano sicure e senza perdite. Vedere ["Corretto utilizzo dei connettori](#page-26-3)  [per tubi" a pagina 25](#page-26-3).**

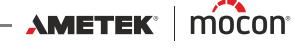

# <span id="page-30-0"></span>**4. Funzionamento**

# <span id="page-30-1"></span>**Operazioni di base**

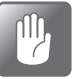

**ATTENZIONE! Se il dispositivo è stato conservato in un luogo freddo e viene trasferito in un ambiente con temperature più alte, attendere almeno un'ora prima di accenderlo.** 

**Se l'unità Lippke viene attivata in un ambiente freddo con umidità elevata, lasciare che si riscaldi per 30 minuti dopo l'accensione.**

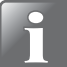

**NOTA! Dopo aver acceso l'unità, attendere fino a 10 minuti per il riscaldamento prima che sia possibile eseguire le misurazioni.**

# <span id="page-30-2"></span>**Accensione/spegnimento**

- 1. Utilizzare il pulsante "ON/OFF" sul retro del dispositivo per accenderlo e spegnerlo.
- 2. Quando il dispositivo è acceso, sul display viene visualizzata la schermata di avvio in cui sono indicati il modello del dispositivo e la versione del firmware attualmente installata 0.

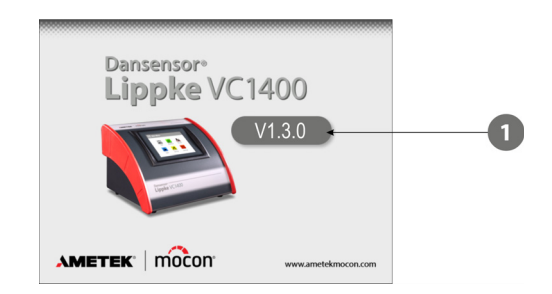

3. Quando il dispositivo è pronto, e se non è necessario effettuare il login, sul display viene visualizzato il **Menu Principale**:

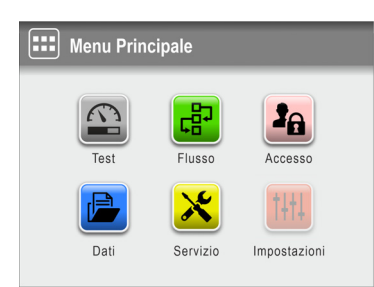

L'utente corrente è l'<sup>2</sup> Operatore predefinito.

4. Se, tuttavia, è necessario effettuare il login, viene visualizzato il menu **la Accesso**.

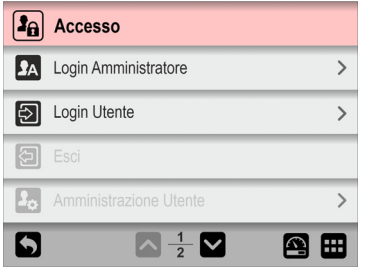

5. Selezionare **a Login Utente...** 

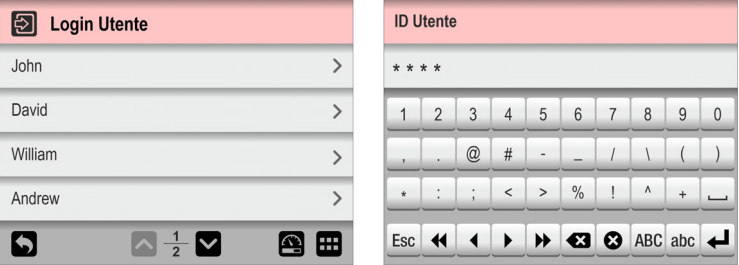

...quindi selezionare un utente dall'elenco **Login Utente** oppure inserire un **ID Utente** valido, a seconda delle necessità.

6. Se è richiesto il login con codice PIN (vedi [pagina 88](#page-89-0)), inserire il **Codice PIN Utente** dell'utente selezionato o dell'utente associato all'**ID Utente**.

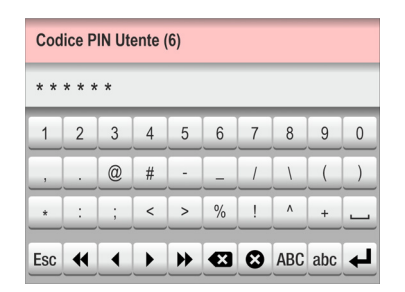

7. Una volta effettuato correttamente il login, sul display verrà visualizzato il **E** Menu **Principale**:

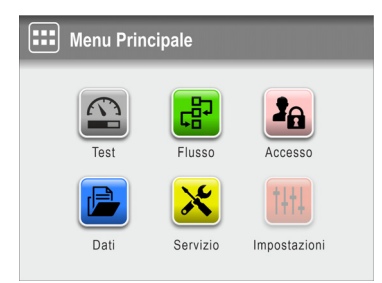

L'utente corrente è quello selezionato durante il login con il relativo livello di accesso specificato.

8. Per andare alla schermata del test per avviare un test, premere il pulsante **<b>Test**.

[02/2022](#page-0-1)

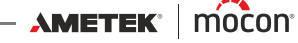

9. Il dispositivo inizierà un ciclo di riscaldamento...

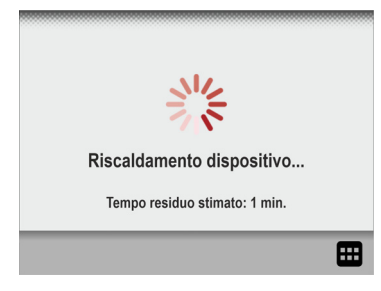

...al termine del quale verrà visualizzata sul display la schermata del test.

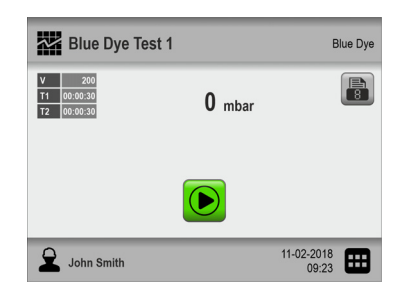

10. A questo punto il dispositivo è pronto per avviare un test.

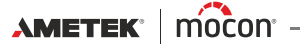

# <span id="page-33-0"></span>**Touch screen**

Fatta eccezione per il pulsante ON/OFF sul retro del dispositivo, tutti i pulsanti utilizzati sono quelli virtuali sul touch screen.

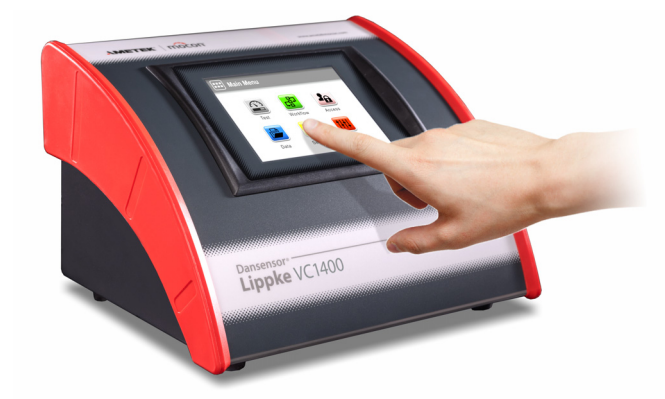

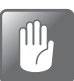

**ATTENZIONE! Il touch screen deve essere azionato solo con le dita. Matite o strumenti metallici possono danneggiare la pellicola sensibile al tatto.**

# <span id="page-33-1"></span>**Login e livelli di accesso**

È possibile selezionare diversi livelli di login e assegnare agli utenti diversi livelli di accesso, alcuni dei quali consentono l'accesso soltanto a un numero limitato di funzioni e menu del dispositivo. Per i dettagli, vedere ["Accesso" a pagina 88](#page-89-0) e ["Accesso" a pagina 64](#page-65-0).

# <span id="page-33-2"></span>**Riavvio/ripristino**

Se il dispositivo si blocca o qualcosa non funziona correttamente, provare a spegnerlo e riaccenderlo utilizzando il pulsante "ON/OFF" sul retro.

# <span id="page-33-3"></span>**Screenshots**

Il dispositivo dispone della funzionalità di acquisizione di screenshots delle schermate. Questa funzione può essere utile ad esempio quando si richiede assistenza da remoto. Gli screenshot possono essere esportati su una chiavetta USB. Per i dettagli, vedere ["Esporta" a pagina 74](#page-75-0).

Per acquisire uno screenshot, toccare 5 volte in rapida successione la parte superiore dello schermo.

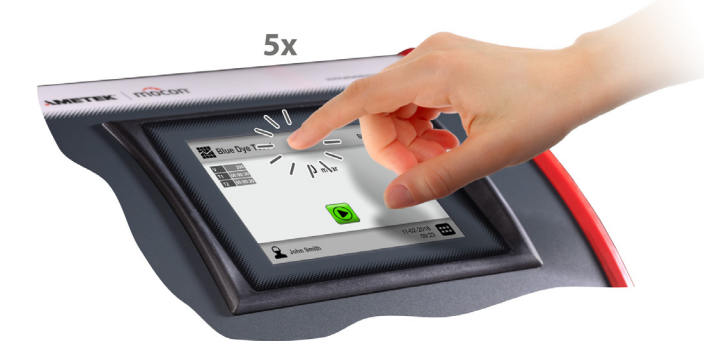

[02/2022](#page-0-1)

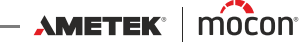

# <span id="page-34-0"></span>**La schermata Test** 0284 56 4  $\bigodot$

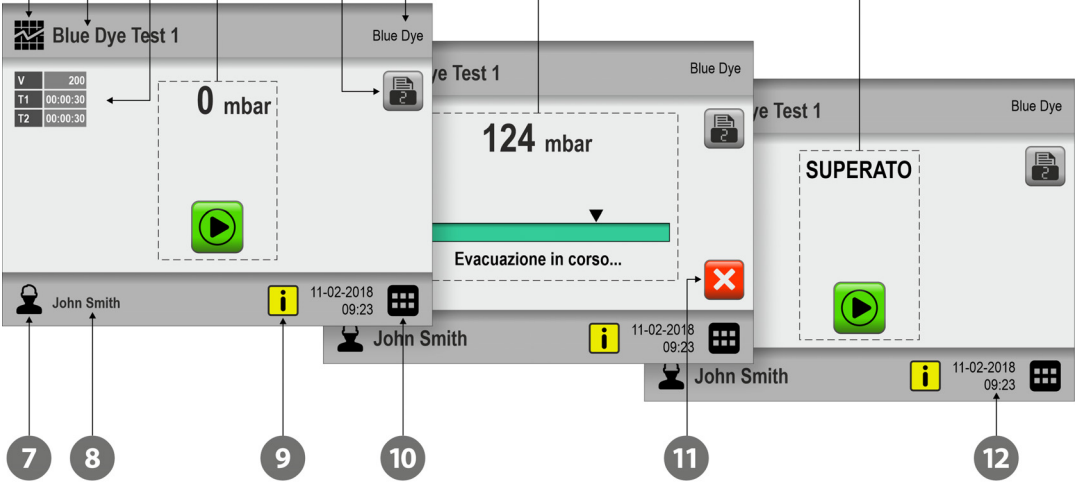

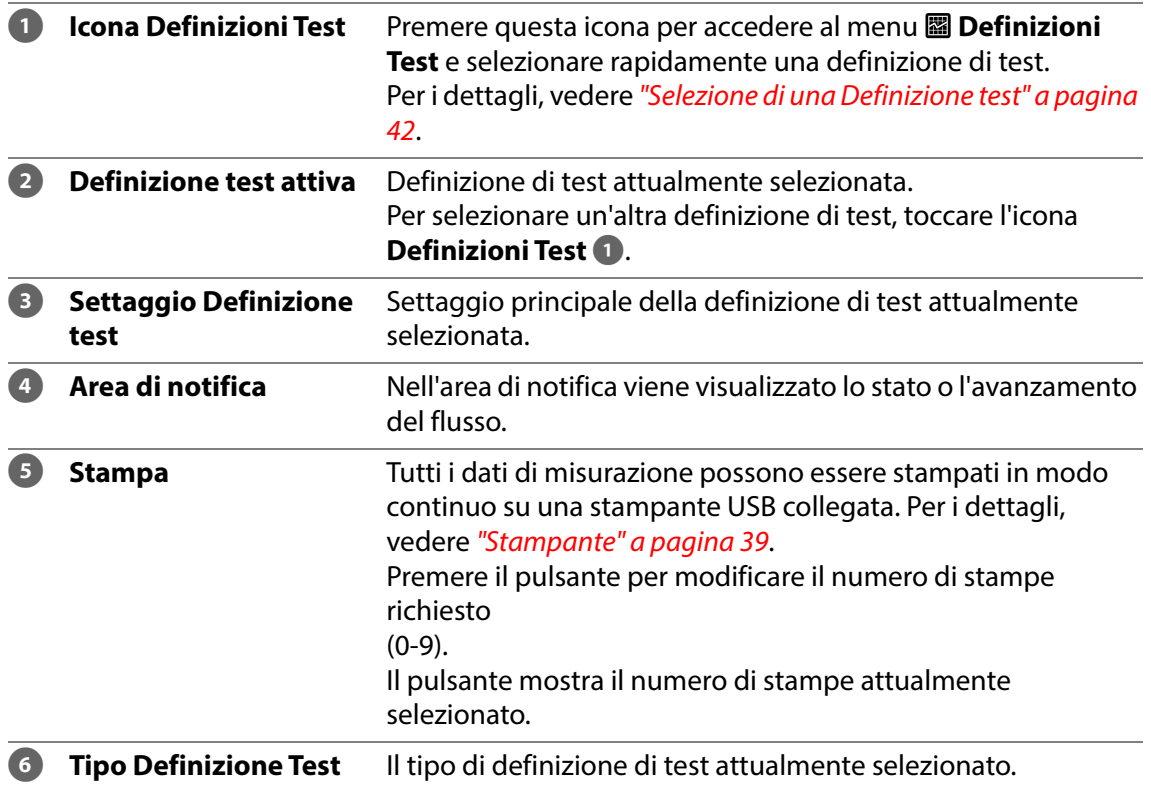

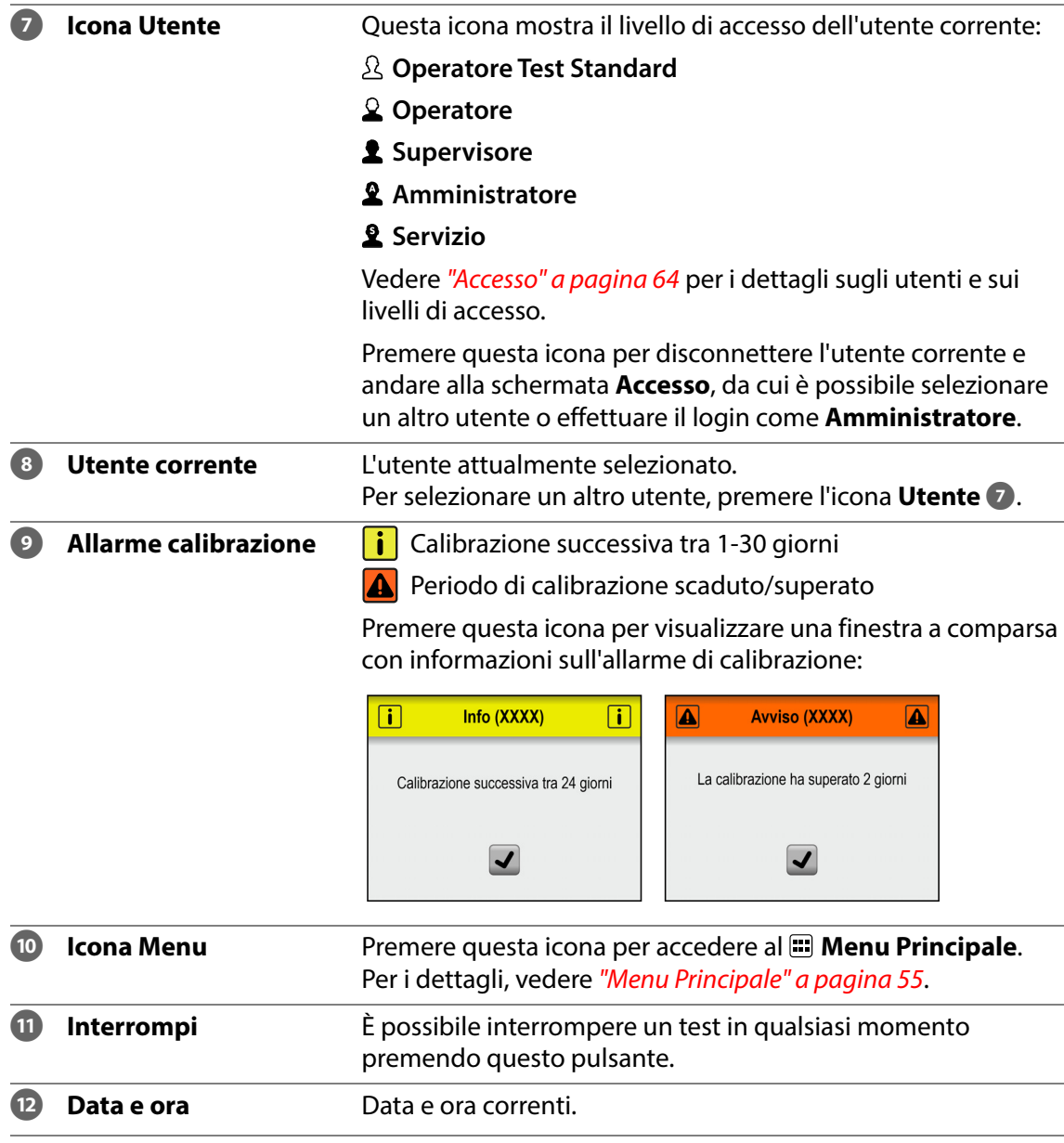

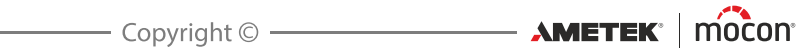
## **Navigazione nei menu**

Nell'interfaccia grafica sono presenti diversi elementi per la navigazione nella struttura dei menu:

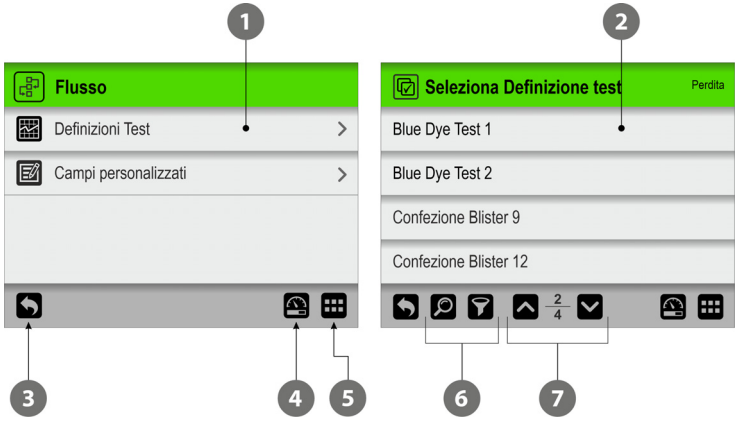

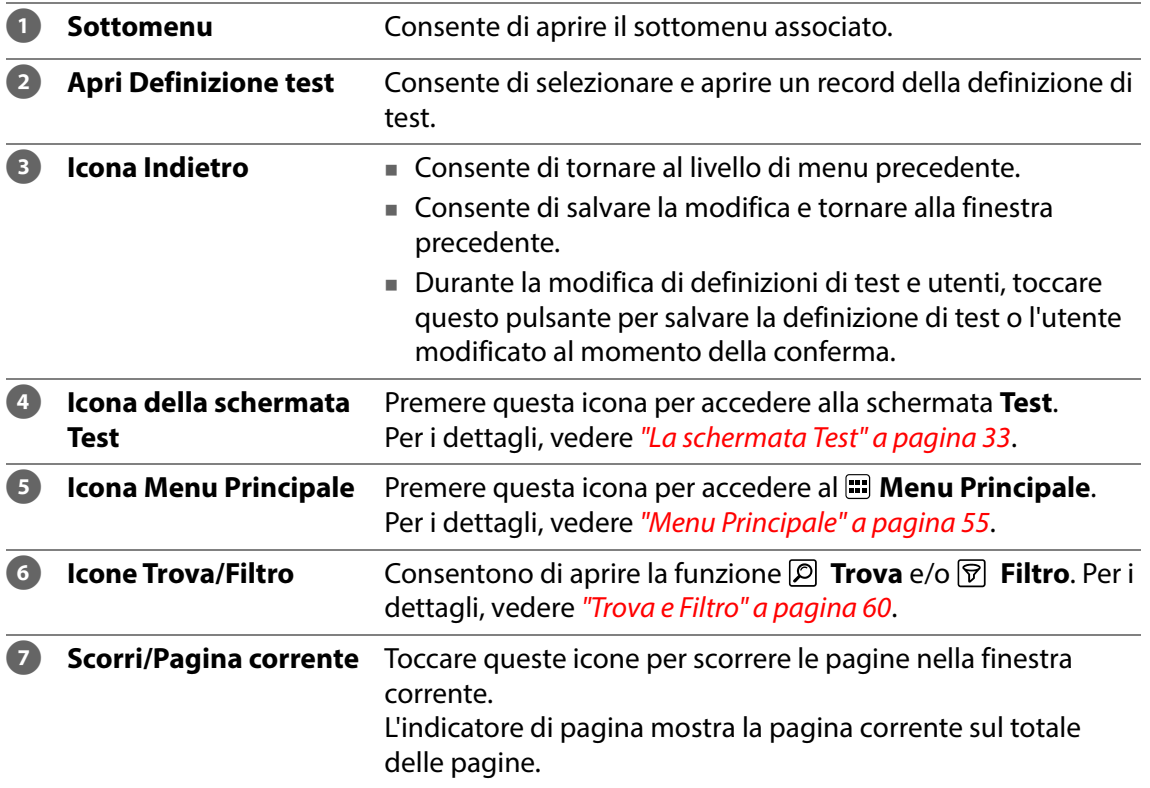

#### **Parametri**

Per la configurazione delle definizioni di test e del settaggio del dispositivo vengono utilizzati i tipi di parametri seguenti:

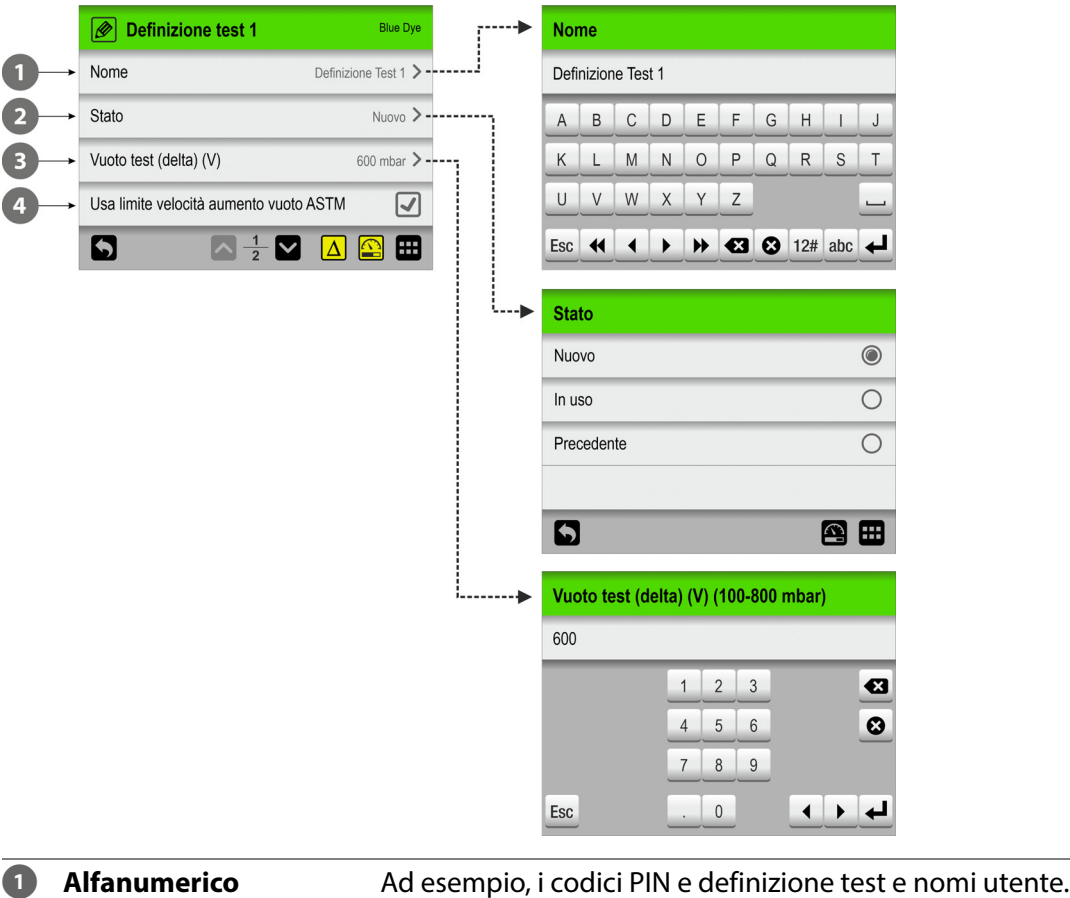

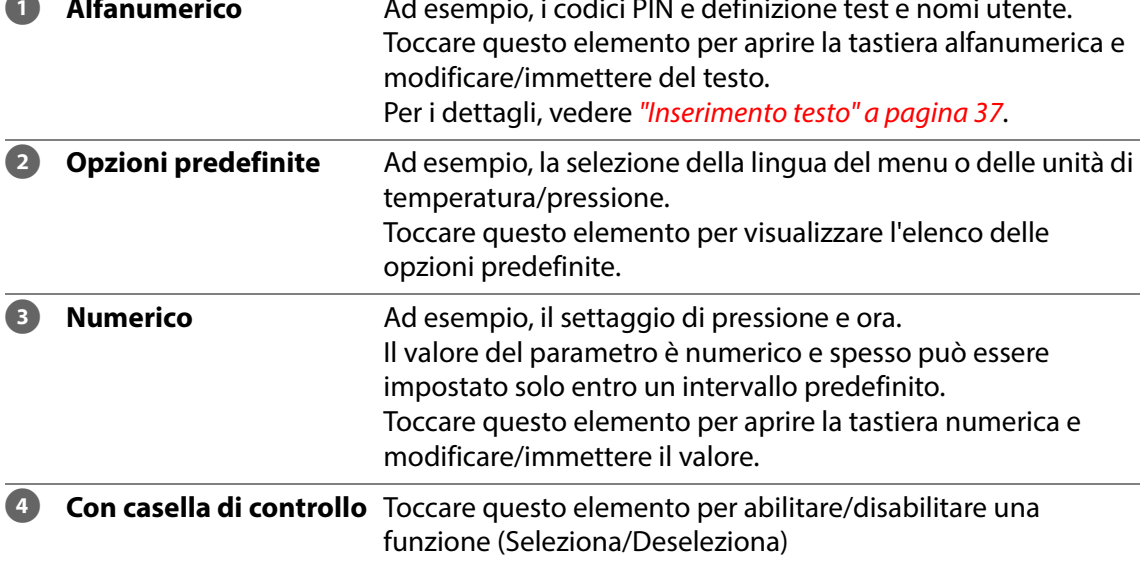

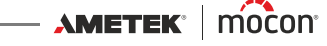

#### <span id="page-38-0"></span>**Inserimento testo**

Ogni volta che è necessario digitare degli input, viene visualizzata automaticamente una tastiera sullo schermo. Quando occorre immettere del testo, ad esempio definizioni di test o nomi utente, viene visualizzata una tastiera alfanumerica, mentre ne viene visualizzata una numerica quando si digitano valori numerici come i codici PIN.

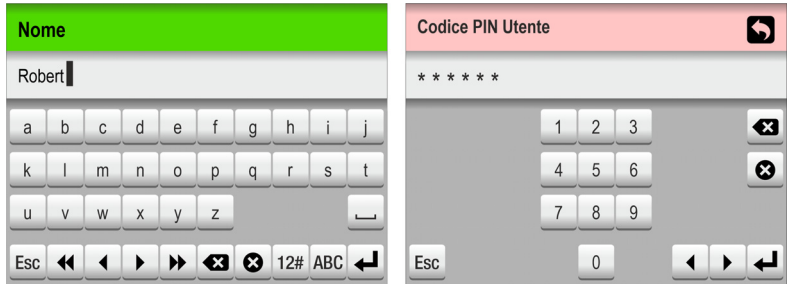

Toccando il tasto di selezione appropriato a sinistra del tasto  $\leftarrow$ , nella tastiera alfanumerica è possibile passare dalle lettere maiuscole a quelle minuscole, dai caratteri speciali ai numeri o ai simboli.

Con il tasto <sup>c</sup> è possibile eliminare tutto il testo, mentre con il tasto **ca** si elimina il carattere a sinistra del cursore.

Con i tasti  $\blacksquare$  e  $\blacktriangleright$  è possibile far spostare il cursore di un carattere rispettivamente a sinistra o a destra e con i tasti  $\triangleleft e \rightarrow \overrightarrow{e}$  è possibile far spostare il cursore rispettivamente all'inizio o alla fine del testo.

Se si tocca il tasto  $\leftarrow$ , si conferma l'immissione e si chiude la tastiera, mentre se si tocca il tasto , il testo immesso viene eliminato e si esce dalla tastiera.

Per immettere lettere accentate o altri caratteri alternativi, toccare e tenere premuto il tasto corrispondente...

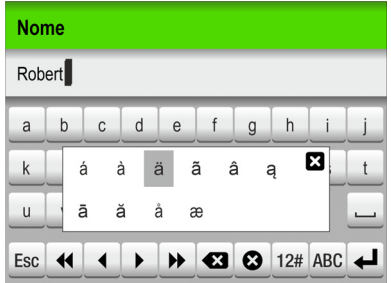

...quindi selezionare il carattere appropriato dall'elenco a comparsa.

Premere l'icona **E** per chiudere l'elenco a comparsa senza digitare alcun carattere.

È inoltre possibile utilizzare una tastiera esterna. Per i dettagli, vedere ["Tastiera" a pagina 38](#page-39-0).

## <span id="page-39-0"></span>**Tastiera**

È possibile collegare una tastiera esterna per semplificare l'immissione di testo. È possibile utilizzare tastiere USB con cavo o trasmettitore wireless. MOCON Europe A/S non produce tastiere.

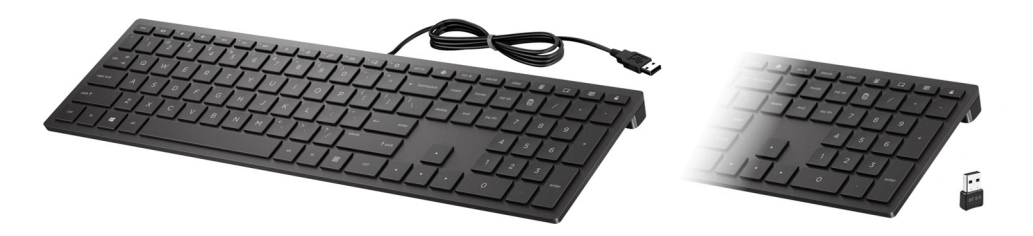

## **Scanner di codici a barre**

È possibile collegare al dispositivo uno scanner di codici a barre per utilizzarlo per la scansione di codici a barre per le definizioni di test e la creazione di utenti.

Lo scanner può essere utilizzato anche per eseguire la scansione di stringhe di testo predefinite convertite in codici a barre, ad esempio per gli input dei campi personalizzati o le note di misurazione non valide.

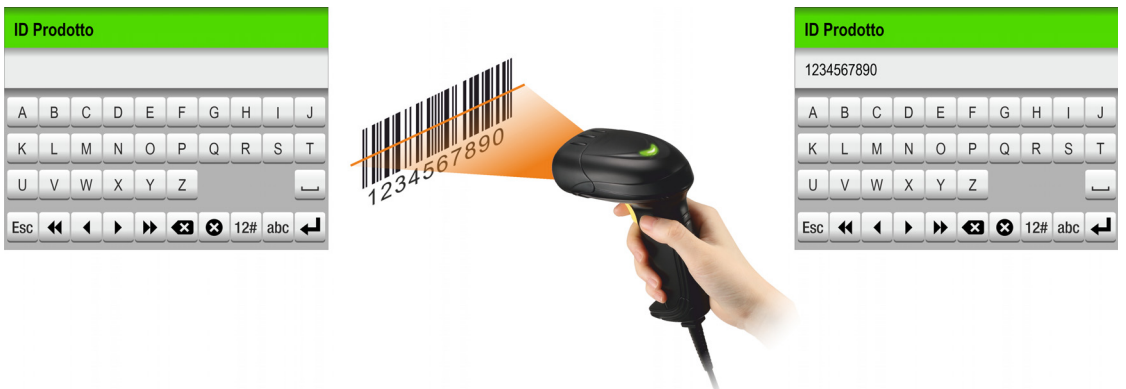

Successivamente, lo scanner può essere utilizzato per selezionare o modificare in modo rapido e semplice le definizioni di test o gli utenti.

Per i dettagli, vedere "Selezione della definizione di test tramite uno scanner di codici a barre" a pagina 43.

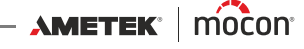

### **Stampante**

Se al dispositivo è collegata una stampante, è possibile stampare delle copie di tutti i risultati del test.

Nelle stampe sono indicati:

- Data del test e utente corrente
- Nome e parametri della definizione di test
- Risultato del test, campi personalizzati e commenti (se presenti)
- Numero di serie del dispositivo e versione attuale del firmware.

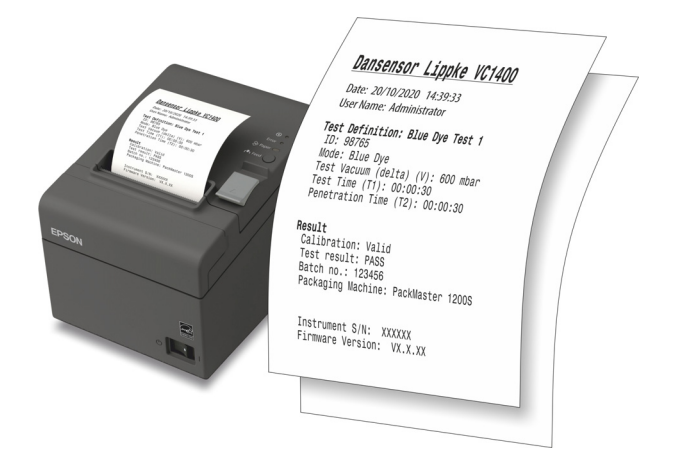

Vedere ["Stampante" a pagina 95](#page-96-0) per i dettagli sulle stampanti compatibili.

## **Connessione di più dispositivi USB**

Anche se sul dispositivo è presente una sola connessione USB, è comunque possibile collegare più dispositivi USB contemporaneamente. Tuttavia, ciò richiede l'uso di un hub USB che consente la connessione di più dispositivi USB.

MOCON Europe A/S non produce hub USB.

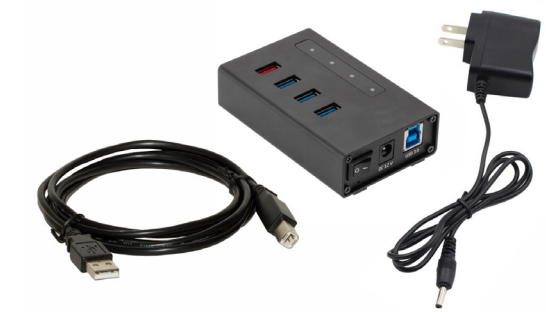

**NOTA! Alcuni dispositivi USB (ad esempio scanner di codici a barre) hanno un consumo energetico maggiore rispetto ad altri. Pertanto, si consiglia di utilizzare un hub USB con un alimentatore separato per assicurarsi che tutti i dispositivi collegati possano ricevere l'alimentazione richiesta.**

[P/N 390398-B](#page-0-0)

## **Messaggi a comparsa**

Possono essere visualizzati tre tipi di messaggi:

- **Info**
- **Avviso**
- **Errore**

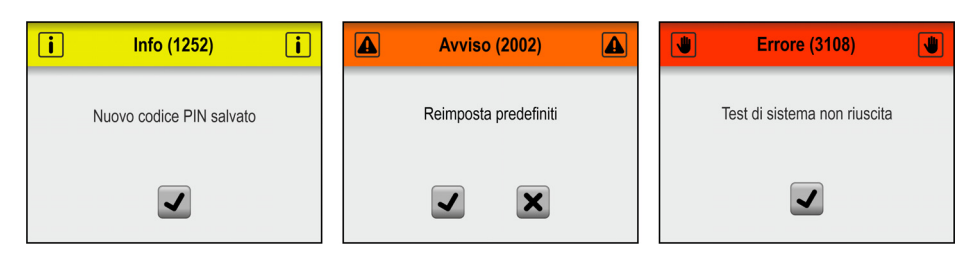

In genere, i messaggi di tipo **Info** e **Avviso** sono di immediata comprensione e riguardano le interazioni con l'interfaccia utente. Devono essere confermati toccando  $\overline{\mathbf{v}}$ ,  $\overline{\mathbf{v}}$  oppure  $\overline{\mathbf{x}}$  per decidere come proseguire.

I messaggi di tipo **Errore** sono principalmente correlati al dispositivo. Nella schermata dei messaggi di **Errore** viene descritto il problema e occorre toccare √ per confermare il messaggio.

Per i dettagli, vedere ["Messaggi di errore" a pagina 47](#page-48-0).

Se uno o più errori continuano a verificarsi, contattare il fornitore di servizi (vedere "Servizio" a [pagina 75](#page-76-0)).

In questi casi, assicurarsi di specificare il numero di errore riportato nell'intestazione della schermata del messaggio di tipo **Errore**.

Nel **Log Errori/Eventi** del menu **Dati** è disponibile un elenco degli errori più recenti. Per i dettagli, vedere ["Dati" a pagina 70](#page-71-0).

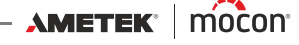

# **Introduzione**

Quando si avvia il dispositivo per la prima volta e prima di cominciare a effettuare misurazioni, si consiglia di eseguire alcune impostazioni di base del dispositivo.

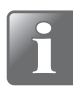

**NOTA! È necessario impostare il livello di accesso "Amministratore" sul dispositivo per poterne modificare il settaggio.**

**A questo scopo, selezionare "Accesso" dal "Menu Principale". Per i dettagli, vedere ["Accesso" a pagina 64](#page-65-0).**

#### **Settaggio del dispositivo**

Esaminare i diversi parametri disponibili nel menu **Impostazioni** e selezionare le impostazioni appropriate. Per i dettagli, vedere ["Impostazioni" a pagina 83](#page-84-0).

#### **Configurazione degli utenti**

Le impostazioni di fabbrica non includono utenti predefiniti, ma è caldamente consigliata la creazione di utenti specifici che permettano di eseguire misurazioni distinte da parte di utenti diversi per l'uso successivo a fini statistici, ecc. Per i dettagli, vedere "Accesso" a pagina [64](#page-65-0) e ["Accesso" a pagina 88](#page-89-0).

#### **Configurazione di Definizioni Test e Flussi**

Le impostazioni di fabbrica non includono definizioni di test predefinite, ma è caldamente consigliata la creazione di definizioni di test specifiche che permettano di distinguere i vari test in seguito per l'uso a fini statistici, ecc. Per i dettagli, vedere ["Flusso" a pagina 56](#page-57-0).

# <span id="page-43-0"></span>**Esecuzione del test**

## **Selezione di una Definizione test**

1. Nella schermata Test...

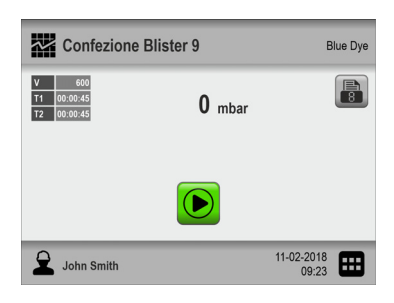

...toccare l'icona nell'angolo in alto a sinistra. Verrà visualizzata la schermata **Tipo Definizione Test**. È possibile accedere a questa schermata anche toccando l'icona nell'angolo in basso a destra per andare al **Menu Principale**, quindi selezionando **Flusso -> Definizioni Test -> Seleziona (attivo**).

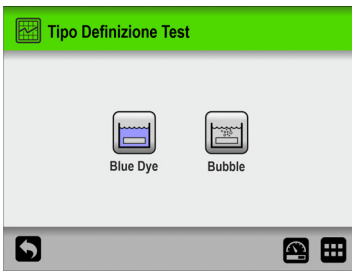

2. Selezionare il tipo appropriato di test, ad es. **Blue Dye**.

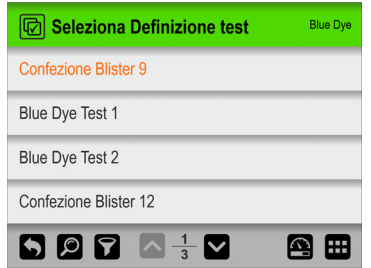

3. Nella schermata *Seleziona Definizione Test* sono elencate tutte le definizioni di test del **Blue Dye** nell'ultimo ordine utilizzato.

Il testo in arancione indica la definizione di test attualmente selezionata.

4. Utilizzare i tasti  $\blacksquare$  e  $\blacksquare$  per scorrere l'elenco e individuare la definizione di test desiderata.

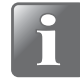

**NOTA! Se è presente un numero elevato di definizioni di test, scorrere l'elenco può richiedere molto tempo. In questo caso, è possibile utilizzare le funzioni "Trova" e "Filtro". Per i dettagli, vedere "Trova e Filtro" a pagina 60.**

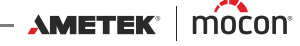

5. Dopo aver trovato la definizione di test richiesta, toccarla per selezionarla e tornare alla schermata del test.

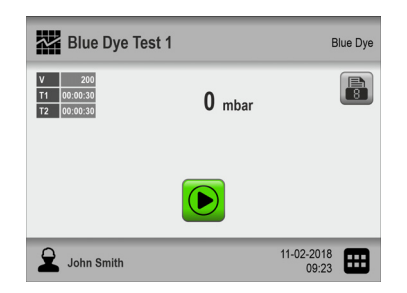

#### **Selezione della definizione di test tramite uno scanner di codici a barre**

1. Il dispositivo deve essere pronto e con la schermata del test aperta.

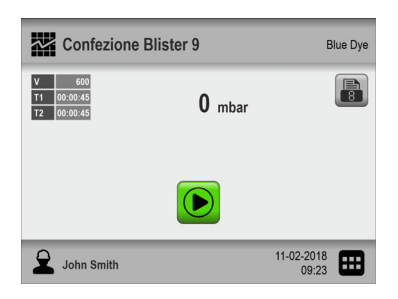

2. Utilizzare lo scanner di codici a barre per effettuare la scansione del codice a barre dell'elemento di test

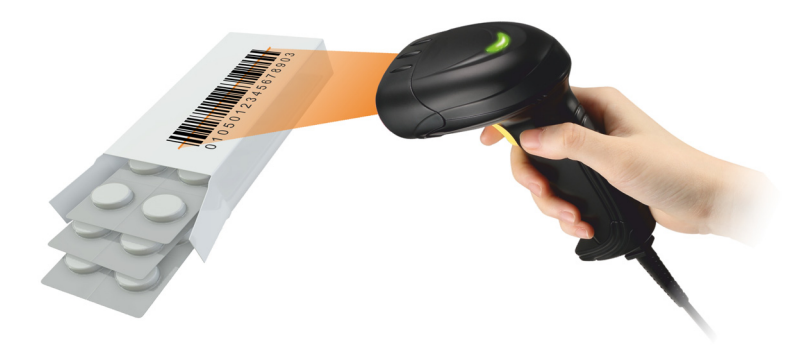

3. Se il codice a barre corrisponde all'**ID Prodotto** di una definizione di test valida, quest'ultima verrà selezionata come la definizione di test attiva.

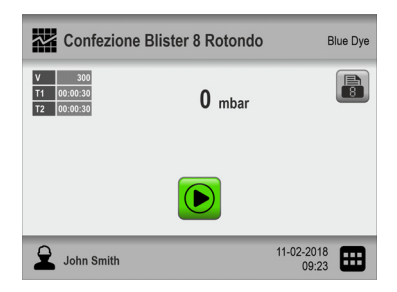

## <span id="page-45-0"></span>**Esecuzione di un flusso/test**

- 1. Preparare l'elemento da sottoporre al test utilizzando la configurazione di test appropriata.
- 2. Collegare la stampante, se necessario.

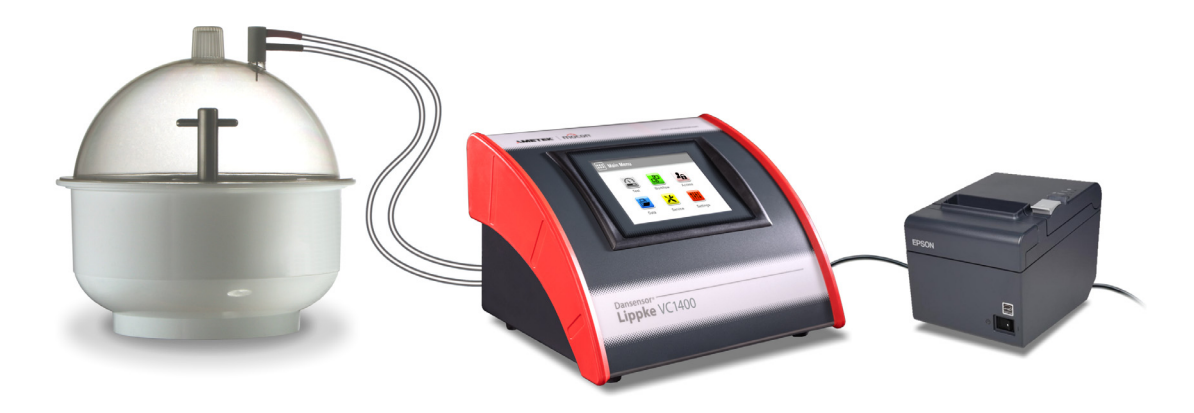

- 3. Selezionare la definizione di test appropriata. Vedere "Selezione di una Definizione test" a [pagina 42](#page-43-0).
- 4. Quando il dispositivo è pronto, sul display viene visualizzata una delle schermate di seguito.

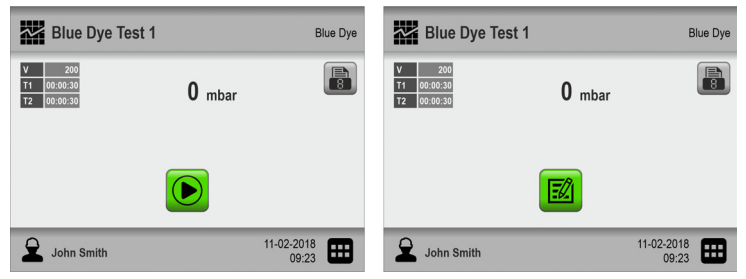

- 5. Premere il pulsante **a** per selezionare il numero di stampe richiesto, se necessario.
- 6. Il pulsante **il** viene visualizzato se per la definizione di test selezionata è richiesta l'immissione di dati in uno o più dei campi personalizzati predefiniti prima dell'inizio del test.

In tal caso, continuare con il passaggio 7, altrimenti andare al passaggio 10.

- 7. Premere il pulsante **iguale per avviare il flusso.**
- 8. Se il primo campo personalizzato richiede l'immissione, ad esempio, del **N. di Batch**, verrà visualizzata una tastiera.

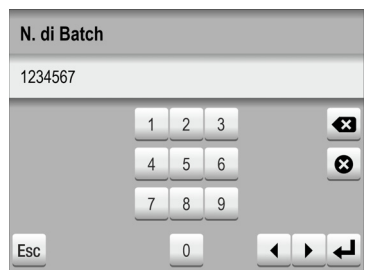

Immettere le informazioni appropriate e premere il tasto  $\leftarrow$ .

[P/N 390398-B](#page-0-0)

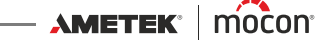

9. Un altro campo personalizzato obbligatorio potrebbe essere un campo di selezione tra due opzioni predefinite, ad esempio le confezionatrici.

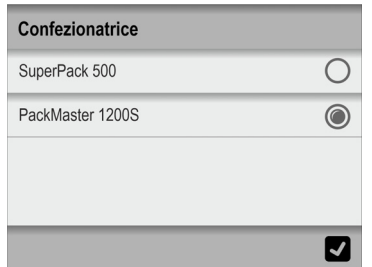

Effettuare una selezione e premere  $\blacksquare$ .

10. Quando sul display viene visualizzato...

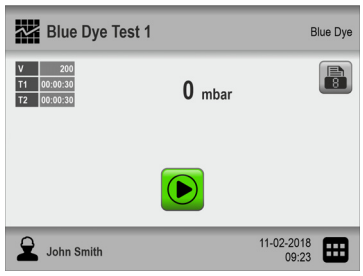

... premere il pulsante  $\Theta$  per avviare il test.

11. Il dispositivo esegue ora automaticamente tutti i passaggi del test selezionato, visualizzando ciascuno di essi mentre viene eseguito (aumento del vuoto, mantenimento e rilascio, penetrazione, ecc.) insieme alla lettura del vuoto della confezione attuale.

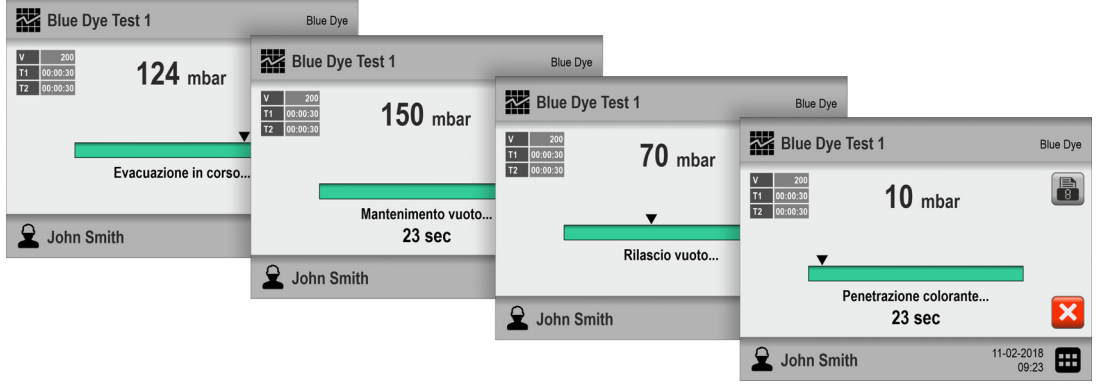

**NOTA! Il test può essere interrotto in qualsiasi momento premendo il pulsante .** 

12. Al termine del test è necessario determinarne il risultato.

Per i test del **Blue Dye** è necessario verificare se il liquido colorato sia penetrato all'interno di blister difettosi sottoposti al test.

Per determinare il risultato di un test**Bubble** occorre individuare eventuali bolle che fuoriescono dalla confezione.

Se si desidera salvare i risultati del **Log di Test**, è sufficiente abilitare il parametro **Immetti risultato test** in **Impostazioni -> Dispositivo**.

Nella schermata del test verranno visualizzati due pulsanti tramite cui è possibile selezionare se il test è approvato o meno.

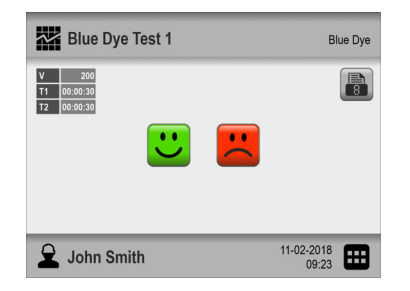

Quindi, se si preme il **U**pulsante, il risultato del test verrà successivamente indicato e registrato come **OK**, mentre premendo il pulsante  $\ddot{=}$ , il risultato verrà indicato e registrato come **Errore**.

13. Se è stato selezionato un numero di stampe, queste vengono adesso stampate sulla stampante collegata.

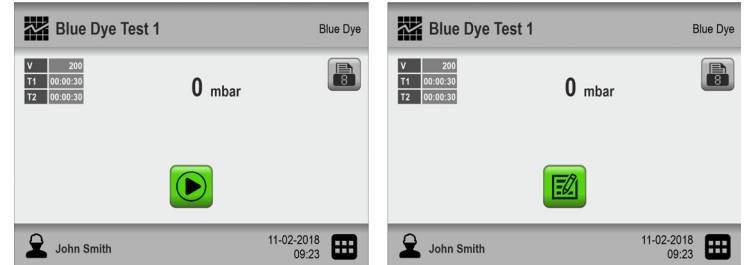

14. Il dispositivo è adesso pronto per un nuovo test/flusso.

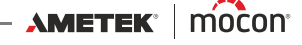

# <span id="page-48-0"></span>**Messaggi di errore**

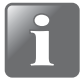

**NOTA! L'elenco dei messaggi di errore riportato di seguito non è completo, ma descrive i possibili errori che gli utenti che utilizzano quotidianamente il dispositivo possono riscontrare e correggere. Possono verificarsi altri messaggi di errore, ma questi il più delle volte richiedono** 

**una conoscenza tecnica più approfondita del dispositivo o rendono necessario contattare il fornitore di servizi assegnato (vedere ["Servizio" a pagina 75](#page-76-0)).**

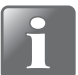

**NOTA! Se si verificano problemi o errori non descritti in questa sezione o se uno o più errori continuano a verificarsi, è necessario contattare il fornitore di servizi assegnato (vedere ["Servizio" a pagina 75](#page-76-0)).**

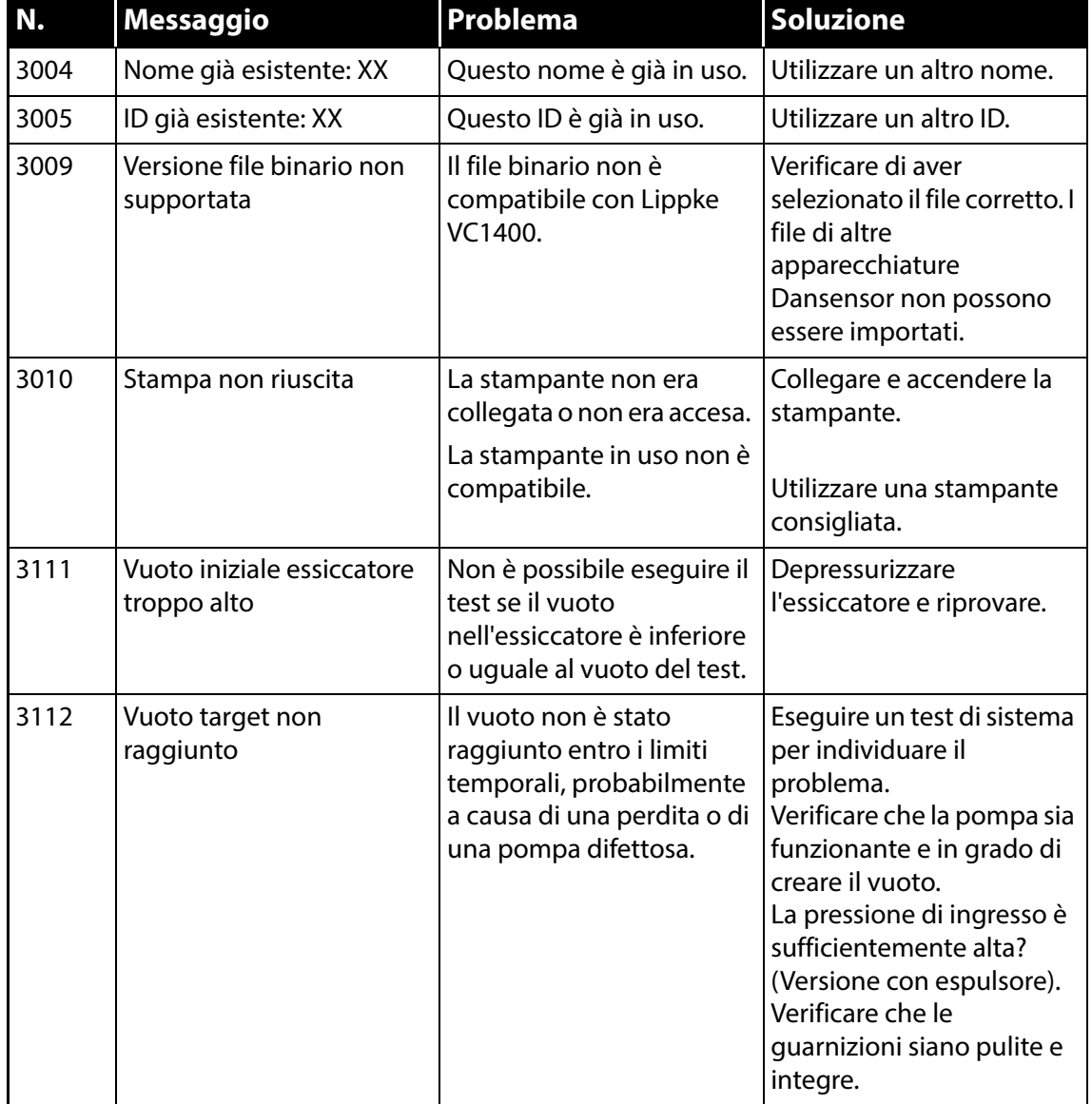

AMETEK | MOCON -

[P/N 390398-B](#page-0-0)

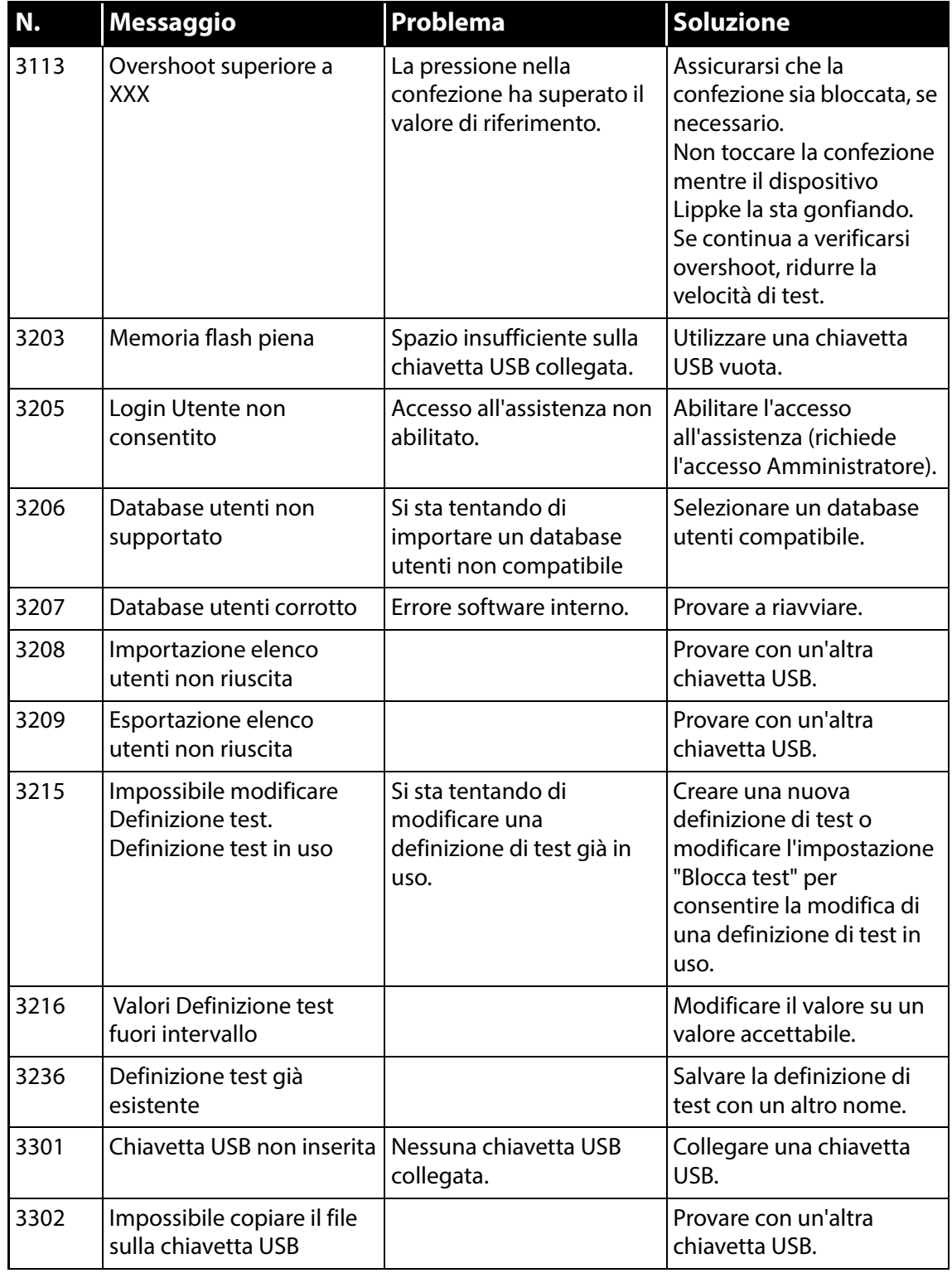

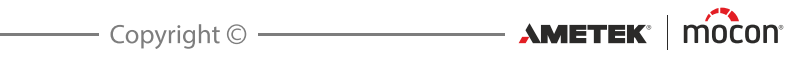

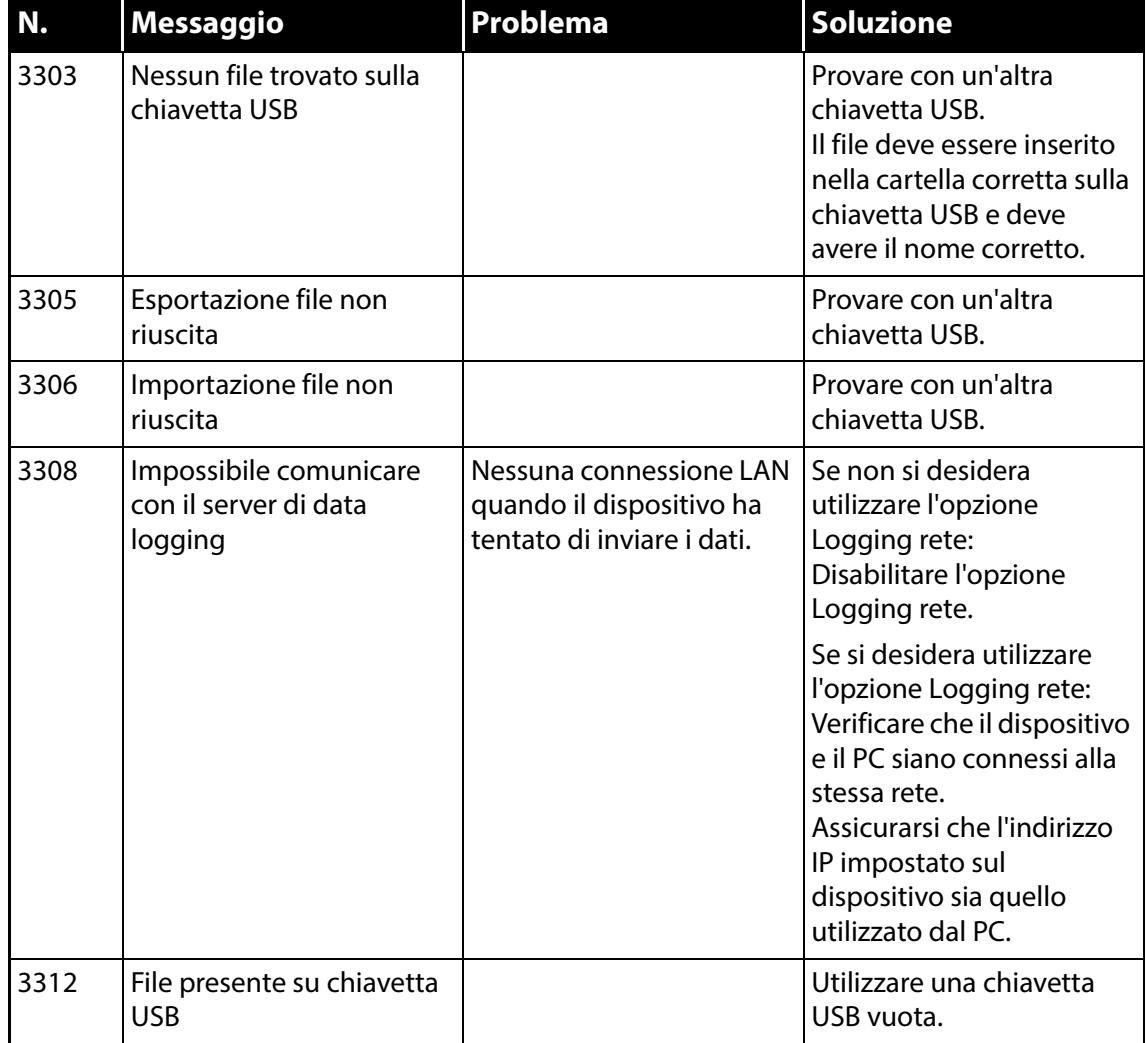

[P/N 390398-B](#page-0-0)

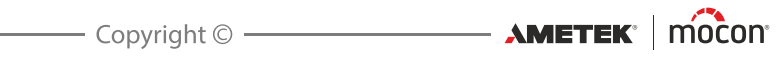

# **5. Pulizia e manutenzione**

# **Informazioni generali**

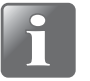

**NOTA! Una pulizia e una manutenzione regolari riducono le possibilità di guasto dell'apparecchiatura.**

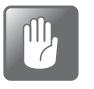

**ATTENZIONE! Prima di eseguire le procedure di manutenzione o pulizia dell'apparecchio, il personale dedicato deve conoscere quanto indicato nelle ["Istruzioni di sicurezza e sulla manipolazione" a pagina 97](#page-98-0) a pagina 95.**

Il dispositivo **Dansensor® Lippke VC1400** non richiede manutenzione. Ciò vale in particolare per i sistemi di controllo pneumatici ed elettronici.

Le procedure di pulizia e manutenzione degli accessori di misurazione sono descritte di seguito.

Le parti necessarie per la manutenzione sono elencate in "Materiali di consumo e accessori" a [pagina 95](#page-96-1)

# **Pulizia**

### **Dispositivo**

Pulire tutte le superfici del dispositivo utilizzando una soluzione di acqua e detergente delicato e un panno strizzato.

### **Essiccatore**

- Pulire tutte le superfici della vasca  $\bullet$ , del coperchio  $\bullet$ e del disco  $\bullet$  utilizzando una soluzione di acqua e detergente delicato e un panno strizzato.
- Assicurarsi che l'adattatore del tubo di aspirazione sia pulito. Scollegarlo di tanto in tanto dal coperchio 2 e verificare che l'ago e l'orifizio intorno all'ago siano perfettamente puliti. I residui solidi possono essere rimossi con cautela

servendosi di uno strumento acuminato. Si consiglia di soffiare via i residui liquidi con un getto di aria compressa.

■ L'O-ring 5 sull'adattatore del tubo di aspirazione e l'Oring  $\odot$  sulla vasca dell'essiccatore garantiscono la tenuta e l'affidabilità del sistema. Perciò è importante sostituirli regolarmente.

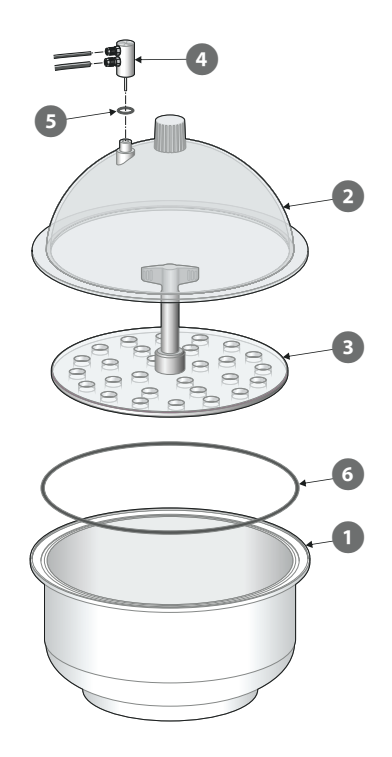

## **Regolatore di pressione con filtri**

#### **(Solo modelli con "Vacuum Ejector")**

I filtri nell'unità del regolatore di pressione opzionale devono essere sostituiti a intervalli regolari o quando sporchi.

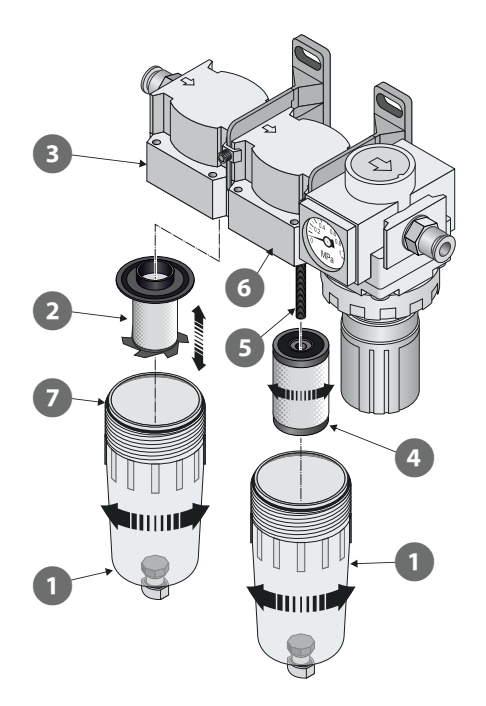

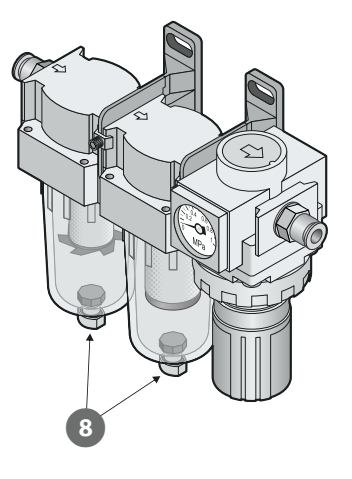

- 1. Svitare il bicchierino del filtro **1**.
- 2. Sostituire il filtro:
	- Il nuovo elemento filtro dell'olio 2 deve essere posizionato nel bicchierino 1 prima di assemblarlo con l'alloggiamento del filtro 3.
	- Il nuovo elemento filtro antipolvere 4 deve essere avvitato sull'asta filettata  $\overline{S}$  e serrato prima di assemblare il bicchierino  $\Box$  con l'alloggiamento del filtro  $\Box$ .

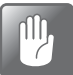

**ATTENZIONE! Tutte le parti devono essere serrate esclusivamente a mano, senza l'utilizzo di alcun attrezzo.**

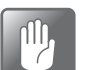

**ATTENZIONE! Quando si assemblano le ciotole con gli alloggiamenti del filtro e , assicurarsi che gli O-ring siano montati correttamente sulle ciotole.**

#### **Drenaggio dei filtri**

Se necessario, utilizzare le valvole di drenaggio <sup>c</sup>o nella parte inferiore delle ciotole <sup>1</sup> per liberarle da sporco e residui di olio.

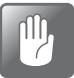

**ATTENZIONE! Questa operazione deve essere eseguita quando l'unità è sotto pressione.**

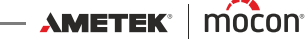

# **Tubi**

Tutti i tubi devono essere scollegati regolarmente e asciugati con aria compressa.

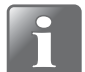

**NOTA! Quando si utilizza l'aria compressa per le operazioni di pulizia, assicurarsi che sia pulita, secca e priva di olio.** 

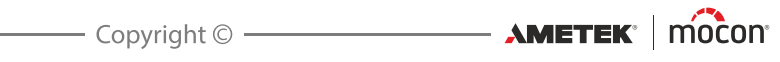

# **6. Menu e impostazioni**

# <span id="page-56-0"></span>**Menu Principale**

Toccare l'icona **H** nell'angolo in basso a destra della schermata del test per andare al **II Menu Principale**.

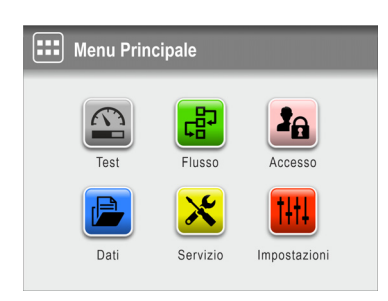

Tenere presente che le funzioni e i menu disponibili sono determinati dal livello di accesso dell'utente corrente. Vedere ["Livelli di accesso" a pagina 65](#page-66-0) per i dettagli sui diversi livelli di accesso e i diritti associati.

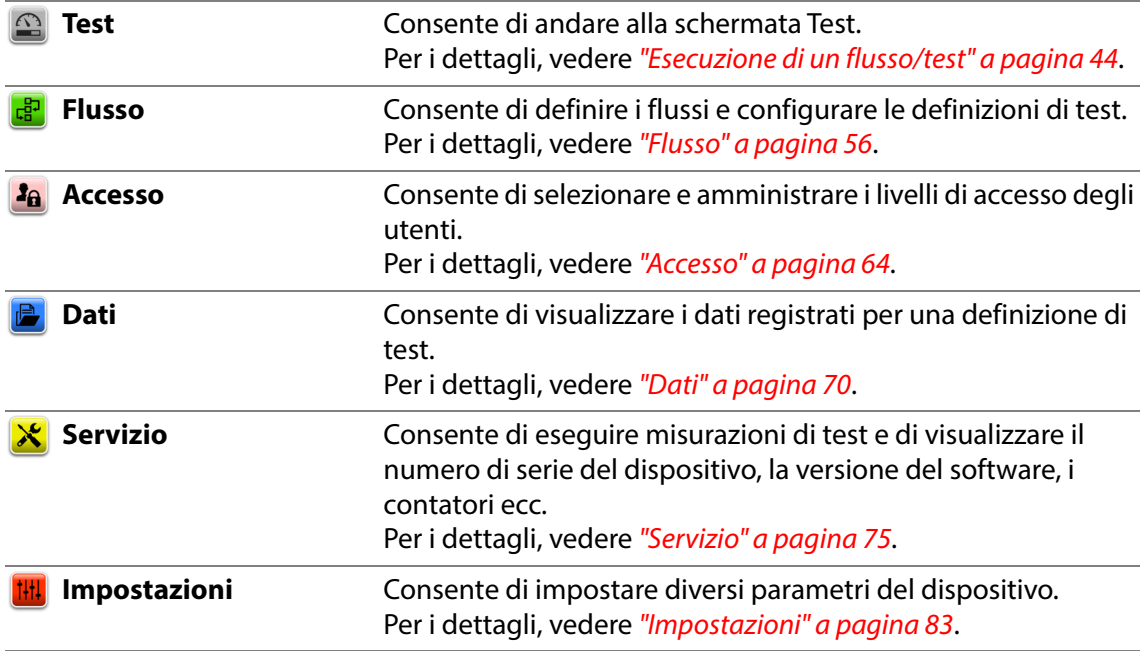

### **IMPORTANTE!**

**La maggior parte delle modifiche apportate al settaggio del dispositivo, ai flussi, agli utenti e così via non viene salvata fino a quando non si torna al livello di menu precedente.**

**Per assicurarsi che le modifiche vengano salvate, è necessario andare al menu principale e attendere almeno 30 secondi prima di spegnere il dispositivo.**

#### <span id="page-57-0"></span>**Flusso** લી

Un flusso è composto da una combinazione di definizione di test, misurazione effettiva e da una serie di campi personalizzati predefiniti. Durante il flusso, tramite i campi personalizzati l'utente può immettere facoltativamente testo o numeri e/o selezionare delle stringhe di testo predefinite dall'elenco corrispondente.

Tutti i dati immessi vengono salvati insieme al risultato del test in **a Log di Test** nel menu *Dati.* Per i dettagli, vedere ["Dati" a pagina 70](#page-71-0).

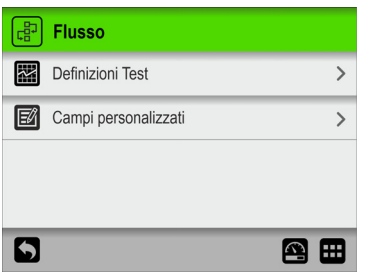

I parametri contrassegnati con un asterisco (\*) sono disponibili solo quando si effettua l'accesso come "Amministratore".

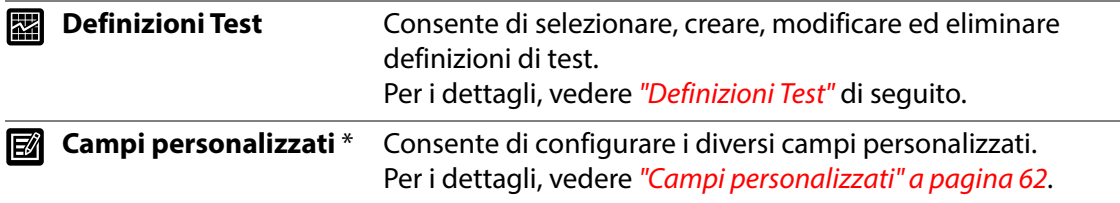

## <span id="page-57-1"></span>**图 Definizioni Test**

Selezionare **Definizioni Test** dal menu **Flusso** per visualizzare un menu con le opzioni di definizioni di test disponibili. Il numero totale di definizioni di test che è possibile creare è 999.

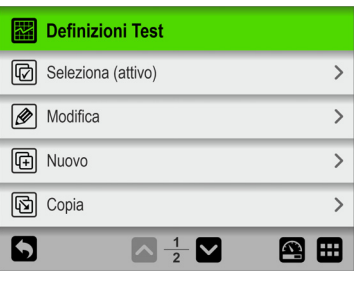

**B** Seleziona (attivo) Consente di selezionare la definizione di test che si desidera utilizzare per il test. Per i dettagli, vedere "Seleziona (attivo)" a pagina 58.

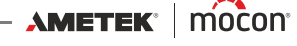

**Modifica** Consente di modificare una definizione di test esistente. 1*R*D Il settaggio relativo alla definizione di test è descritto in "Nuovo" a pagina 59. La maggior parte dei parametri della definizione di test può essere modificata solo se non sono stati eseguiti test con la definizione di test selezionata o se il parametro **Impostazioni -> Dispositivo -> Blocca test** è stato disabilitato. Dopo aver modificato una definizione di test, quando si esce dalla funzione, viene visualizzato il messaggio seguente:  $\sqrt{1}$ **Info (1072)**  $\sqrt{1}$ Eliminare log Definizione test e salvare le modifiche?  $\overline{\mathbf{v}}$ Esc  $\mathsf{x}$ Toccare  $\sqrt{\ }$  per eliminare eventuali dati esistenti dal log di dati e salvare le modifiche. **Nuovo** Consente di creare una nuova definizione di test vuota. 问 Per i dettagli, vedere "Nuovo" a pagina 59. **Copia** Utilizzare questa funzione per creare una nuova definizione di test simile a una esistente. Il settaggio relativo alla definizione di test è descritto in "Nuovo" a pagina 59. **Elimina** Quando si elimina una definizione di test, vengono eliminati | fii] sia la definizione di test che i relativi dati registrati. Prima che la definizione di test venga eliminata, occorre confermare l'azione. $\boxed{1}$ **Info (1250)**  $\boxed{1}$ Eliminare definizione test? Definizione test contiene XX log  $\overline{\blacktriangledown}$  $\boldsymbol{\mathsf{x}}$ 

#### **<b>图 Seleziona (attivo)**

Questa funzione consente di selezionare la definizione di test che si desidera utilizzare per effettuare un test.

1. Selezionando *b* **Seleziona (attivo)**, viene visualizzata la schermata *A* Tipo Definizione **Test.**

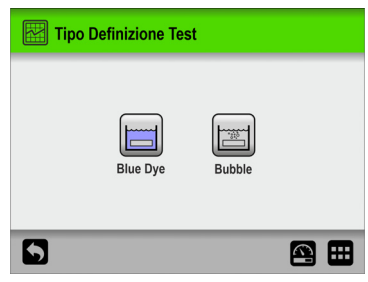

2. Selezionare il tipo appropriato di test, ad es. **Blue Dye**.

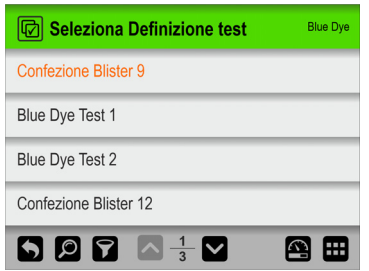

3. Nella schermata *B* **Seleziona Definizione Test** sono elencate tutte le definizioni del test di **Blue Dye** nell'ultimo ordine utilizzato.

Il testo in arancione indica la definizione di test attualmente selezionata.

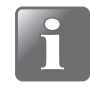

**NOTA! Se è presente un numero elevato di definizioni di test, scorrere l'elenco può richiedere molto tempo. In questo caso, è possibile utilizzare le funzioni "Trova" e "Filtro". Per i dettagli, vedere "Trova e Filtro" a pagina 60.**

4. Utilizzare i tasti **a e v**er scorrere l'elenco e trovare la definizione di test desiderata e quindi toccarla per selezionarla e tornare alla schermata del test.

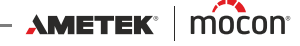

## **图 Nuovo**

Consente di creare una nuova definizione di test con settaggio predefinito.

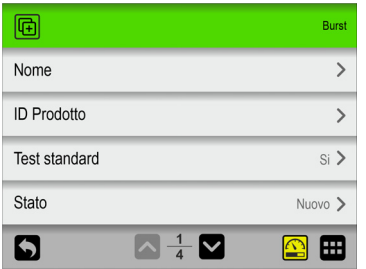

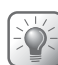

**SUGGERIMENTO! Se una nuova definizione di test sarà molto simile a una esistente, è consigliabile utilizzare la funzione "Copia".**

La spiegazione dei parametri dei diversi tipi di definizione di test è disponibile qui: **Blue Dye** - Vedere ["Settaggio del test del Blue Dye" a pagina 20](#page-21-0)

**Bubble** - Vedere ["Settaggio del test Bubble" a pagina 23](#page-24-0)

Al termine dell'impostazione dei parametri della definizione di test, quando si esce dalla funzione, verrà visualizzato un avviso:

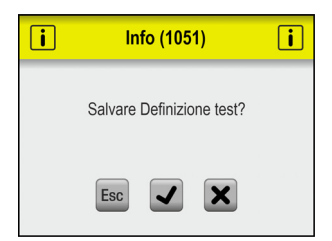

Toccare y per salvare la nuova definizione di test e tornare al menu **图 Definizioni Test**.

#### **Trova e Filtro**

Le funzioni **Trova** e **Filtro** possono essere utili se è presente un elevato numero di definizioni di test che rende lo scorrimento dell'elenco piuttosto dispendioso in termini di tempo.

Queste funzioni possono essere utilizzate separatamente o insieme come descritto di seguito:

1. Toccare l'icona **e** per visualizzare la schermata **D** Trova.

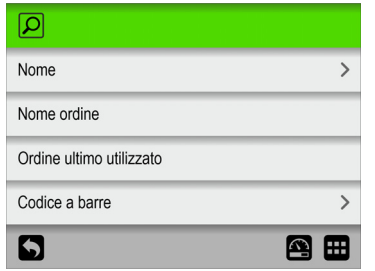

2. Selezionare il metodo di ricerca desiderato. Se viene selezionato il metodo **Nome** o **Codice a barre**, verrà visualizzata una tastiera touch screen per l'immissione del testo di ricerca.

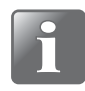

**NOTA! Tramite i metodi di ricerca "Nome" o "Codice a barre" non vengono trovate tutte le definizioni di test contenenti il testo di ricerca nel nome o nell'ID Prodotto, ma solo le definizioni di test con il nome o l'ID Prodotto che iniziano con il testo di ricerca immesso.**

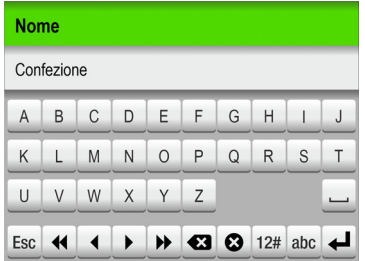

- 3. Digitare il nome della definizione di test (ad esempio **Confezione**) e confermare toccando il tasto  $\Box$ .
- 4. Viene visualizzata la schermata **Seleziona Definizione Test** con un elenco delle definizioni di test il cui nome inizia con **Confezione**.

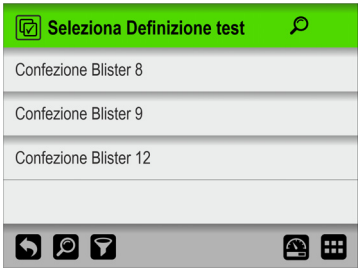

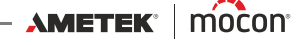

5. Adesso, toccare l'icona **D** per visualizzare la schermata *D* Filtro.

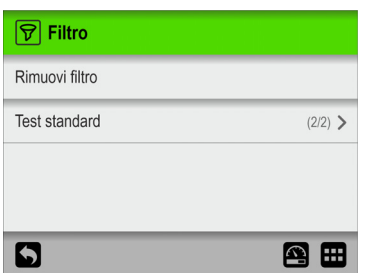

6. Se necessario, selezionare il parametro di filtro **Test standard**.

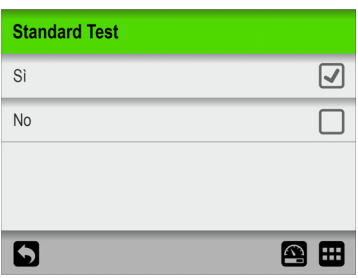

Configurare l'impostazione desiderata, quindi premere il tasto  $\Box$ .

7. A questo punto, è possibile visualizzare l'impostazione di filtro **Test standard** selezionata.

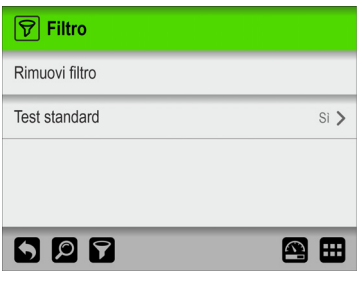

Premere il tasto  $\Box$  per tornare all'elenco delle definizioni di test che soddisfano i criteri di ricerca e filtro.

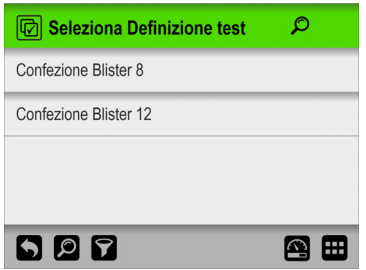

8. Toccare la definizione di test appropriata per selezionarla e tornare alla schermata del test.

## <span id="page-63-0"></span>**M** Campi personalizzati

Utilizzare i campi personalizzati per aggiungere diverse informazioni su una misurazione specifica durante un flusso di misurazione. I dati immessi vengono salvati insieme al risultato della misurazione.

Sono disponibili 4 campi personalizzati, ognuno dei quali può essere definito singolarmente con un nome e un tipo di input. Per ogni singola definizione di test è possibile scegliere se rendere obbligatori i singoli campi.

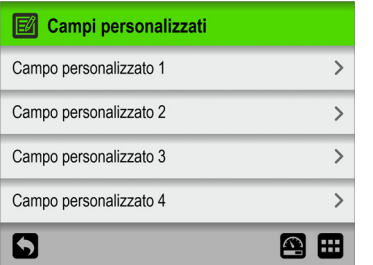

#### **Impostazioni campo personalizzato**

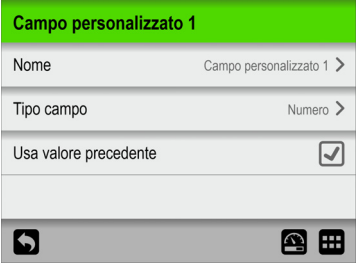

**Name** Un nome univoco per il campo personalizzato (fino a 32 caratteri).

**Tipo campo** Consente di selezionare il tipo di input richiesto:

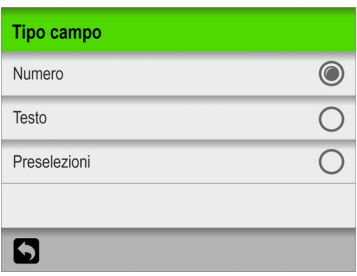

Se il tipo è impostato su **Testo** o **Numero**, viene visualizzato il tipo di tastiera corrispondente se il campo è obbligatorio.

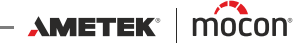

Se il tipo è impostato su **Preselezioni**, è possibile definire fino a 4 campi di testo diversi.

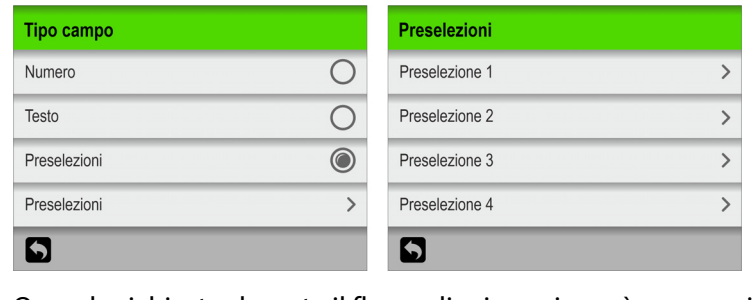

Quando richiesto durante il flusso di misurazione, è necessario selezionare uno dei campi di testo preimpostati dall'elenco.

**Usa valore precedente** Se questa opzione è abilitata, il valore precedente sarà già compilato quando viene visualizzata la tastiera corrispondente al tipo di input. Si applica solo quando il **Tipo campo** è impostato su **Testo** o **Numero**.

# <span id="page-65-0"></span>**Accesso**

Dal menu **Accesso** è possibile creare e gestire i diversi utenti e i relativi livelli di accesso. Da qui inoltre l'**Amministratore** può effettuare il login e modificare il codice PIN di accesso.

Vedere ["Livelli di accesso" a pagina 65](#page-66-0) per i dettagli sui diversi livelli di accesso e sui diritti associati.

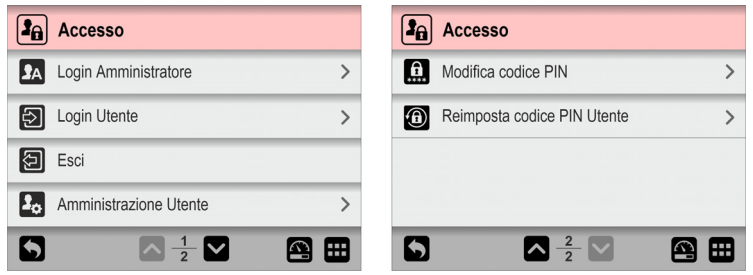

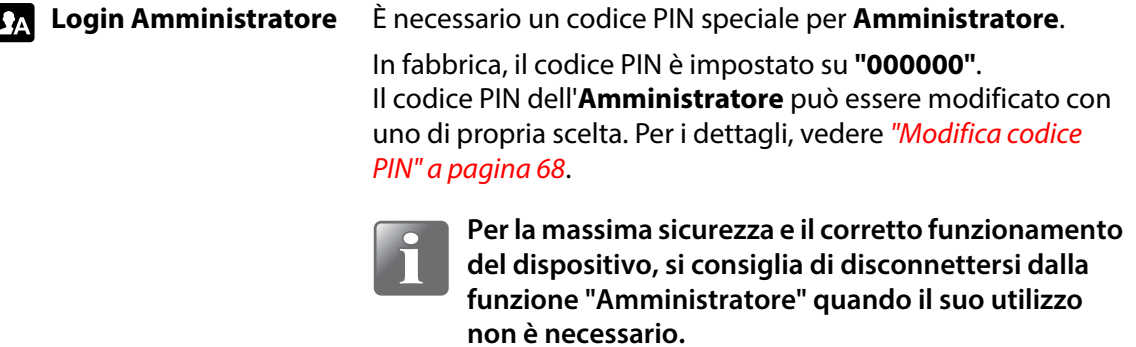

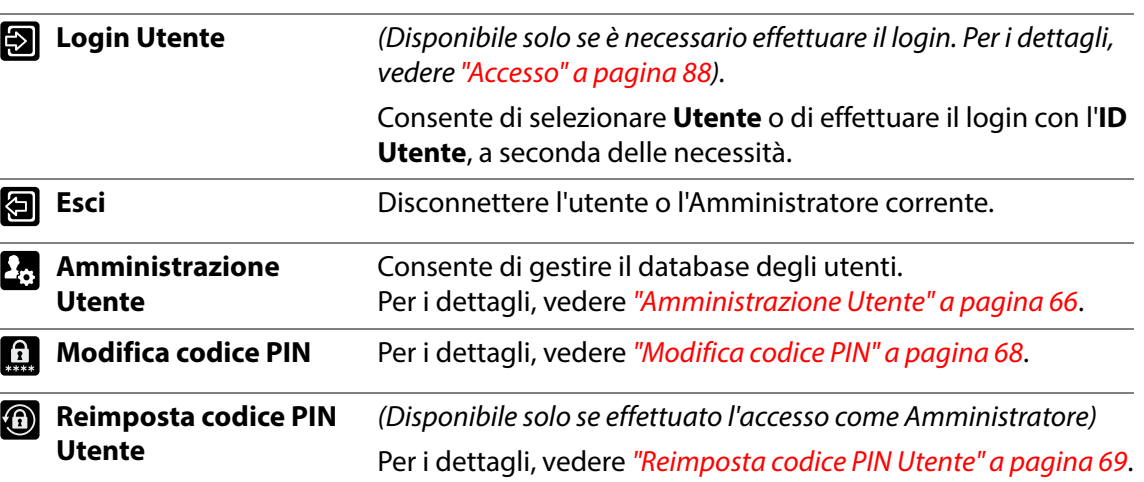

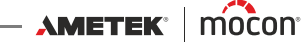

## <span id="page-66-0"></span>**Livelli di accesso**

Di seguito sono descritti i diversi livelli di accesso e i diritti associati:

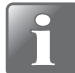

**NOTA! Al livello di accesso più elevato sono sempre associati tutti i diritti dei livelli di accesso inferiori.**

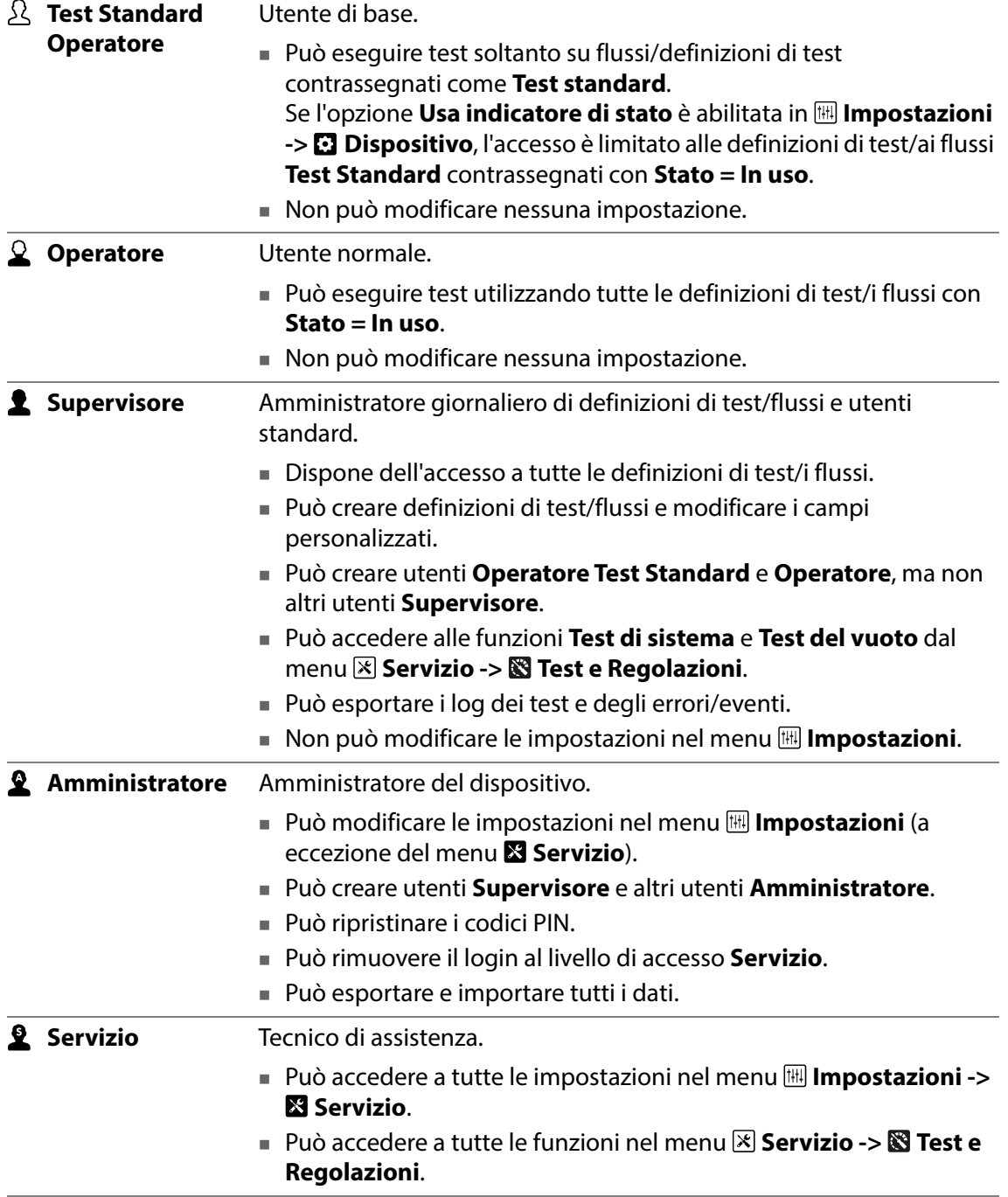

# <span id="page-67-0"></span>**Amministrazione Utente**

Da qui, è possibile gestire il database degli utenti. È possibile modificare il settaggio relativo a un utente esistente, creare nuovi utenti o eliminare utenti.

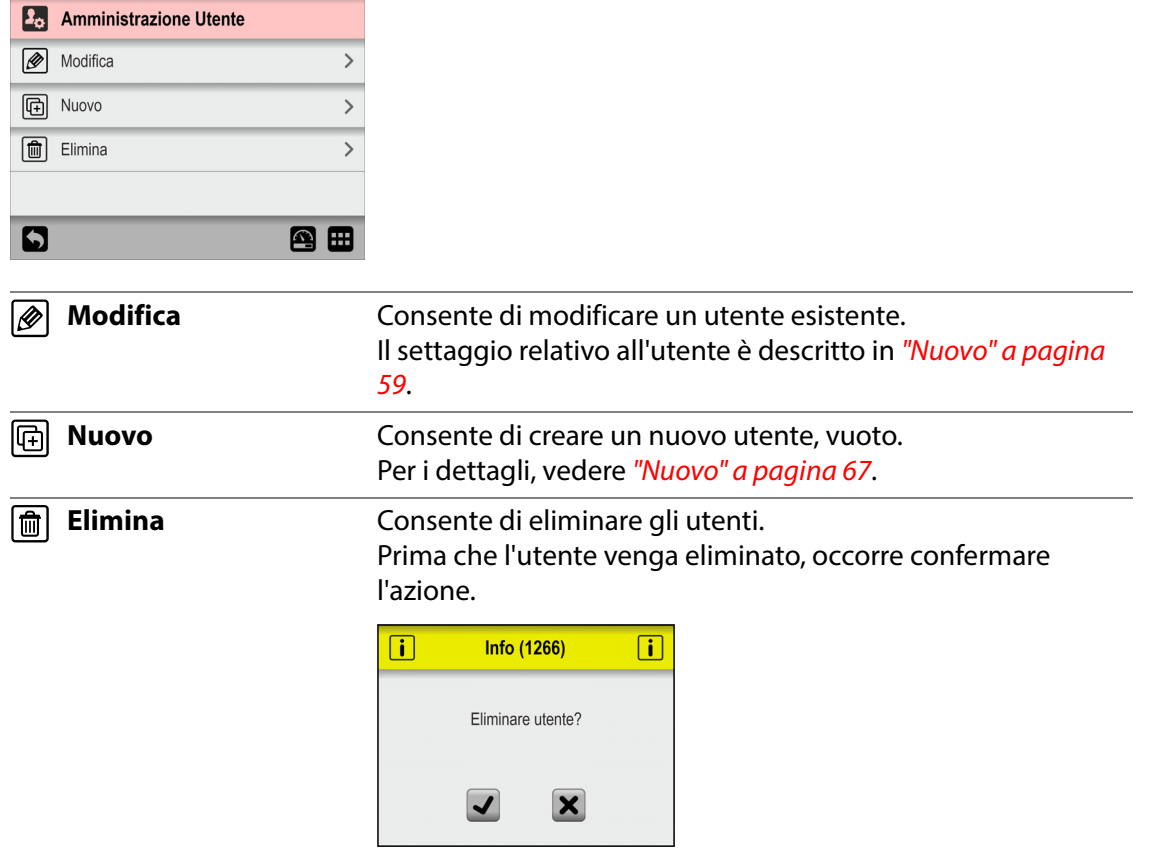

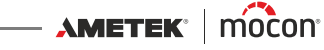

## 图 Nuovo

Consente di creare un nuovo utente, vuoto. Il numero totale di utenti che è possibile creare è 100.

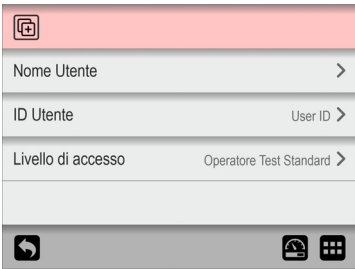

È possibile impostare i seguenti parametri per un utente:

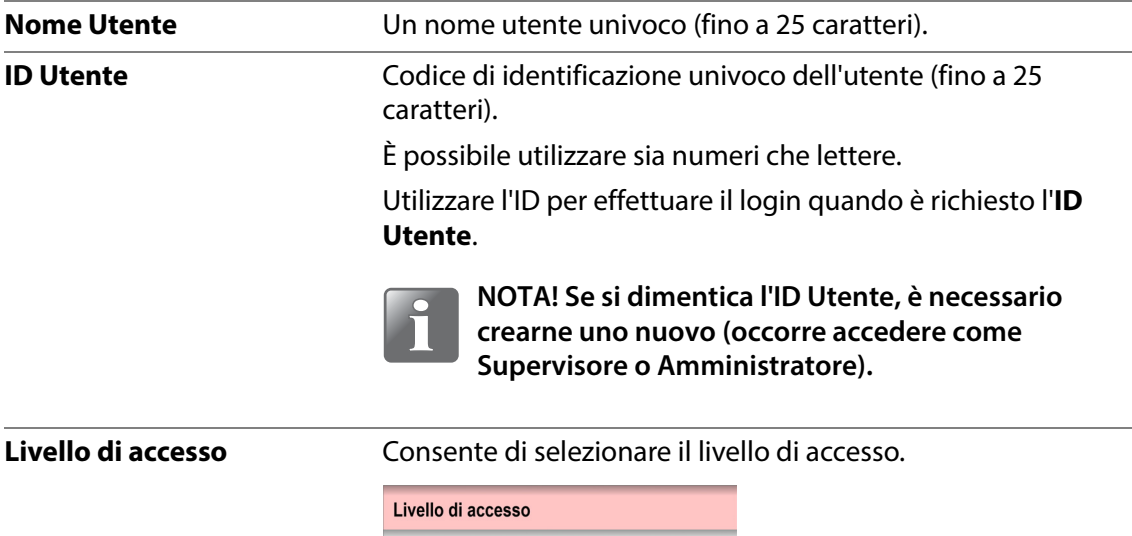

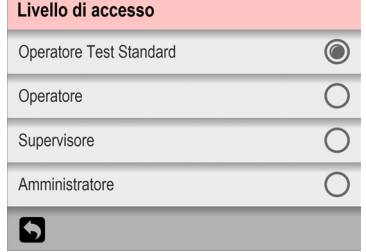

Il livello di accesso determina le informazioni a cui l'utente ha accesso in relazione alla creazione, alla modifica e all'eliminazione dei dati.

Per i dettagli, vedere ["Livelli di accesso" a pagina 65](#page-66-0).

#### **Codice PIN Utente**

Un codice PIN predefinito di 6 caratteri verrà assegnato a tutti gli utenti al momento della creazione ("000000" per un Amministratore e "123456" per tutti gli altri utenti).

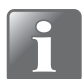

**NOTA! Per motivi di sicurezza, il codice PIN deve essere modificato con un codice noto solo al singolo utente. Per i dettagli, vedere ["Modifica codice PIN" a pagina 68](#page-69-0).**

## <span id="page-69-0"></span>**Modifica codice PIN**

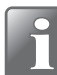

**NOTA! Disponibile solo dopo aver effettuato l'accesso utilizzando un codice PIN.**

Utilizzare questa funzione per modificare il codice PIN richiesto per l'accesso.

Per modificare il codice PIN, procedere come segue:

1. Dal menu **A** Accesso selezionare **Modifica codice PIN**. Viene visualizzata questa schermata:

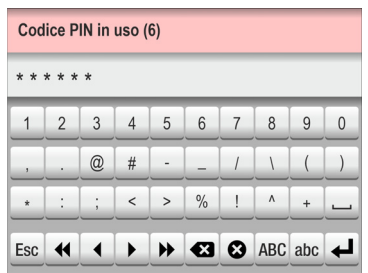

2. Immettere il codice PIN in uso (6 caratteri) e toccare il tasto  $\blacktriangleleft$ .

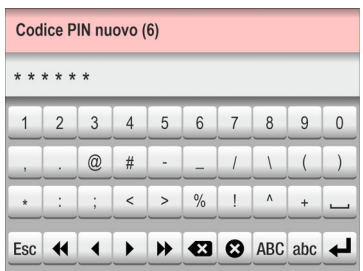

3. Immettere il nuovo codice PIN (6 caratteri) e toccare il tasto  $\blacktriangleleft$ .

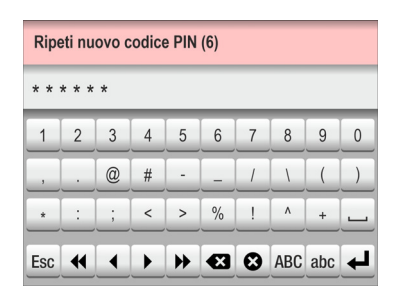

4. Immettere nuovamente il nuovo codice PIN e toccare il tasto  $\blacktriangleleft$ .

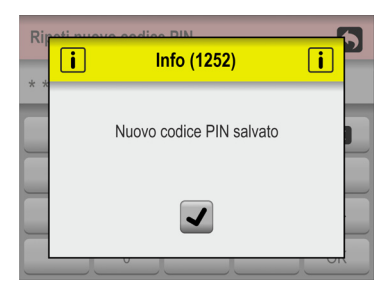

5. Toccare  $\overline{\smash[b]{\mathcal{A}}}$  per confermare. Il codice PIN è stato modificato.

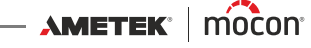

## <span id="page-70-0"></span>**Reimposta codice PIN Utente**

#### ( Solo **Amministratore**)

Utilizzare questa funzione per ripristinare un codice PIN al valore predefinito ("000000" per un Amministratore e "123456" per tutti gli altri utenti).

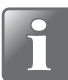

**NOTA! La funzionalità di ripristino non può essere utilizzata per ripristinare il codice PIN per le Amministratore predefinito. Se hai bisogno di aiuto con questo, dovresti contattare il tuo punto di servizi designato (vedi ["Servizio" a pagina 75](#page-76-0)).**

- 1. Dal menu **Accesso** selezionare **Reimposta codice PIN Utente**.
- 2. Dall'elenco di utenti visualizzato...

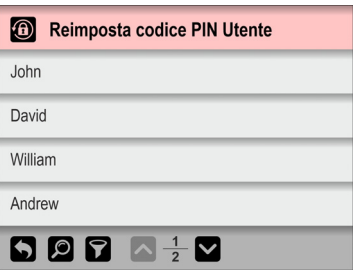

...selezionare l'utente il cui codice PIN deve essere reimpostato.

3. Quando appare questo messaggio...

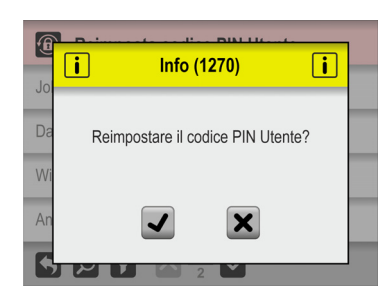

...confermare che si desidera reimpostare il codice PIN per l'utente selezionato.

4. Se l'azione viene confermata, il codice PIN dell'utente selezionato è stato ripristinato.

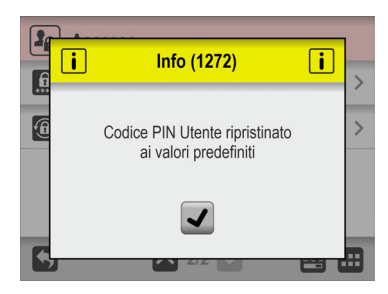

# <span id="page-71-0"></span>**Dati**

Dal menu **Dati**, è possibile leggere e gestire i dati delle misurazioni relativi alle definizioni di test selezionate e i dati del log degli errori e degli eventi.

È possibile archiviare sul dispositivo i dati di log relativi a più di 1.000.000 di test.

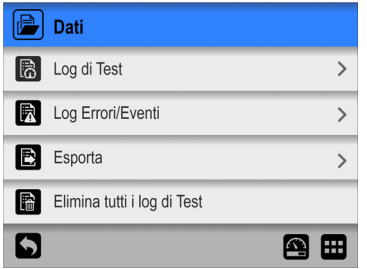

Il menu **Dati** contiene gli elementi seguenti:

I parametri contrassegnati con un asterisco (\*) sono disponibili solo quando si effettua l'accesso come "Amministratore".

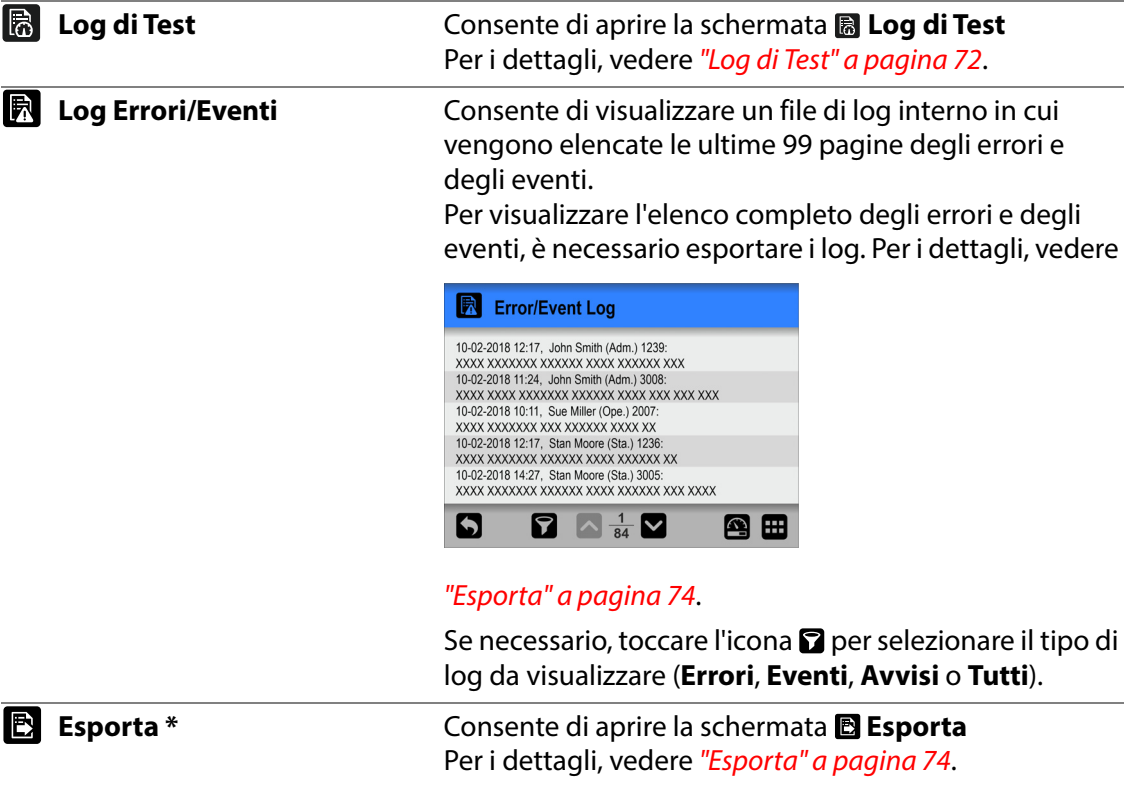

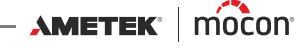
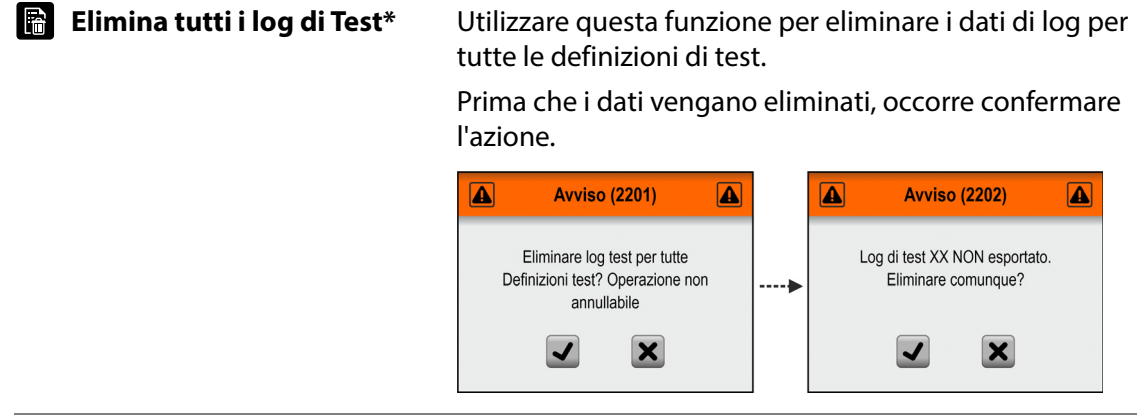

# **Log di Test**

Dalla schermata **Log di Test**, è possibile leggere e gestire i dati del log di test per le definizioni di test selezionate.

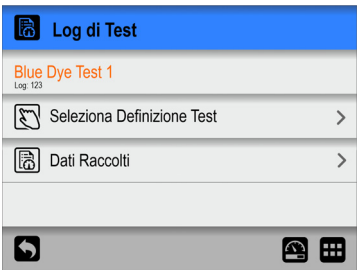

Il menu **Log di Test** contiene le voci seguenti:

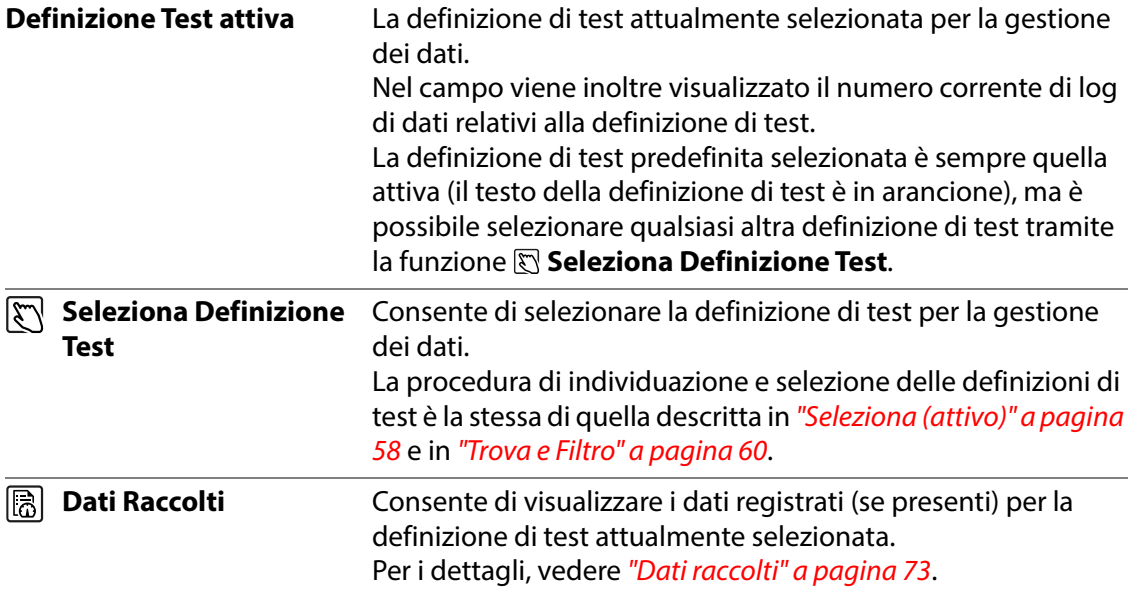

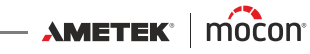

# <span id="page-74-0"></span>**<b>B** Dati raccolti

Se si seleziona **Dati Raccolti** dal menu **Log di Test**, verrà visualizzato un elenco dei dati di misurazione registrati per la definizione di test selezionata.

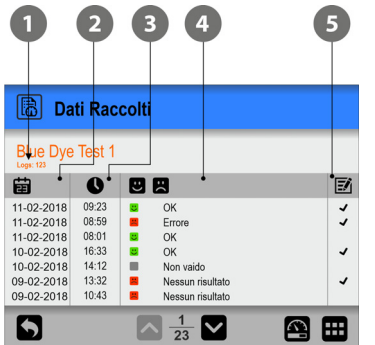

L'elenco riporta le informazioni seguenti su ciascun log:

- **Numero di voci di log per la definizione di test selezionata**
- **2** Data del log 宙
- **B** Ora del log **Q**

#### **Risultato del test <b>B** R

I risultati possibili dei test sono i seguenti:

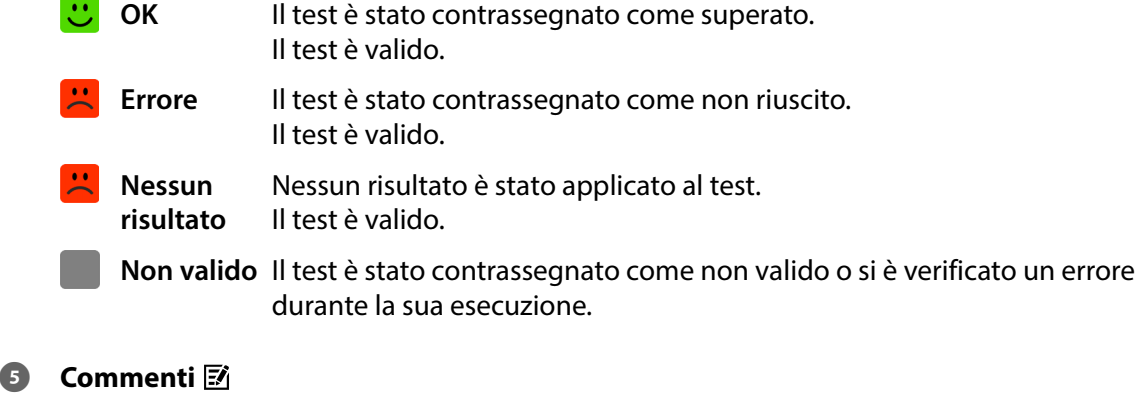

Vi sono dei commenti allegati al test, sia tramite i campi personalizzati o come commento su una misurazione non valida. Le voci e i commenti inseriti nei campi personalizzati vengono esportati insieme ai dati di log.

È possibile esportare i dati registrati. Per i dettagli, vedere ["Esporta" a pagina 84](#page-85-0).

È inoltre possibile effettuare il logging dei dati tramite una rete locale. Per i dettagli, vedere ["Logging rete" a pagina 87](#page-88-0).

# **Esporta**

Se si seleziona **Esporta** dal menu **Dati** verrà visualizzata una schermata con le funzioni di esportazione disponibili.

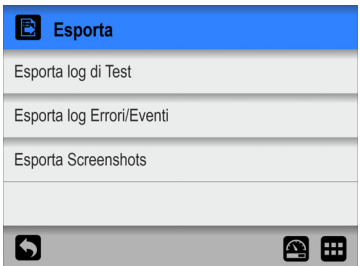

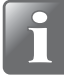

**NOTA! Per utilizzare le funzioni di esportazione, è necessario inserire una chiavetta**  USB nella porta USB del dispositivo (indicata con il simbolo  $\sqrt[\bullet]{\overline{\mathbb{C}}}}$ ).

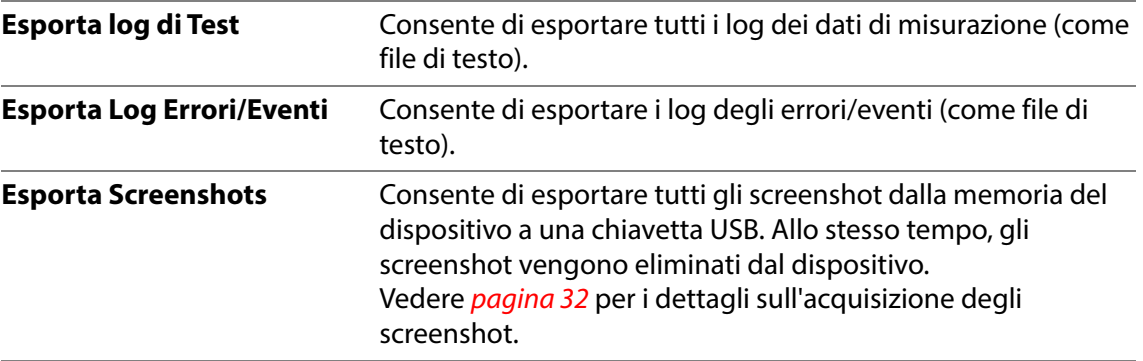

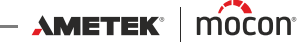

# **X** Servizio

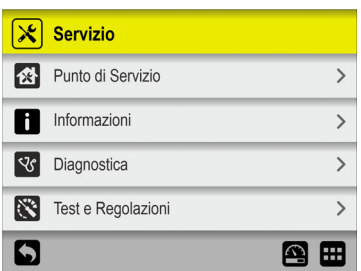

Il menu **Servizio** contiene gli elementi seguenti:

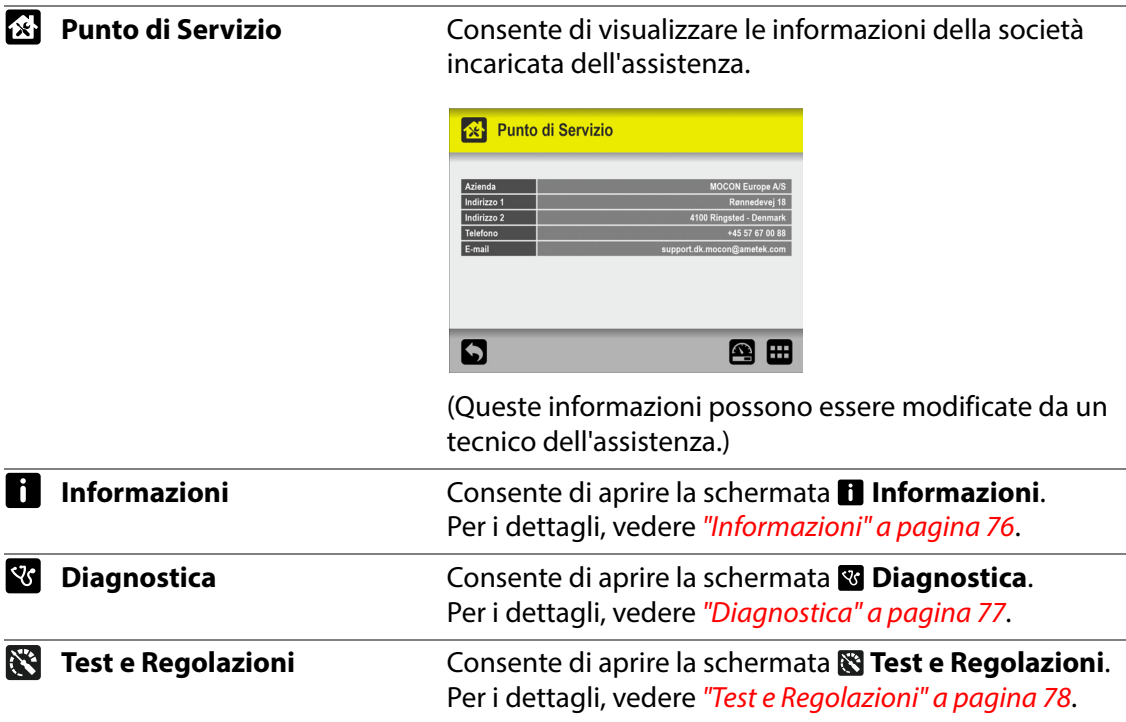

# <span id="page-77-0"></span>**Informazioni**

La schermata **Informazioni** contiene le informazioni generali sul dispositivo.

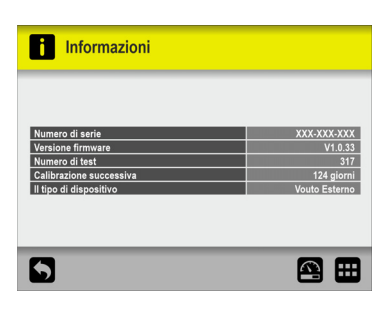

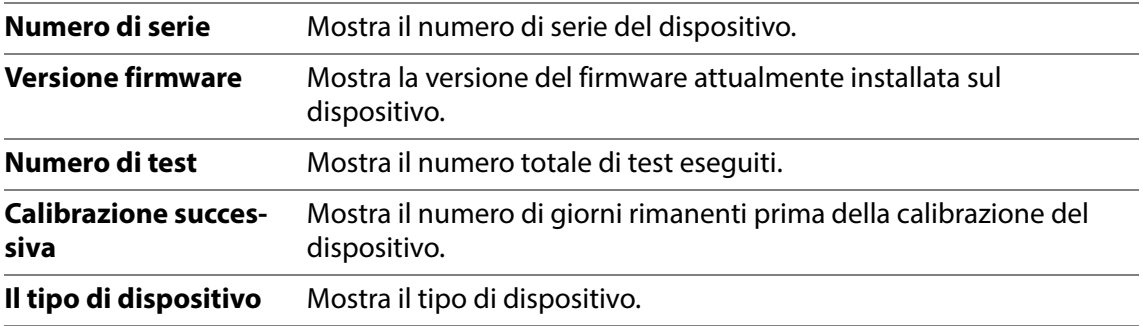

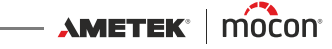

# <span id="page-78-0"></span>**R** Diagnostica

La schermata **Diagnostica** contiene diversi parametri interni del dispositivo.

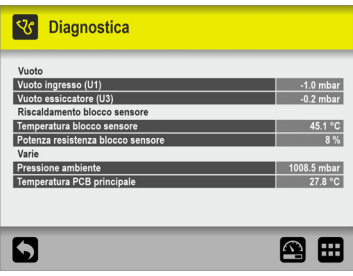

I parametri possono essere soltanto letti, ma non modificati.

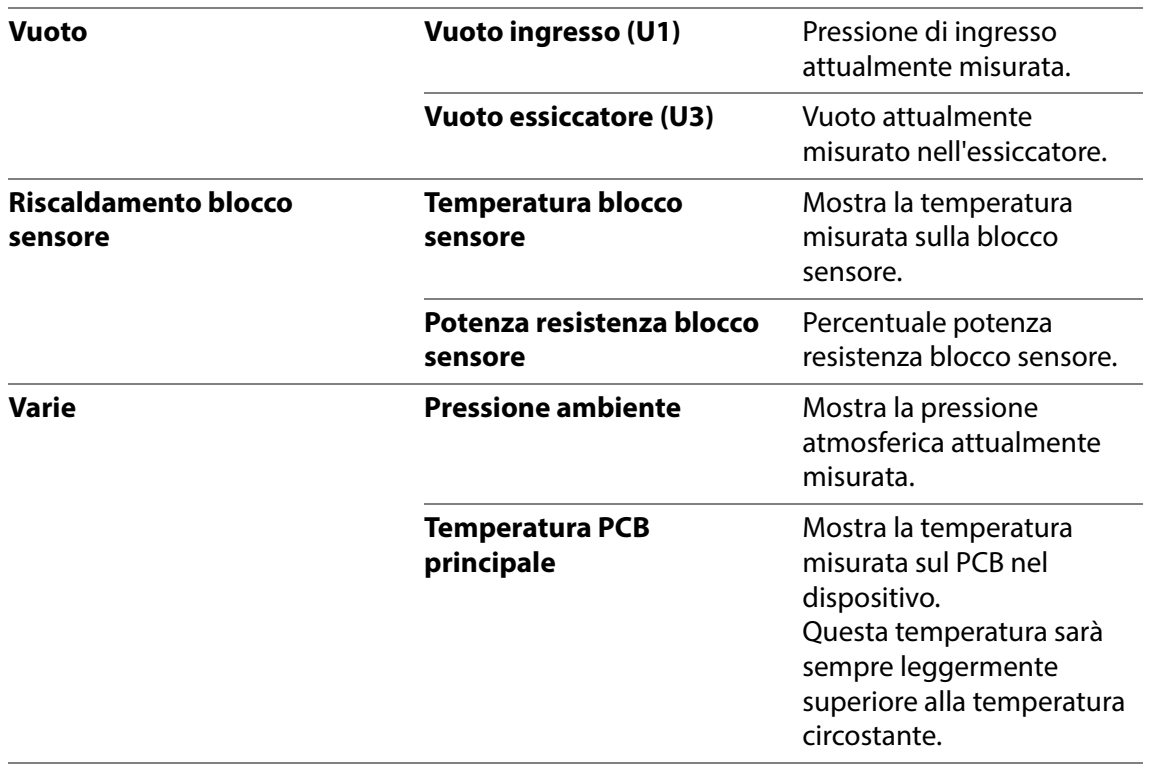

# <span id="page-79-0"></span>**Test e Regolazioni**

Le funzioni **Test e Regolazioni** possono essere utilizzate per eseguire diversi test.

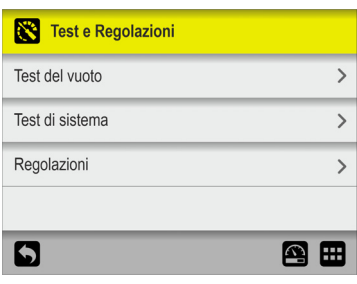

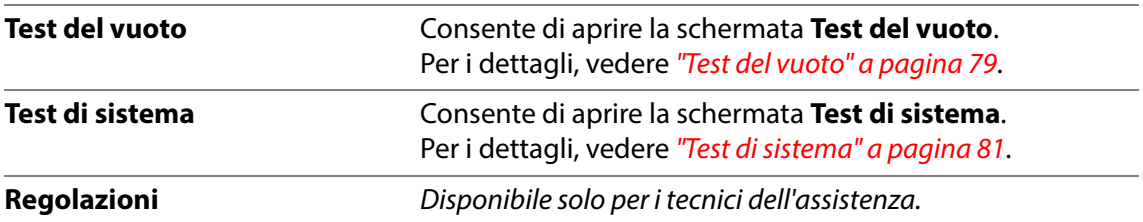

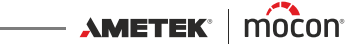

#### **Test del vuoto**

La funzione **Test del vuoto** deve essere utilizzata principalmente per verificare la tenuta del sistema assemblato.

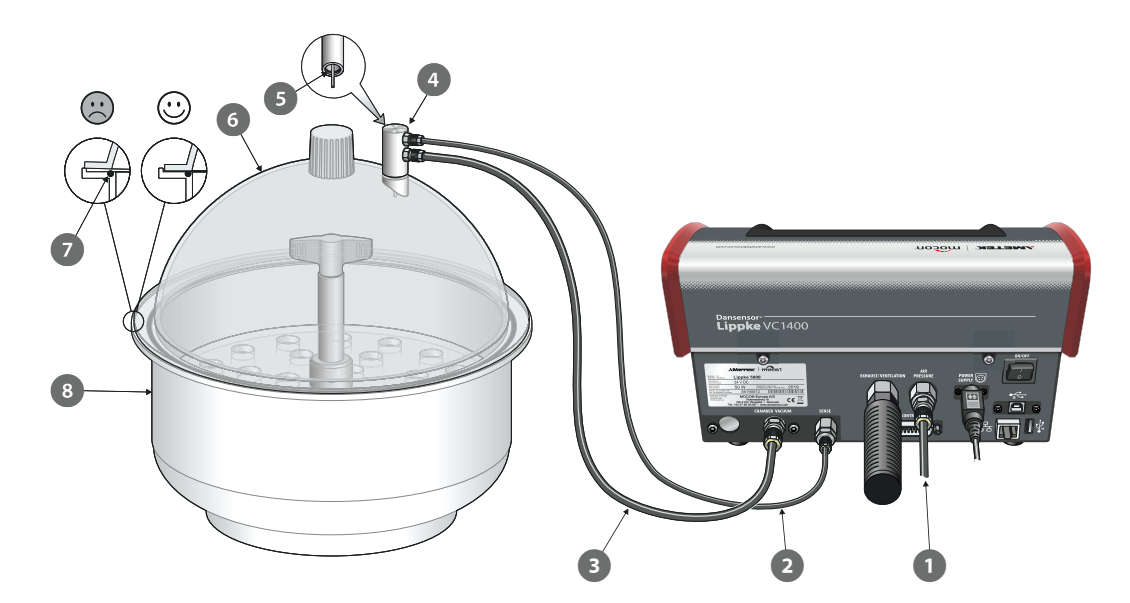

- 1. Assicurarsi che il tubo di pressione vuoto/aria **·** sia correttamente collegato tra il dispositivo e la pressione dell'aria o la fonte di vuoto e che il tubo di rilevamento <sup>2</sup> e il tubo della camera a vuoto  $\bullet$  siano correttamente collegati tra il dispositivo e i connettori appropriati sull'adattatore dell'essiccatore 4.
- 2. Verificare che l'O-ring  $\bullet$  sia correttamente applicato sull'adattatore  $\bullet$ , quindi collegarlo al connettore sul coperchio dell'essiccatore 6.
- 3. Verificare che l'O-ring  $\bullet$  sia inserito correttamente nella scanalatura della vasca  $\bullet$  e allo stesso tempo, se necessario, applicarvi una piccola quantità di grasso.
- 4. Posizionare il coperchio  $\odot$  o sulla vasca  $\odot$ . Assicurarsi che il coperchio sia posizionato entro del bordo della vasca lungo l'intera circonferenza (vedere i dettagli).
- 5. Nel menu **S**Test e Regolazioni....

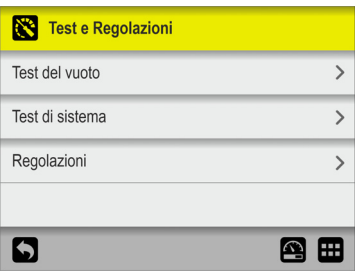

...selezionare **Test del vuoto**.

6. La schermata **Test del vuoto** visualizza il vuoto del test attualmente impostato.

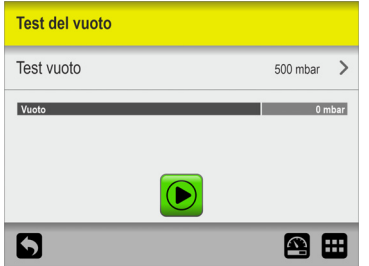

Per impostare un'altra pressione di prova, premere **Test vuoto**...

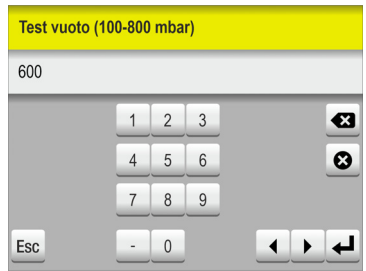

... quindi inserire il vuoto del test richiesto (es. 600 mbar) e premere  $\triangleleft$ .

- 7. Premere il pulsante  $\Theta$  per avviare il test.
- 8. Il test inizia evacuando il sistema fino al raggiungere il vuoto impostato. Quindi le valvole vengono chiuse e, nel periodo successivo, è necessario osservare la pressione fino a quando si possa determinare se il sistema sia a tenuta o meno.

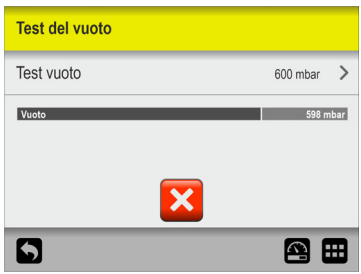

Il test può quindi essere interrotto premendo il pulsante  $\mathbf{\Sigma}$ .

9. Se un test non viene superato, è necessario verificare la presenza di perdite nel sistema e farle riparare.

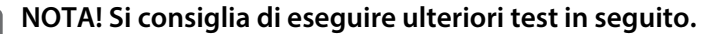

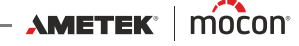

#### <span id="page-82-0"></span>**Test di sistema**

La funzione **Test di sistema** può essere utilizzata per testare le funzioni principali del dispositivo.

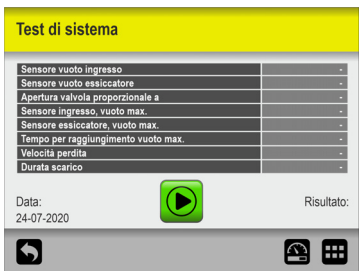

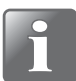

**NOTA! La funzione viene generalmente utilizzata per controllare i valori correnti di un sistema di test completamente installato e pronto per eseguire test.**

1. Premere il pulsante  $\Theta$  per avviare il test.

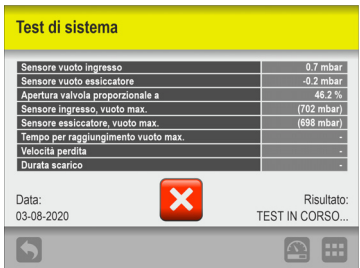

Il test consente di verificare quanto segue:

#### **Sensore vuoto ingresso:**

Indica il vuoto applicato sulla porta di ingresso. Con PU1400 o Vacuum Ejector questo valore è in genere vicino a 0 mbar ±6 mbar, (ad esempio la pompa non è avviata). In caso di connessione al vuoto esterno, questa pressione indica l'alimentazione sottovuoto applicata dalla fonte.

#### **Sensore vuoto essiccatore:**

Mostra la pressione nell'essiccatore prima dell'inizio del test. Questo valore è in genere vicino a 0 mbar ±4 mbar. In caso contrario, il sensore di pressione non funziona correttamente o la camera non è stata sfiatata fino a raggiungere la pressione atmosferica.

#### **Apertura valvola proporzionale a:**

La valvola proporzionale regola il vuoto.

Questo valore indica a quale livello (%) inizia a accumularsi un vuoto nella camera. Un valore più alto potrebbe indicare una perdita nella camera. Una mano sul coperchio può garantire una tenuta ermetica.

 **Sensore ingresso, vuoto max.:** indica il vuoto che il sistema è in grado di fornire.

#### **Sensore essiccatore, vuoto max.:**

indica il livello di vuoto che il sistema VC1400 è in grado di ottenere.

 **Tempo per raggiungimento vuoto max.:** indica il tempo necessario per raggiungere il vuoto massimo nell'essiccatore. Un tempo troppo lungo potrebbe indicare un O-ring difettoso o spostato. **Velocità perdita:** questo valore viene calcolato con un conto alla rovescia di 20 secondi e indica in che modo il sistema perde.

Perdite troppo elevate potrebbero indicare un O-ring difettoso o spostato.

**Durata scarico:**

Al rilascio del vuoto, questo valore indica il tempo necessario per raggiungere nuovamente la pressione atmosferica.

Un tempo troppo lungo potrebbe indicare una linea di scarico bloccata.

2. Se tutti i test vengono eseguiti senza errori, la schermata visualizza quanto segue:

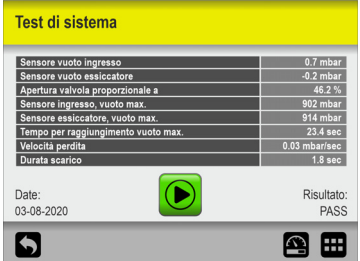

3. Se uno dei test non viene superato, l'intera procedura di test si interrompe e viene visualizzato un messaggio di errore.

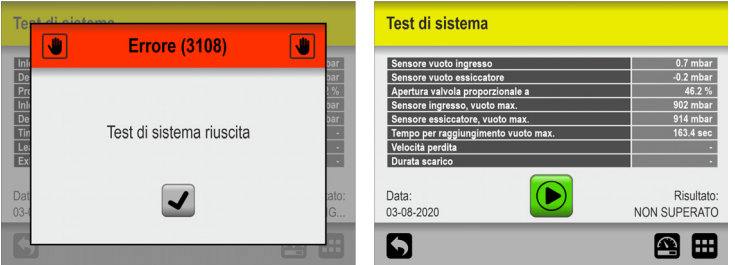

Premere il pulsante  $\overline{J}$  per chiudere il messaggio di errore. Sullo schermo è possibile vedere quale test non è stato superato e il valore misurato corrispondente.

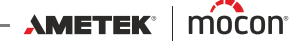

 $tH$ 

# **Impostazioni**

Se si seleziona **Impostazioni** nel **Menu Principale** verrà visualizzato un menu con i parametri di configurazione disponibili.

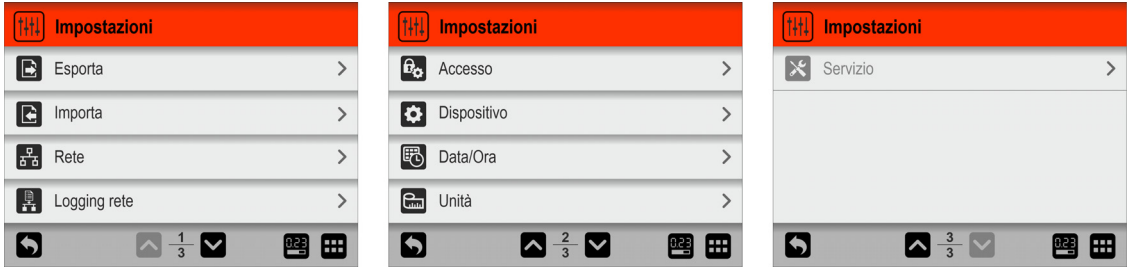

Il menu contiene gli elementi seguenti:

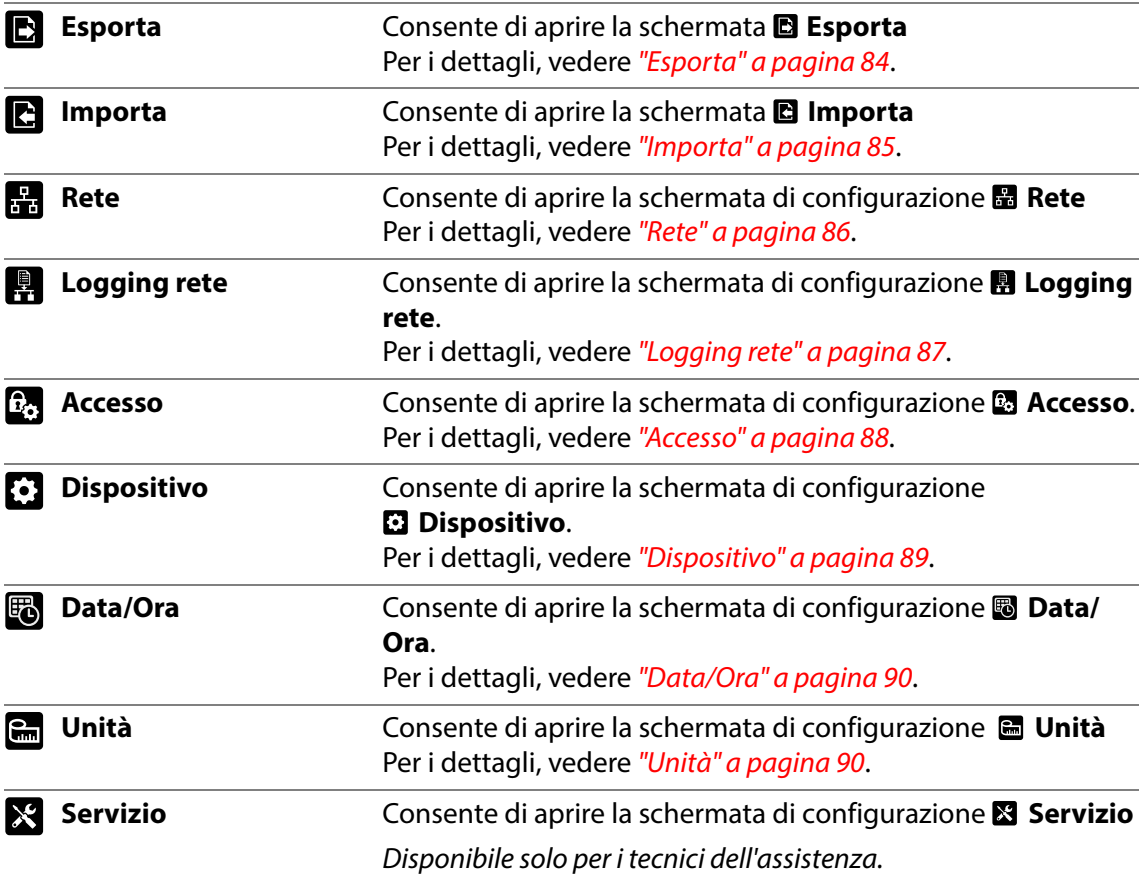

# <span id="page-85-0"></span>**Esporta**

Se si seleziona **Esporta** dal menu **Impostazioni** verrà visualizzata una schermata con le diverse funzioni di esportazione.

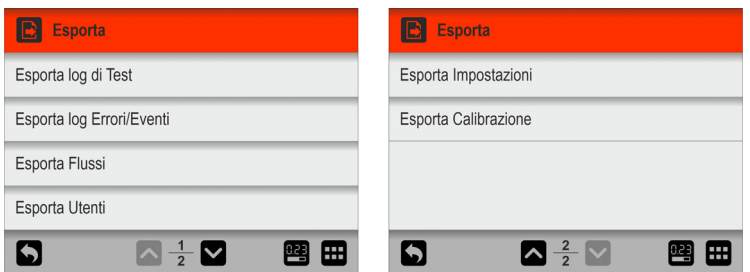

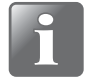

**NOTA! Per utilizzare le funzioni di esportazione, è necessario inserire una chiavetta**  USB nella porta USB del dispositivo (indicata con il simbolo  $\sqrt[\bullet]{\overline{\mathbb{Q}}^+}$ ).

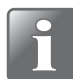

**NOTA! Si consiglia di utilizzare le diverse funzioni di esportazione per eseguire dei backup regolari per il ripristino dei file in caso di guasto del PCB.**

Ad esempio, è possibile utilizzare le funzioni contrassegnate con un asterisco (\*) per clonare un altro dispositivo.

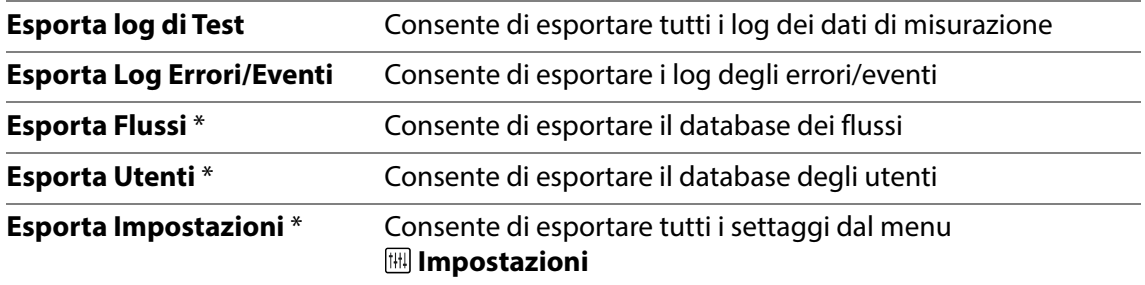

La funzione di esportazione crea le cartelle/i file seguenti sulla chiavetta USB:

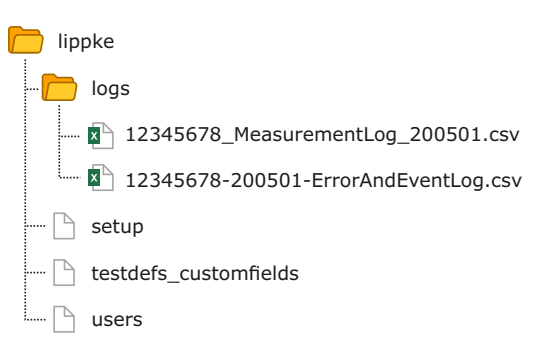

I file di log vengono esportati nel formato \*.csv (Comma Separated Values). Questo formato può essere importato in un foglio di calcolo. Il separatore effettivamente utilizzato è ";" (punto e virgola).

I file del log delle misurazioni sono denominati **<n. di serie>\_MeasurementLog\_<data>.csv**, mentre i file del log degli errori/eventi sono denominati **<n. di serie>-<data>- ErrorAndEventLog.csv**.

Gli altri file vengono esportati come file binari e denominati rispettivamente **setup, testdefs\_customfields** e **users**. Questi file non possono essere modificati.

[P/N 390398-B](#page-0-0)

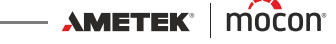

# <span id="page-86-0"></span>**Importa**

Se si seleziona **Importa** dal menu **Impostazioni** verrà visualizzata una schermata con le diverse funzioni di importazione.

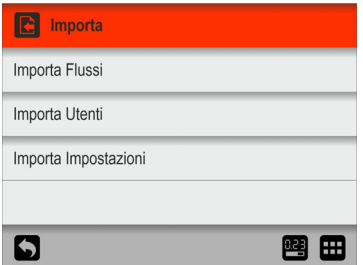

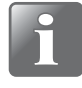

**NOTA! Per utilizzare le funzioni di importazione, è necessario inserire una chiavetta USB con i file richiesti nella porta USB del dispositivo (indicata con il simbolo**   $\overrightarrow{A}$ .

Queste funzioni possono essere utilizzate, ad esempio, per clonare il dispositivo con i dati esportati da un altro dispositivo.

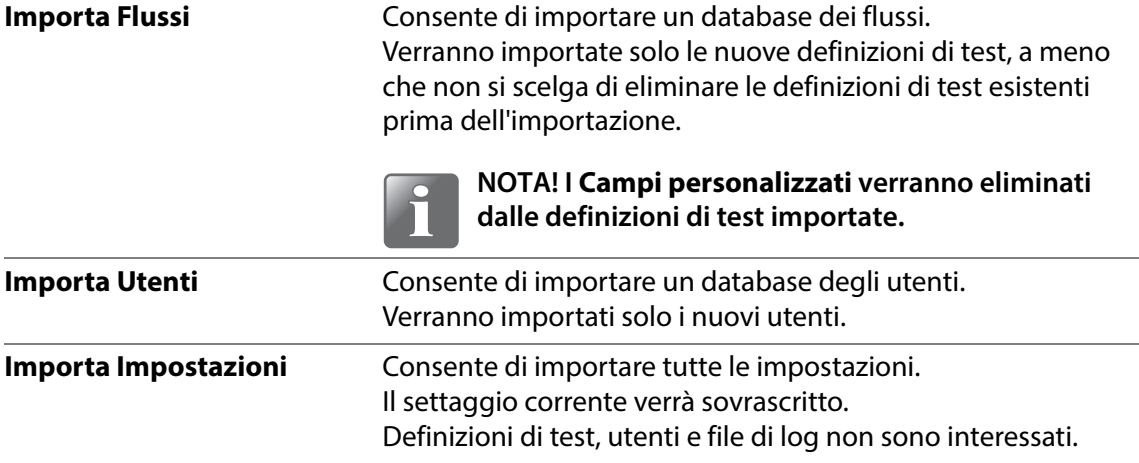

Per utilizzare le funzioni di importazione, i file devono trovarsi in una cartella denominata **lippke** e devono essere denominati come descritto in ["Esporta" a pagina 84](#page-85-0).

# <span id="page-87-0"></span>**Rete**

Nella schermata **Rete** sono contenuti i parametri per la connessione Ethernet/LAN.

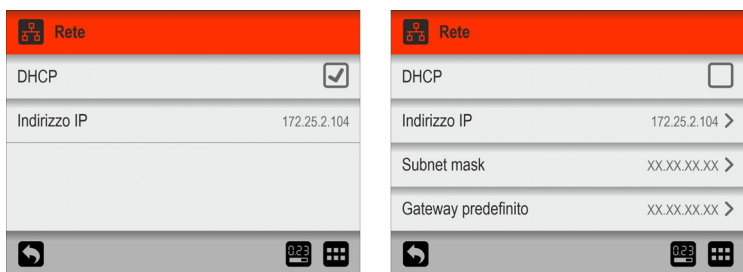

**DHCP** È possibile scegliere tra un indirizzo IP fisso (statico) o un indirizzo IP DHCP (dinamico), a cui verranno assegnate le impostazioni di rete del dispositivo da un server DHCP sulla rete.

L'opzione **DHCP** è abilitata per impostazione predefinita.

Se l'opzione **DHCP** viene disabilitata, verranno visualizzati i parametri seguenti per la configurazione di un indirizzo IP statico:

#### **Indirizzo IP Subnet mask Gateway predefinito**

Questi parametri devono essere configurati sulla rete esistente.

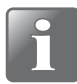

**NOTA! Prima di configurare il settaggio di rete, consultare sempre l'amministratore di rete, in quanto un settaggio non corretto può risultare in un'attività di rete ridotta o assente.**

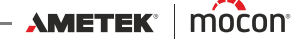

# <span id="page-88-0"></span>**Logging rete**

Nella schermata **Logging rete** sono contenuti i parametri della funzione corrispondente. Se abilitata, questa funzione invia una stringa di dati tramite una connessione LAN per ogni misurazione.

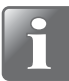

**NOTA! Prima di configurare il settaggio di rete, consultare sempre l'amministratore di rete, in quanto un settaggio non corretto può risultare in un'attività di rete ridotta o assente.**

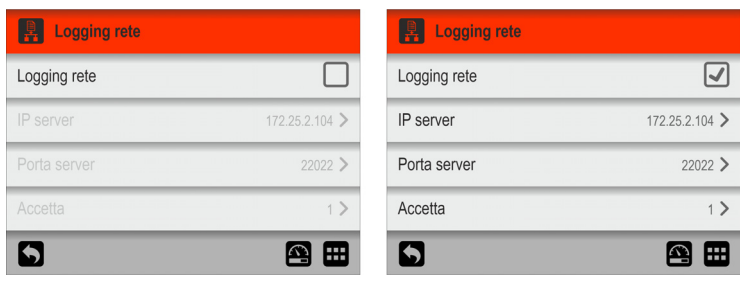

**Logging rete** Consente di selezionare se il logging di rete è obbligatorio o meno.

Opzione disabilitata = Nessun logging di rete

Se l'opzione **Network Logging** viene abilitata, verranno abilitati anche i parametri seguenti:

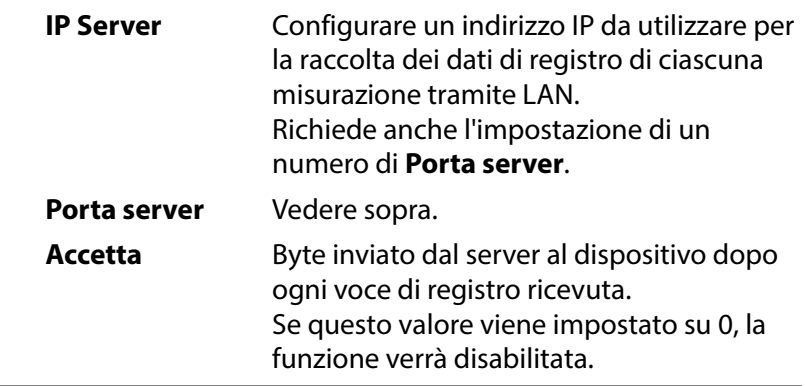

Per ricevere i dati, è necessario avviare un server TCP/IP LAN, che resterà in ascolto della porta come specificato sopra.

Soluzioni di terze parti possono supportare questa funzionalità così come il software per PC MAP Check 3.

Il formato dei dati è una matrice di valori separati da punto e virgola. Il formato differisce leggermente da un tipo di test all'altro in termini di campi specifici del test. L'esempio seguente mostra un protocollo per un test Blue Dye i campi specifici del test sottolineati:

(Questo elenco è intenzionalmente mantenuto in inglese)

"device serial number; date; time; user name; product name; test mode; product id; test vacuum delta; test time; penetration time; use increase ramp; increase ramp; use decrease ramp; decrease ramp; marked state; error number; days till calibration; user comment; Custom field 1; Custom field 1 reply; Custom field 2; Custom field 2 reply; Custom field 3; Custom field 3 reply; Custom field 4; Custom field 4 reply"

**AMETEK** | mocon —

# <span id="page-89-0"></span>**Accesso**

Configurazione della funzione di login.

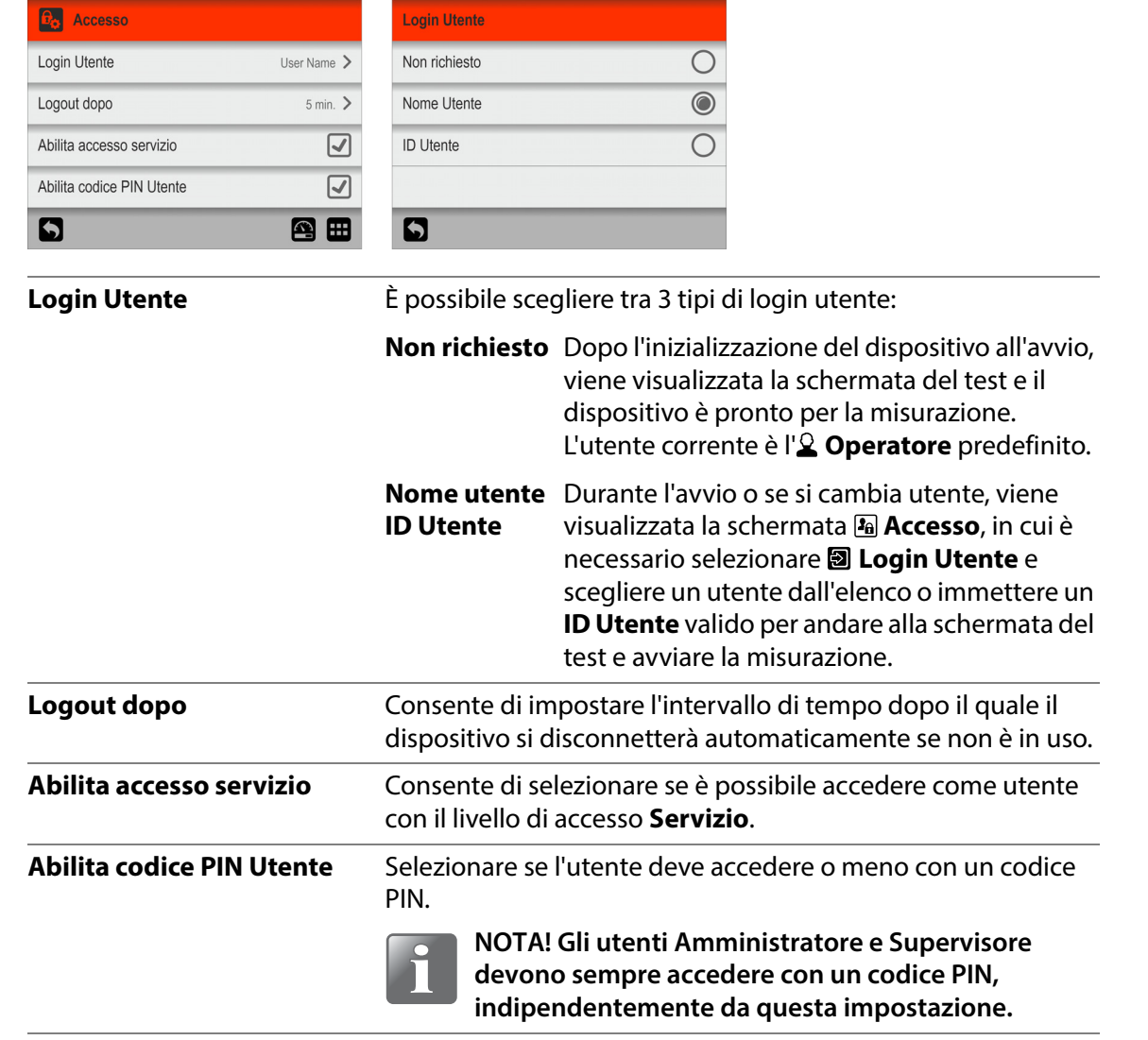

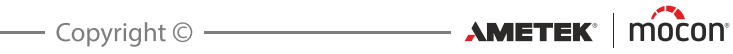

# <span id="page-90-0"></span>**Dispositivo**

Nella schermata **Dispositivo** sono contenuti alcuni parametri per la configurazione di base del dispositivo.

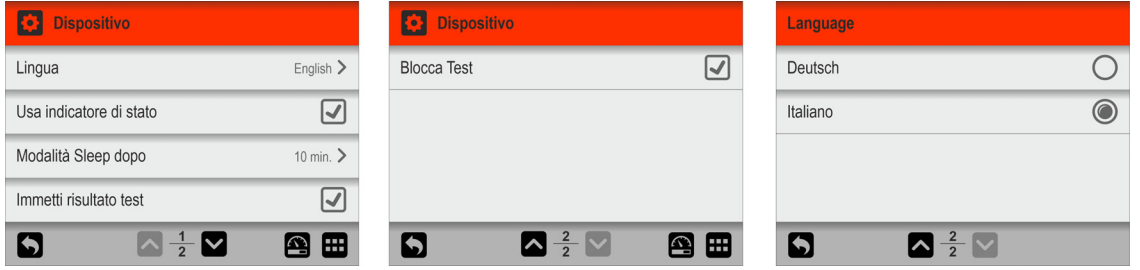

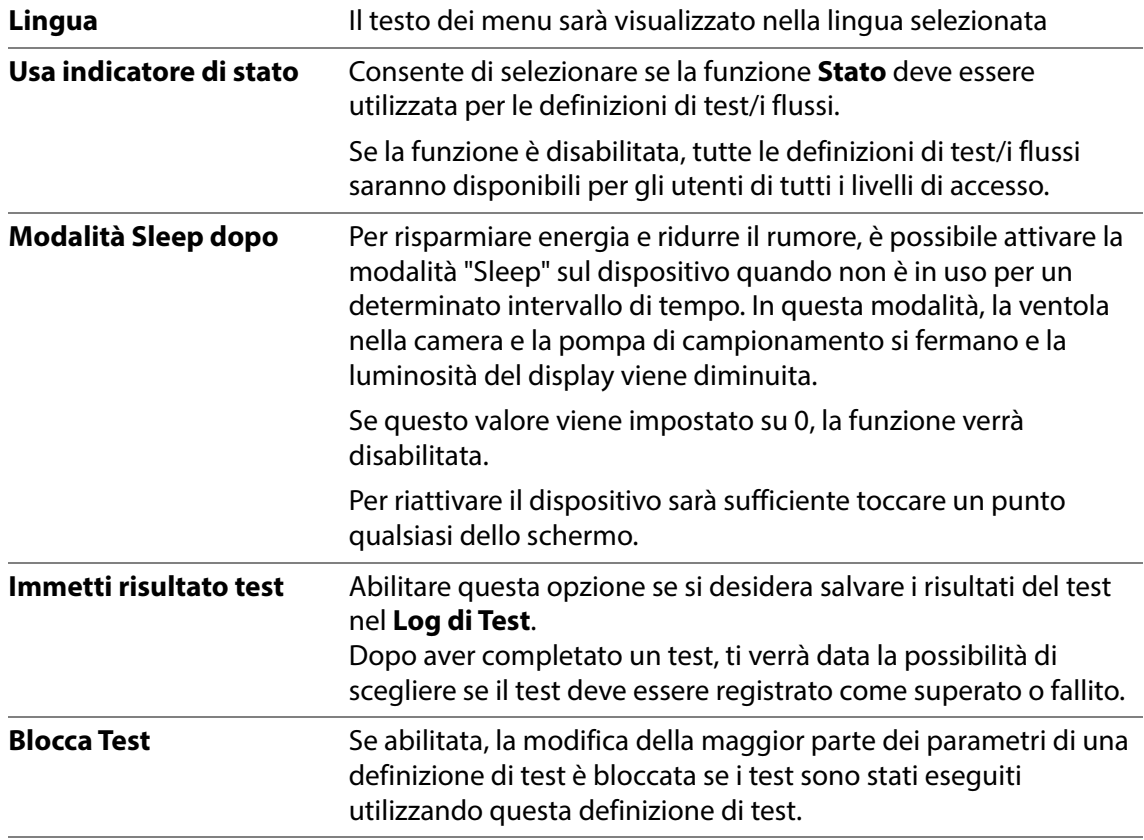

# <span id="page-91-0"></span>**B** Data/Ora

Nella schermata **Data/Ora** sono contenuti i parametri di configurazione della data e dell'ora.

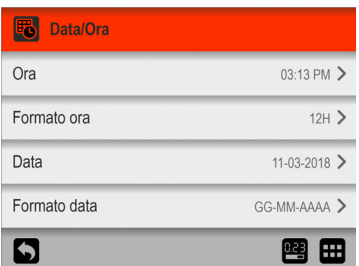

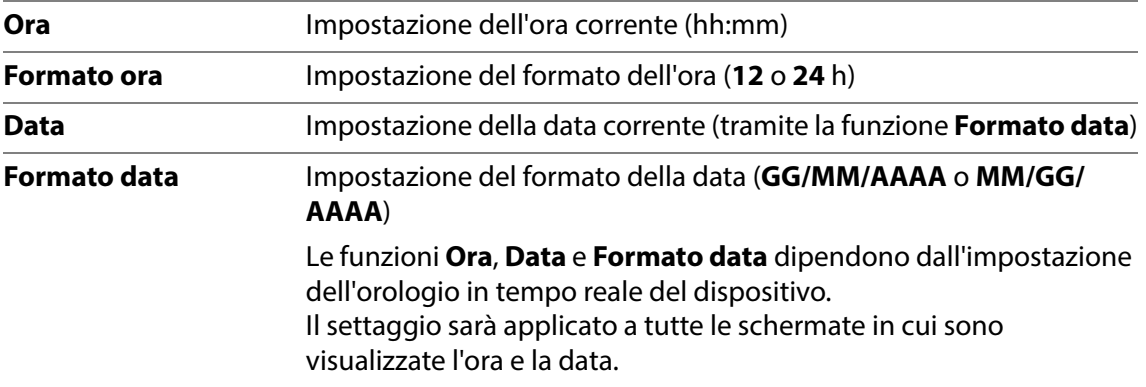

# <span id="page-91-1"></span>**Unità**

Nella schermata **Unità** sono contenuti i diversi parametri di configurazione delle unità e i formati di output.

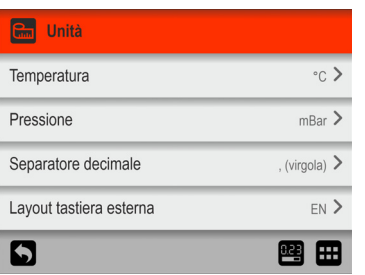

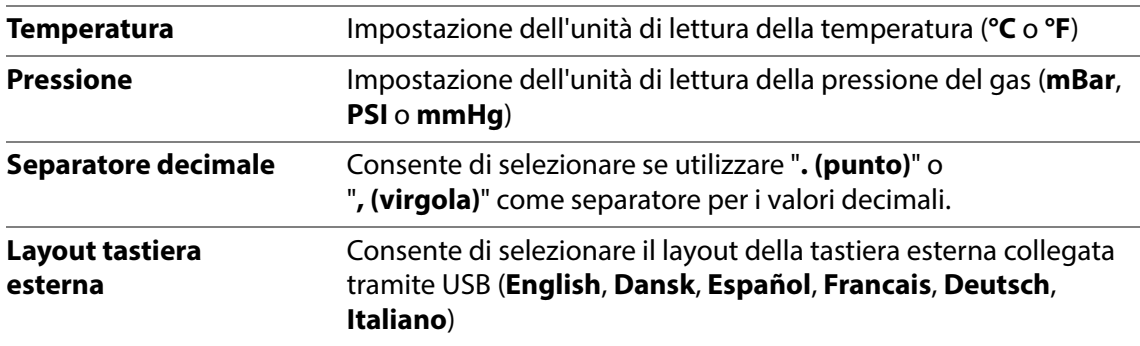

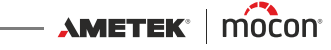

# **7. Informazioni tecniche**

# **Specifiche tecniche**

# **Specifiche meccaniche**

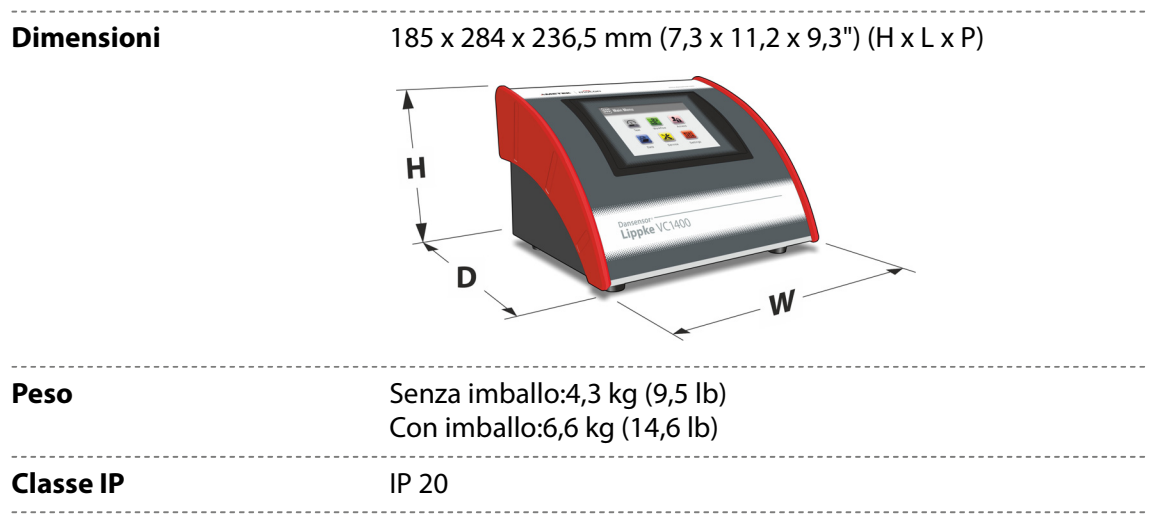

### **Specifiche elettriche**

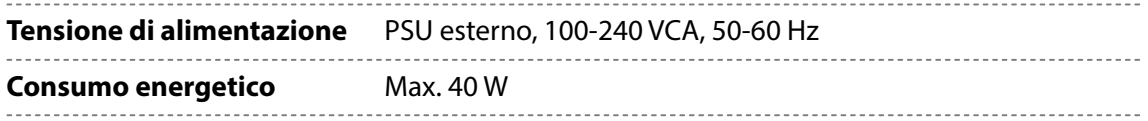

### **Connettività**

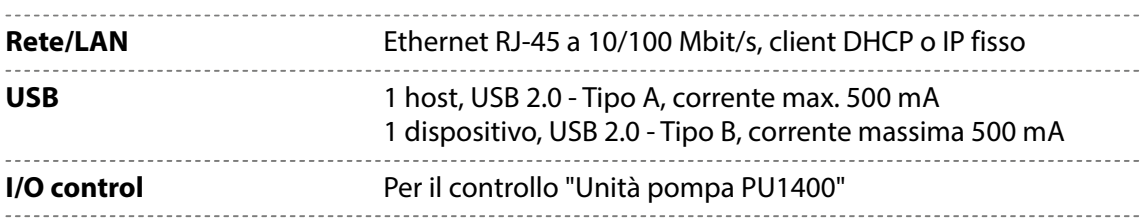

# **Interfaccia utente**

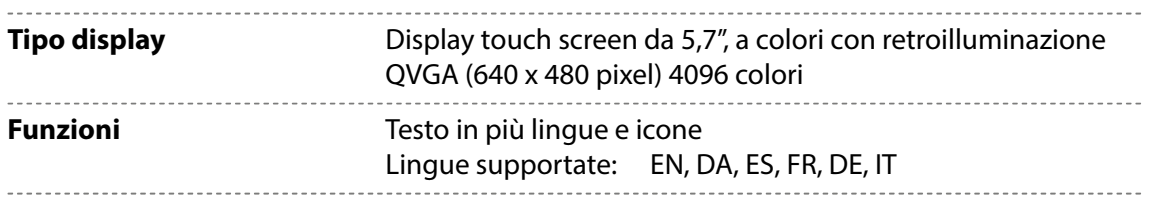

# **Condotta dell'aria compressa**

**(Solo modelli con "Vacuum Ejector")**

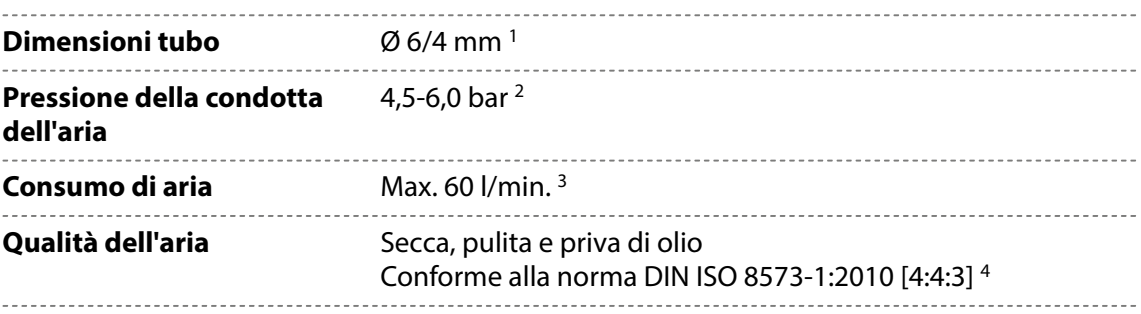

<sup>1</sup> Assicurarsi che il tipo di tubo usato sia quello corretto in base alla pressione richiesta

<sup>2</sup> Prestazioni ottimali a circa 5 bar

<sup>3</sup> A seconda del settaggio del test

<sup>4</sup> Vedere ["Regolatore di pressione con filtri" a pagina 17](#page-18-0)

#### <span id="page-93-0"></span>**Specifiche di base**

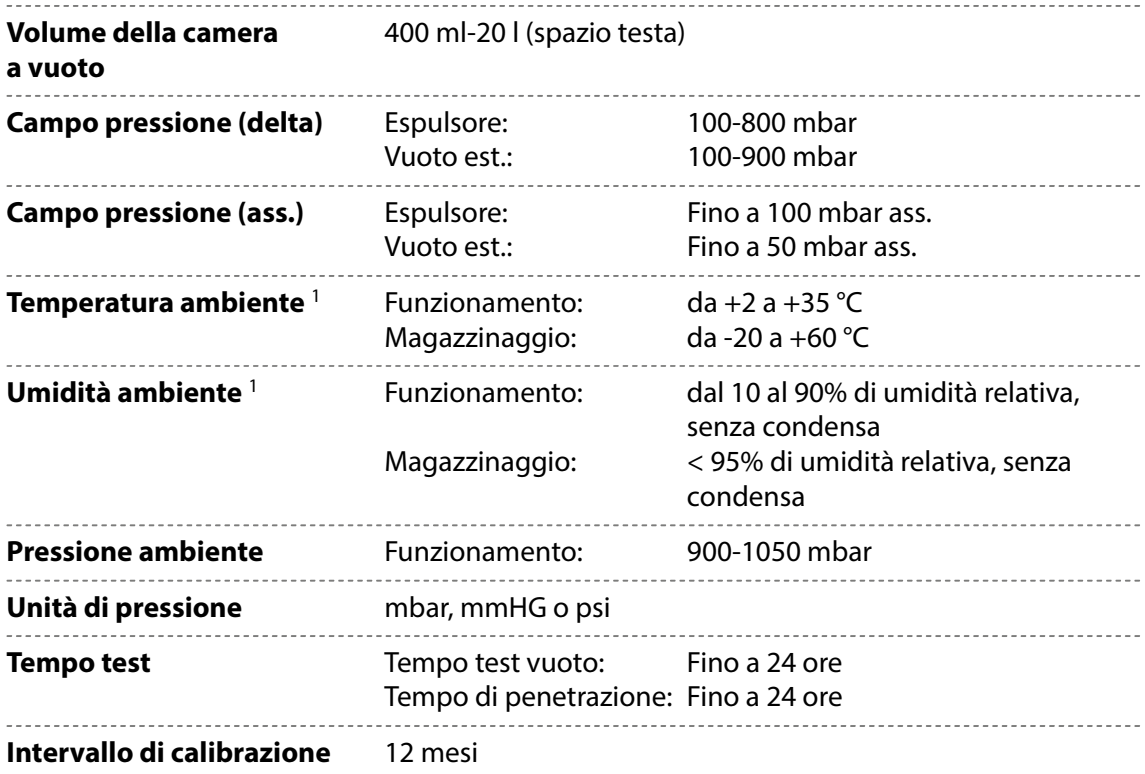

 $1$  Se il dispositivo è stato conservato in un luogo freddo e viene trasferito in un ambiente con temperature più alte, almeno un'ora di acclimatazione è necessaria prima di accendere l'unità.

Se il dispositivo viene attivato in un ambiente freddo con umidità elevata, si consiglia di lasciarlo riscaldare per 30 minuti dopo l'accensione.

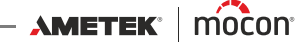

### **Sensori di pressione**

**NOTA! I sensori di pressione sono controllati termicamente fino a 45 °C e sono necessari fino a 10 minuti di tempo per il riscaldamento dopo l'accensione prima che sia possibile eseguire le misurazioni.**

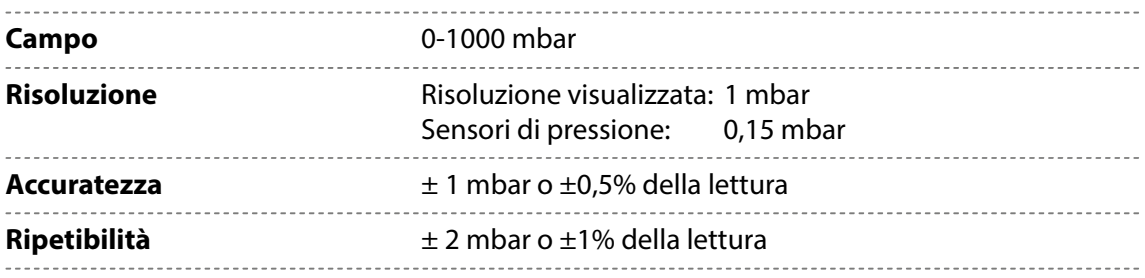

# **Raccolta dati**

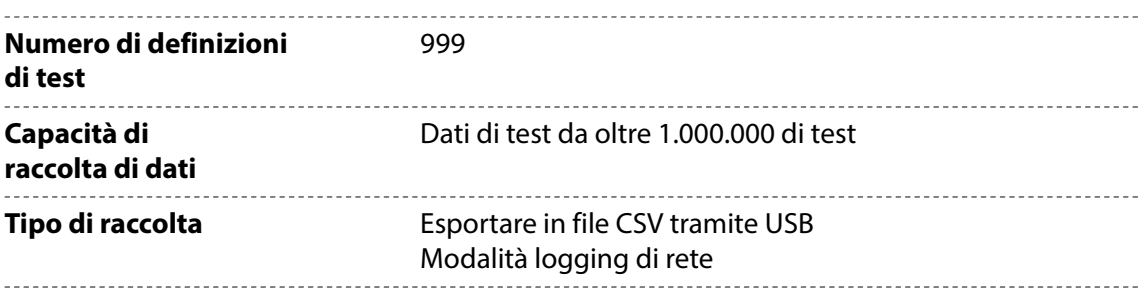

# **Conformità**

- Marchio CE
- China RoHS II

#### **Altri standard**

ASTM D3078 (Bubble test)

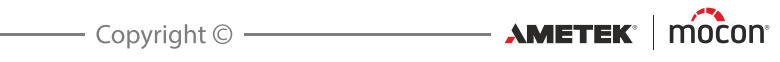

# **8. Materiali di consumo e accessori**

### **Ordinazione dei componenti**

Quando si ordina uno dei componenti elencati di seguito, indicare il numero dell'articolo, la specifica dell'articolo e la quantità desiderata e inviare l'ordine al proprio rivenditore.

#### **Materiali di consumo**

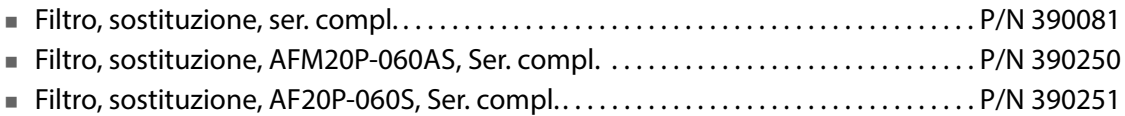

#### **Accessori**

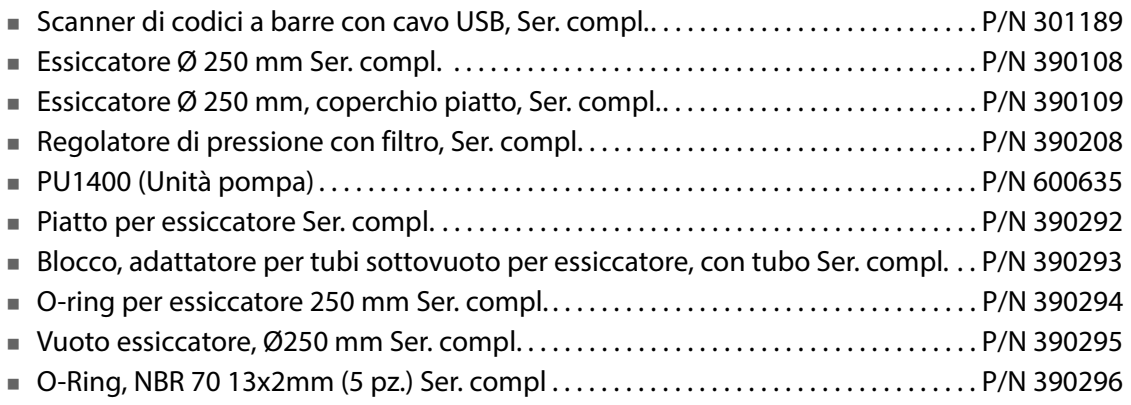

#### **Stampante**

Tutti i dati di misurazione possono essere stampati in modo continuo su una stampante USB collegata.

MOCON Europe A/S non produce stampanti, ma abbiamo testato le seguenti stampanti e quindi possiamo consigliarle:

#### **Epson TM-T20II Series Epson TM-U220B Series**

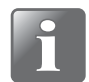

**NOTA! Se si desidera collegare un altro modello di stampante, assicurarsi che sia compatibile con lo standard ESC/POSTM.**

[P/N 390398-B](#page-0-0)

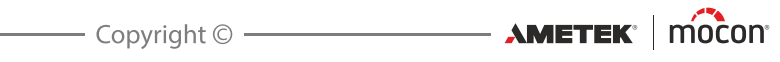

# **Appendice**

# **Istruzioni di sicurezza e sulla manipolazione**

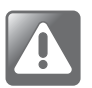

**AVVERTENZA! Il personale che utilizza e sottopone a manutenzione il dispositivo deve conoscere tutti gli aspetti del suo funzionamento ed essere competente nella sua manutenzione.**

**Per promuovere la consapevolezza sugli aspetti correlati alla sicurezza, il personale deve leggere le seguenti precauzioni.**

**La mancata osservanza delle istruzioni di sicurezza potrebbe causare incendi, scosse elettriche, lesioni o danni al dispositivo Dansensor® Lippke VC1400 o alle cose.**

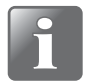

**NOTA! Il produttore non può essere ritenuto responsabile per eventuali danni causati da installazione, uso o manutenzione non corretti del dispositivo.**

#### **Installazione**

- Per ottenere le massime prestazioni e ridurre al minimo i problemi tecnici, l'attrezzatura deve essere installata come descritto in questo manuale.
- Utilizzare il sistema solo alla tensione di alimentazione indicata sulla targhetta.
- Non installare mai l'apparecchiatura in ambienti esplosivi.
- Utilizzare sempre raccordi appropriati per il collegamento dell'aria compressa al dispositivo.
- Assicurare uno spazio adeguato intorno all'apparecchiatura per una corretta ventilazione.
- Le unità sono dispositivi di Classe 2 e pertanto non richiedono il collegamento a una presa di rete con messa a terra.
- Il proprietario e gli operatori dell'apparecchiatura devono accertarsi, sotto la propria responsabilità, della conformità dell'installazione alle norme e ai regolamenti locali.

#### **Manipolazione e manutenzione**

- Assicurarsi di scollegare i tubi della condotta dell'aria compressa e i cavi di alimentazione prima di effettuare qualsiasi intervento di pulizia o manutenzione.
- Prima di utilizzare l'apparecchiatura, tutti i pannelli e i carter di protezione devono essere al loro posto.
- Durante l'uso o interventi di manutenzione sull'apparecchiatura, rispettare sempre le norme e i regolamenti di sicurezza per i lavoratori.
- Non ostruire mai le uscite del gas.
- Maneggiare il dispositivo con cura. Il dispositivo è in metallo, vetro e plastica e contiene componenti elettronici sensibili al suo interno.
- Il dispositivo può subire danni se viene fatto cadere, viene bruciato o schiacciato, o se entra in contatto con liquidi.
- Non utilizzare un dispositivo danneggiato, per esempio con lo schermo incrinato, in quanto potrebbe causare lesioni.
- Non coprire il dispositivo con un panno o plastica per proteggerlo dalla polvere, in quanto ciò impedirà una libera circolazione dell'aria intorno al dispositivo, con possibile surriscaldamento.
- Non esporre il dispositivo a umidità o calore eccessivi e tenerlo lontano dalla luce diretta del sole.

#### **Riparazione**

- Non aprire il dispositivo e non tentare di ripararlo personalmente, in quanto questo potrebbe causare danni al dispositivo e lesioni alle persone.
- Se il dispositivo è danneggiato, non funziona correttamente o entra in contatto con liquidi, rivolgersi al fornitore di servizi MOCON Dansensor autorizzato.

#### **Cavi**

- Se si utilizzano cavi e connettori di altre marche, assicurarsi che siano compatibili con USB 2.0 o versione successiva e che l'alimentazione e i connettori siano conformi alle normative nazionali vigenti.
- Sostituire immediatamente eventuali cavi danneggiati. L'utilizzo di cavi danneggiati può causare incendi, scosse elettriche, lesioni o danni al dispositivo o alle cose.

#### **Atmosfere esplosive**

 L'utilizzo del dispositivo in aree con un'atmosfera potenzialmente esplosiva, come le aree in cui l'aria contiene alti livelli di sostanze chimiche, vapori o particelle infiammabili, può essere pericoloso. Attenersi a tutte le indicazioni e le istruzioni.

#### **Pulizia**

- Non utilizzare utensili non idonei o materiali abrasivi per la pulizia di qualsiasi parte del dispositivo.
- Non utilizzare detergenti contenenti solventi clorurati o acido acetico o fosforico. Questi detergenti costituiscono un pericolo per la salute e potrebbero danneggiare il dispositivo.
- Evitare che umidità penetri nelle aperture.
- Se si utilizza aria compressa per la pulizia di tubi o aghi, indossare occhiali di sicurezza e assicurarsi che gli elementi siano stati scollegati dal dispositivo.

#### **Utilizzo di connettori, prese e pulsanti**

- Non forzare mai un connettore in una presa o applicare pressione eccessiva su un pulsante, in quanto ciò potrebbe causare danni non coperti dalla garanzia.
- Se non è possibile inserire il connettore nella presa con facilità, probabilmente l'orientamento del connettore è errato. Controllare che non siano presenti ostruzioni e assicurarsi che il connettore venga inserito correttamente nella presa, secondo il giusto orientamento.

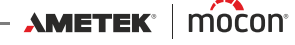

#### **Temperature di esercizio/conservazione**

- Il dispositivo è stato progettato per essere utilizzato e conservato agli intervalli di temperatura riportati in ["Specifiche di base" a pagina 92](#page-93-0). Il dispositivo può subire danni se viene immagazzinato al di fuori di questi intervalli di temperatura.
- Evitare di esporre il dispositivo a notevoli sbalzi di temperatura o umidità.

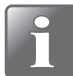

**NOTA! Se il dispositivo è stato conservato in un luogo freddo e viene trasferito in un ambiente con temperature più alte, attendere almeno un'ora prima di accenderlo. Se il dispositivo viene attivato in un ambiente freddo con umidità elevata, si consiglia di lasciarlo riscaldare per 30 minuti dopo l'accensione.**

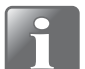

**NOTA! Per poter assicurare il funzionamento del dispositivo Lippke all'interno delle specifiche, collocarlo in un ambiente a temperatura controllata. La temperatura e la pressione in un volume di test (chiuso) sono proporzionali, ovvero le variazioni della temperatura ambiente avranno un impatto sulla pressione durante i test per l'individuazione delle perdite.**

# **Sostanze o elementi tossici e pericolosi**

(Per la conformità RoHS per la Cina) Vedere la tabella alla pagina successiva.

**AMETEK | MOCON -**

 $-$  Copyright  $\circledcirc$  -

[P/N 390398-B](#page-0-0)

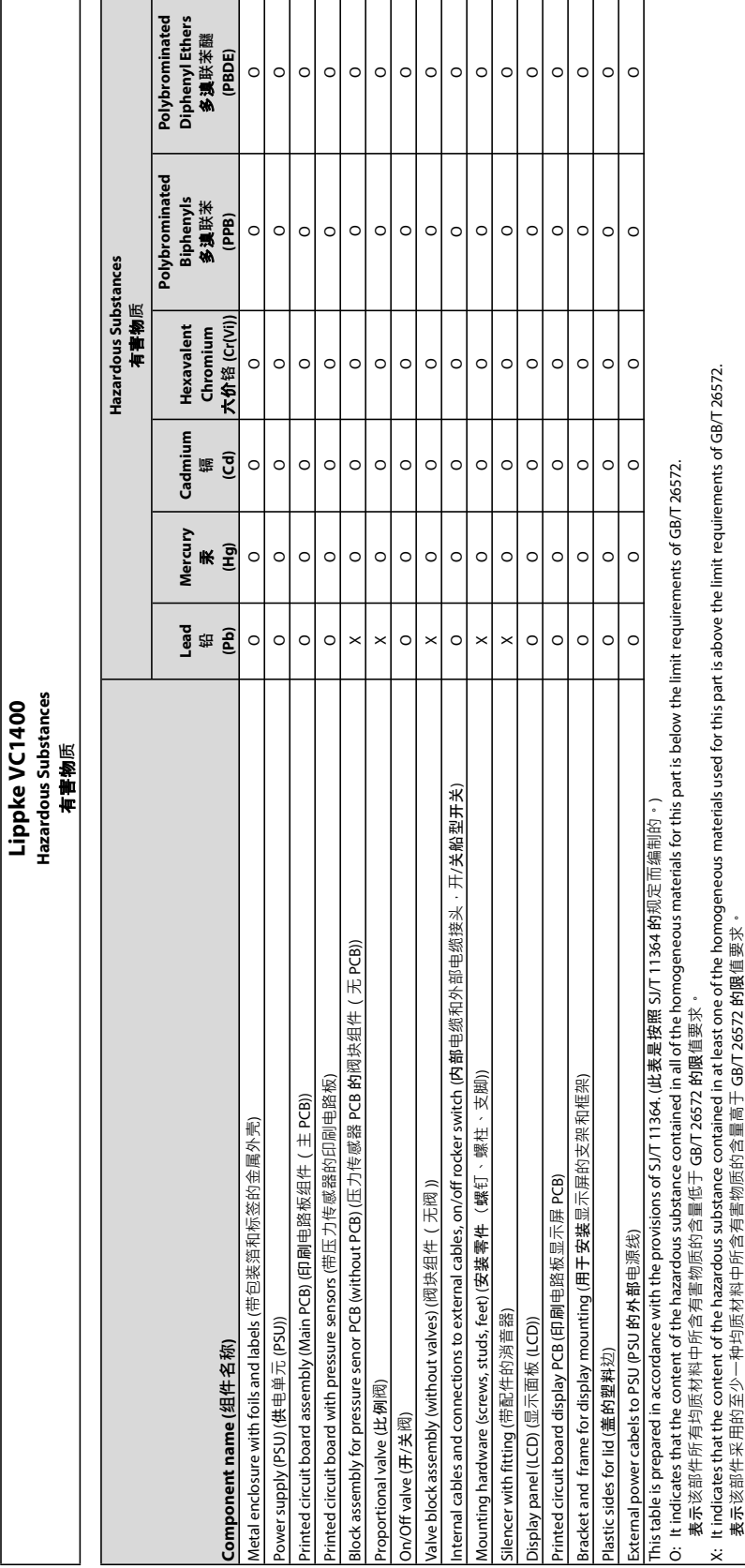

- Copyright © - **AMETEK** | mocon<sup>\*</sup>

Questa pagina vuota è stata inserita per abilitare la stampa doppia faccia del documento!

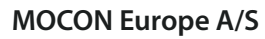

<u>a sa sa</u>

Rønnedevej 18 4100 Ringsted, Denmark Tel +45 57 66 00 88 info.dk.mocon@ametek.com www.ametekmocon.com

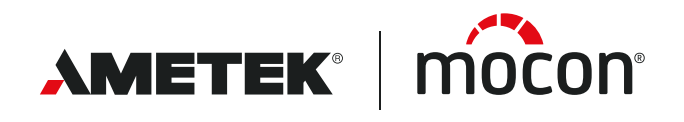